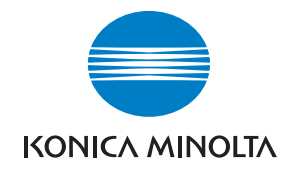

**Konica Minolta Customer Support: www.konicaminoltasupport.com**

**Konica Minolta Photo World: www.konicaminoltaphotoworld.com**

**Bliv medlem af Konica Minolta Photo World, og bliv inspireret af fotografiens spændende verden – det er ganske gratis.**

> **Register now, save 29.99 EUR, get DiMAGE Messenger for free!**

### KONICA MINOLTA PHOTO IMAGING, INC.

© 2005 Konica Minolta Photo Imaging, Inc. under the Berne Convention and the Universal Copyright Convention.

Printed in Germany 9979 2806 55/12984

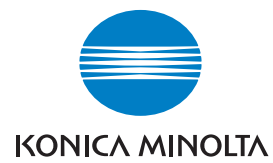

# DIMAGE Z6

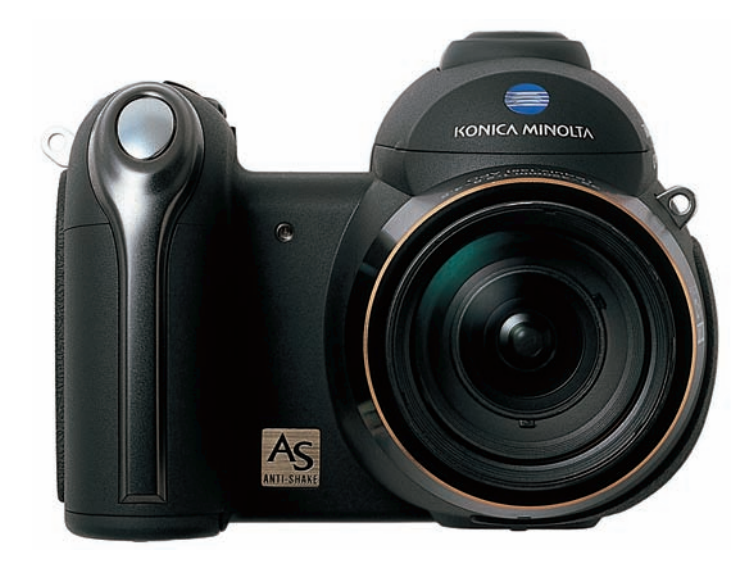

### **BETJENINGSVEJLEDNING**

Tillykke med dit nye Minolta digitalkamera. Læs venligst hele denne betjeningsvejledning, så du kan få optimal glæde af kameraet og alle dets faciliteter. Kontrollér nedenstående liste over medfølgende dele, før du tager kameraet i brug. Kontakt omgående din forhandler, hvis noget mangler.

DiMAGE Z6 digitalkamera Kamerarem NS-DG7000 Objektivdæksel LF-243 Dæksel for tilbehørsko SC-1000 SD-memorykort AV-kabel AVC-700 USB-kabel USB-3 4 AA alkaliske batterier Digital Camera Software CD-ROM Konica Minolta International Warranty Certificat (Internationalt garantikort)

Dette kamera er designet til at arbejde med tilbehør, som er fremstillet og distribueret af Konica Minolta. Anvendelse af tilbehør eller udstyr, der ikke er godkendt af Konica Minolta, kan resultere i utilfredsstillende ydeevne eller beskadige kameraet eller tilbehøret.

Denne betjeningsvejledning rummer information om produkter og tilbehør, som kan leveres på tidspunktet for trykningen. Information om kompatibilitet med produkter, som ikke er nævnt i denne betjeningsvejledning, fås ved henvendelse til et Konica Minolta Servicecenter.

Konica Minolta har tilstræbt at gøre informationerne i dette trykte materiale så præcise som muligt men tager forbehold for eventuelle fejl eller mangler.

Konica Minolta er et varemærke tilhørende Konica Minolta Holdings, Inc. DiMAGE er et varemærke tilhørende Konica Minolta Photo Imaging, Inc. Apple, Macintosh og Mac OS er registrerede varemærker tilhørende Apple Computer Inc. Microsoft, Windows og Windows XP er registrerede varemærker tilhørende Microsoft Corporation. Windows' officielle navn er Microsoft Windows Operating System. Pentium er et registreret varemærke tilhørende Intel Corporation. Power PC er et varemærke tilhørende International Business Machines Corporation. QuickTime og QuickTimelogoet er varemærker eller registrerede varemærker tilhørende Apple Computer, Inc. (benyttes under licens). EasyShare er et varemærke eller registreret varemærke tilhørende Eastman Kodak Company i USA og andre lande. Alle andre mærke- og produktnavne er varemærker eller registrerede varemærker tilhørende de respektive ejere.

### **Før du begynder Sikkerhedsregler**

Læs alle sikkerhedsregler og advarsler, inden kameraet tages i anvendelse.

## A **ADVARSEL**

Hvis batterier behandles forkert, kan skadelig væske trænge ud, og de kan blive varme eller eksplodere og forårsage personskade. Iagttag altid følgende:

- Brug kun batterier, som er specificeret i denne betjeningsvejledning.
- Isæt ikke batterierne omvendt (med +/– polerne vendt forkert).
- Brug ikke batterier, som viser tegn på beskadigelse.
- Udsæt ikke batterier for ild, høje temperaturer, vand eller fugt.
- Forsøg ikke at genoplade, kortslutte eller adskille batterierne.
- Opbevar ikke batterier i eller i nærheden af metalprodukter.
- Bland ikke batterier af forskellige mærker og typer, gamle og nye, eller batterier med forskellig opladning.
- Brug kun den anbefalede batterilader til opladning af genopladelige batterier.
- Brug ikke batterier, der er utætte. Hvis du ved et uheld får batterivæske i øjet, skal du omgående rense det med rigeligt, rent vand og søge læge. Hvis du får batterivæske på huden eller tøjet, kan du skylle efter med rigeligt vand.
- Sæt tape over batteriernes kontaktflader for at undgå kortslutning, inden du afleverer dem til destruktion; følg altid de gældende regler for bortskaffelse af udtjente batterier.

- Brug kun en anbefalet AC adapter, som er indstillet til den korrekte netspænding. En uegnet AC adapter eller forkert spændingsindstilling kan forårsage brand eller elektrisk stød.
- Forsøg ikke at adskille kameraet. Det rummer højspændings-kredsløb, som kan give farlige elektriske stød.
- Fjern omgående batterierne, eller afbryd AC adapteren, og stop brugen, hvis kameraet bliver udsat for et slag der medfører, at de indvendige dele, især flashdelene, blottes. Flashens elektriske kredsløb rummer højspænding, som kan forårsage elektriske stød og personskade. Fortsat brug af et beskadiget produkt kan medføre personskade eller brand.
- Hold altid batterier, små tilbehørsdele eller andet der kan sluges, væk fra mindre børn. Søg omgående læge, hvis en ting sluges.
- Opbevar kameraet på en måde, så børn ikke kan få adgang til det.
- Udlad ikke flashen på kort afstand i øjnene på personer eller dyr. Synet kan blive beskadiget.
- Gå ikke rundt, mens du ser på LCD monitoren. Der kan ske uheld.
- Brug ikke kameraet i fugtige omgivelser, og betjen det ikke med våde hænder. Hvis der kommer væske i kameraet, skal du omgående tage batterierne ud eller afbryde AC adapteren og stoppe brugen. Der kan opstå risiko for brand eller elektrisk stød, som kan forårsage personskade.
- Brug ikke kameraet i nærheden af brandfarlige dampe eller væsker som f. eks. benzin eller fortynder. Forsøg ikke at rense det med alkohol, benzin, fortynder eller lignende. Brandfarlige produkter kan forårsage eksplosion eller brand.
- Træk ikke i kablet til AC adapteren, når du vil fjerne den fra stikkontakten. Grib om selve adapteren, og tag den ud af stikket.
- Pas på ikke at beskadige kablet til AC adapteren ved at vride det, stille tunge ting på det eller udsætte det for varme. Et beskadiget kabel kan give anledning til brand eller kortslutning.
- Stop brugen, hvis kameraet begynder at lugte eller ryge, eller hvis det bliver meget varmt. Fjern omgående batterierne, og pas på, du ikke brænder dig, da de bliver varme under brugen. Fortsat brug af et beskadiget produkt kan medføre personskade eller brand.
- Bring kameraet til forhandleren eller et autoriseret Konica Minolta Servicecenter, hvis reparation er påkrævet.

## **VÆR FORSIGTIG**

- Ret ikke objektivet direkte mod solen, da der kan opstå risiko for brand. Påsæt altid objektivdækslet, når kameraet ikke er i brug.
- Brug eller opbevar ikke kameraet i meget varme eller fugtige omgivelser. Kameraet og batterierne kan blive beskadiget og forårsage personskade som følge af varme, ild, eksplosion eller udtrængende batterivæske.
- Hvis batterierne lækker, skal kameraet bringes til eftersyn.
- Objektivet trækker sig tilbage, når kameraet slukkes. Rør ikke ved objektivet, mens det bevæger sig.
- Kameraet bliver varmt ved længerevarende brug. Vær forsigtig, når du betjener det.
- Batterierne og memorykortet kan blive meget varme efter længerevarende brug. Sluk kameraet, og vent til det er kølet af, inden du udskifter delene.
- Hold ikke om flashen, når den udlades. Den store energiudladning kan forårsage forbrændinger.
- Udsæt ikke LCD monitoren for tryk. En beskadiget monitor kan forårsage skade, og udtrængende væske fra monitoren kan forårsage antændelse. Hvis du får væske på huden eller tøjet, kan du skylle efter med rigeligt vand. Hvis du får væske i øjet, skal du omgående rense det med rigeligt, rent vand og søge læge.
- Anbring AC adapteren forsvarligt i stikkontakten.
- Brug ikke AC adapteren, hvis kablet er beskadiget.
- Tildæk ikke AC adapteren. Der kan opstå risiko for brand.
- Sørg for, at der er fri adgang til AC adapteren, så den let kan afbrydes i en nødsituation.
- Tag AC adapteren ud af stikkontakten, når du ikke bruger kameraet eller renser det.

### Om denne betjeningsvejledning

Kameraets grundlæggende betjening beskrives på siderne 12 til 33. Dette afsnit dækker kameraets dele, forberedelse af kameraet til fotografering og den almindelige betjening ved optagelse, afspilning og sletning af billeder.

Mange kamerafunktioner er menustyrede. Afsnittene om menuerne beskriver i detaljer, hvordan du ændrer kameraets indstillinger.

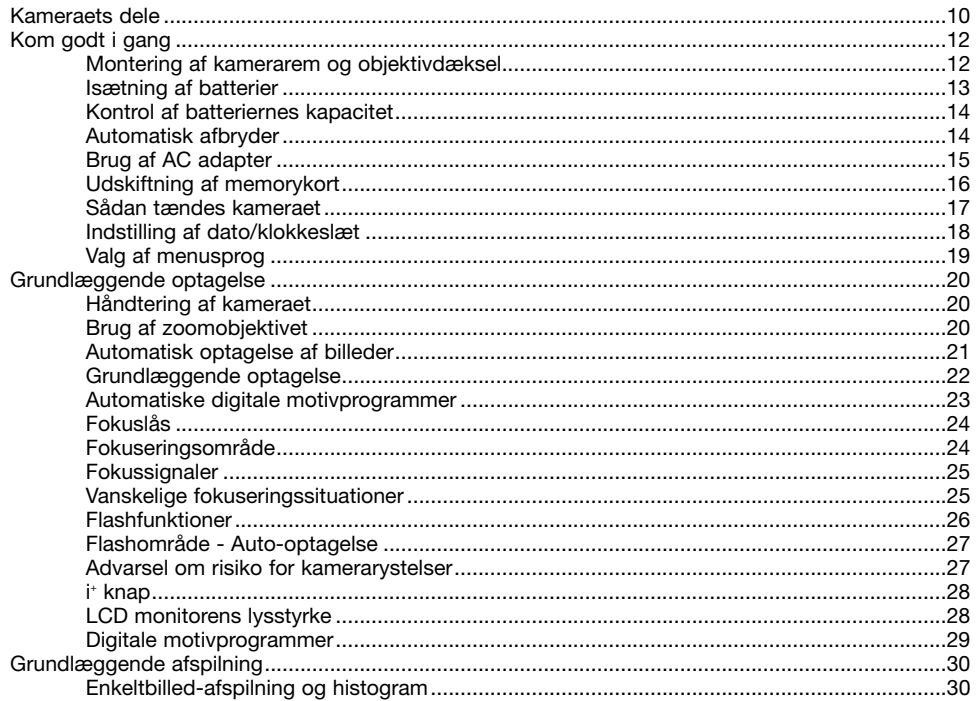

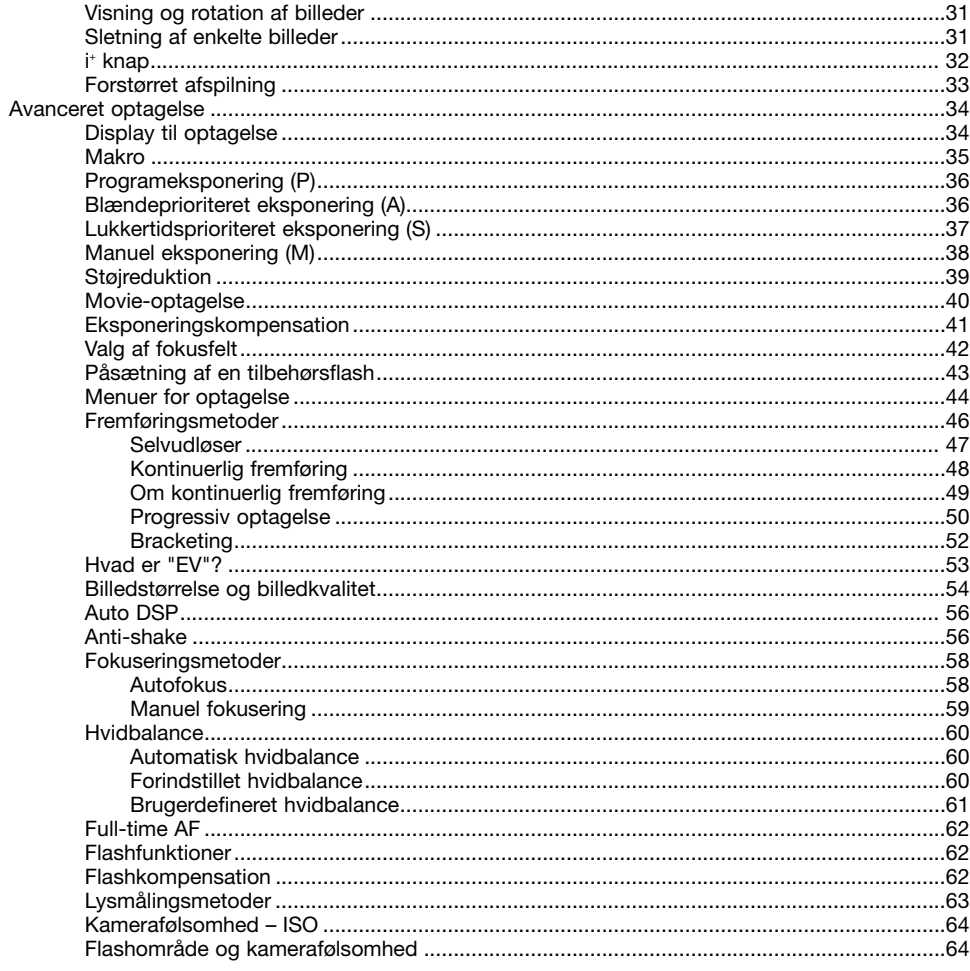

 $\overline{7}$ 

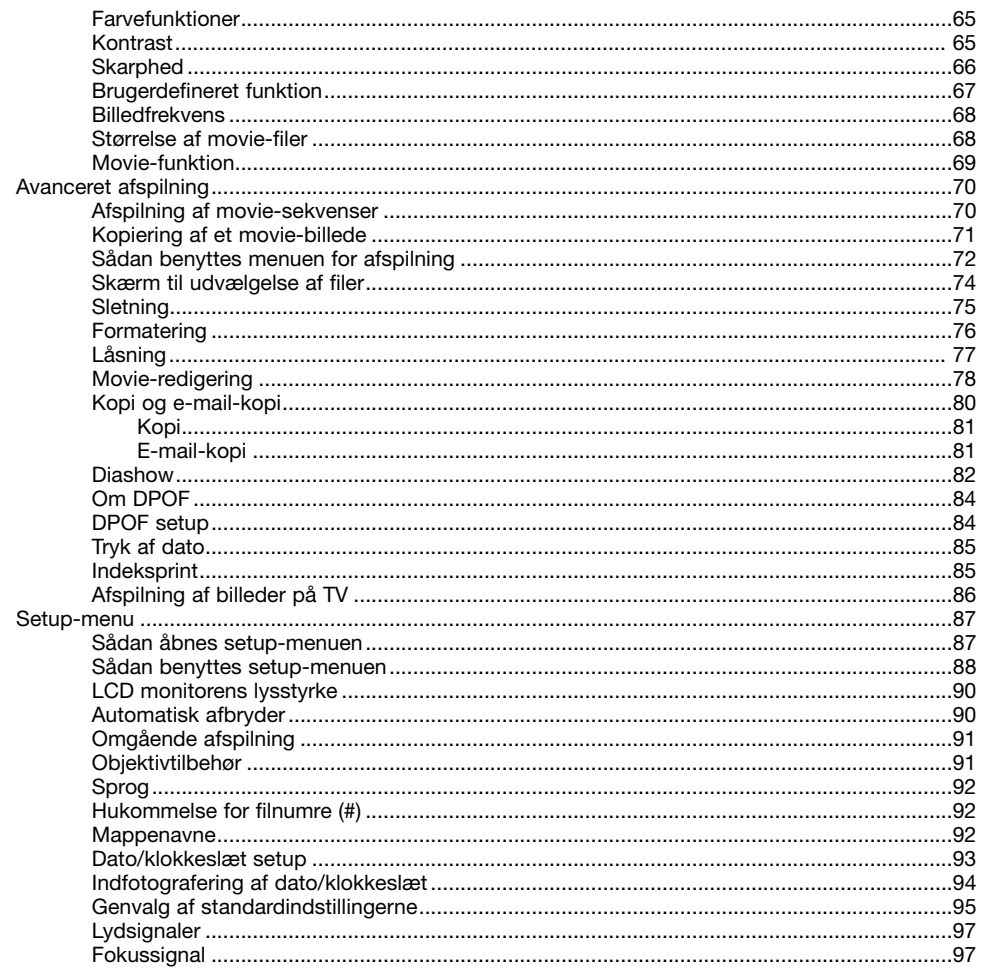

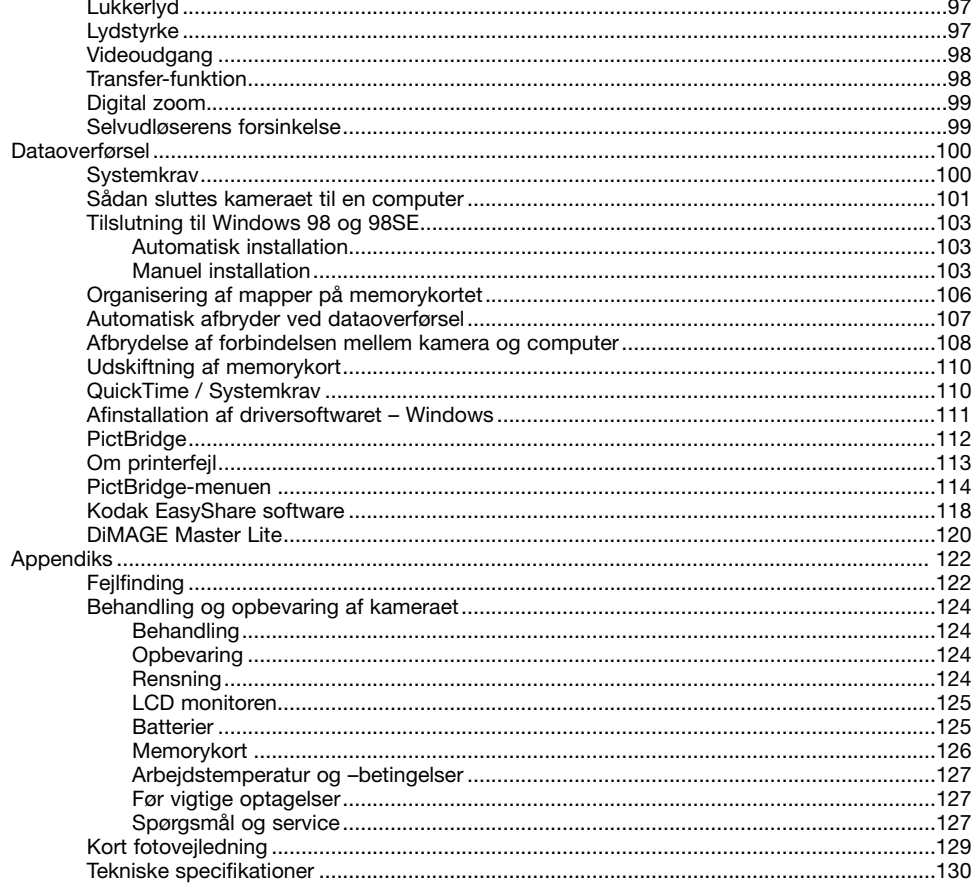

### **Kameraets dele**

\* Dette kamera er et avanceret, optisk instrument, som bør behandles med omhu. Sørg altid for, at disse dele er rene. Se afsnittet om behandling og opbevaring af kameraet på side 122.

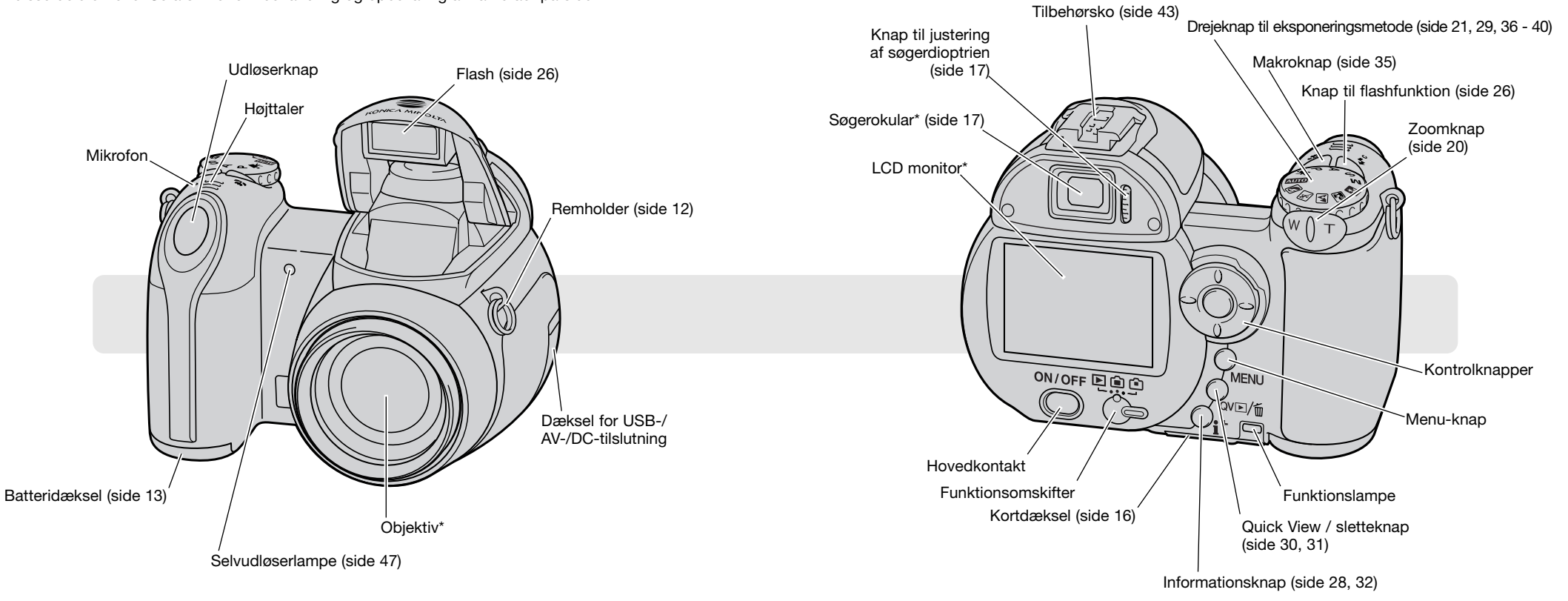

Stativgevindet findes i bunden af kameraet.

## **KOM GODT I GANG Isætning af batterier**

### **Montering af kamerarem og objektivdæksel**

Hav altid remmen om halsen eller håndledet, så du ikke kommer til at tabe kameraet. Som ekstratilbehør kan du købe en læderrem, NS-DG1000, hos din Konica Minolta-forhandler.

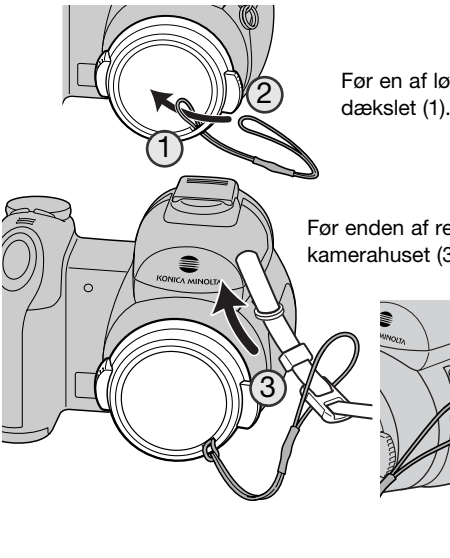

Før en af løkkerne på snoren til objektivdækslet gennem øsknen på dækslet (1). Før den anden løkke gennem den første, og stram snoren (2).

Før enden af remmen gennem snoren til objektivdækslet og remholderen på kamerahuset (3).

ende af remmen.

4

Tryk de to udvendige tappe på objektivdækslet mod hinanden for at aftage eller påsætte det. Påsæt altid objektivdækslet, når kameraet ikke er i brug.

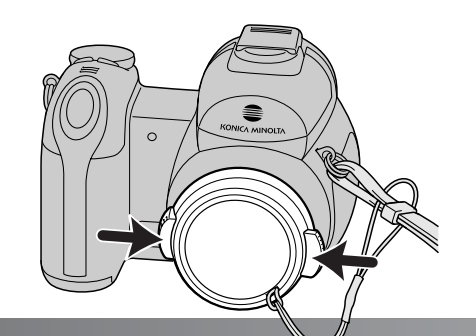

Før remmen gennem spændets indvendige side som vist (4). Gentag proceduren med den anden

Dette digitalkamera benytter fire AA-størrelse alkaliske eller Ni-MH batterier. Brug ikke andre typer AA-batterier. Ved udskiftning af batterierne skal kameraet altid være slukket.

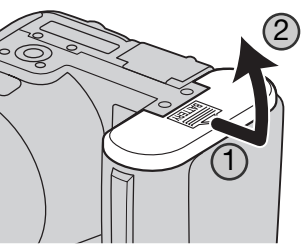

Åbn batteridækslet ved at skyde det mod siden af kameraet (1) for at frigøre sikkerhedslåsen. Åbn dækslet (2).

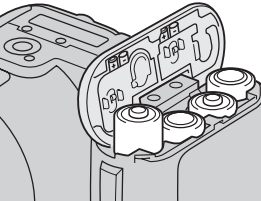

Isæt batterierne som angivet på diagrammet indvendigt i batteridækslet. Vær opmærksom på, at plus- og minus-polerne vender rigtigt.

3

Luk batteridækslet, og skyd det tilbage mod kamerahuset (3), til det klikker på plads.

Efter isætning af batterierne fremkommer meddelelsen "Set-time/date" muligvis på LCD monitoren. Dato/klokkeslæt indstilles i setup-menuen (sektion 2) (side 18).

### **Kamerainformation**

Når du første gang har isat opladede batterier, bør du ikke tage dem ud af kameraet i 24 timer; kameraet kan være slukket i denne periode. Batterierne oplader et internt batteri, som beskytter kameraets indstillinger, mens det er slukket.

### **Kontrol af batteriernes kapacitet**

Kameraet er udstyret med en automatisk indikator for batteriernes kapacitet. Når kameraet er tændt, vises indikatoren for batterikapacitet på monitoren. Hvis monitoren er blank, er batterierne muligvis opbrugte eller forkert isat.

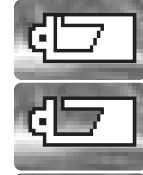

**Indikator for fuld kapacitet** – batterierne har fuld kapacitet. Denne indikator vises på monitoren i tre sekunder, når kameraet tændes.

**Indikator for lav kapacitet** – batterierne har lav kapacitet, og bør udskiftes hurtigst muligt.

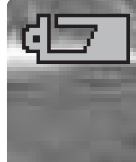

**Advarsel om lav kapacitet** – batterikapaciteten er meget lav. Indikatoren på monitoren er rød. Batterierne er næsten opbrugt og skal udskiftes hurtigst muligt. Denne advarsel fremkommer automatisk og vises, indtil batterierne er skiftet. Hvis kapaciteten falder til under dette niveau, vises meddelelsen om opbrugte batterier, lige inden kameraet automatisk slukkes. Hvis denne advarsel vises, kan visse funktioner som progressiv optagelse, movie-optagelse samt Anti-shake ikke benyttes.

### **Automatisk afbryder**

For at spare på strømmen slukkes de forskellige displays automatisk, hvis kameraet ikke har været benyttet i et minut. Kameraet tændes igen ved at trykke udløserknappen halvvejs ned eller ved at trykke på hovedkontakten eller kontrolknapperne. Du kan ændre tiden for den automatiske afbryder i setup-menuen (sektion 1) (side 87, 88, 90).

Hvis kameraet ikke betjenes i cirka 30 minutter, slukkes det automatisk. Tryk på hovedkontakten for at tænde kameraet.

### **Brug af AC adapter (ekstratilbehør)**

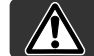

Husk altid at slukke kameraet, inden du skifter strømforsyning.

Med AC adapter AC-11 kan kameraet strømforsynes fra lysnettet. Det anbefales at benytte AC adapter, hvis kameraet tilsluttes en computer.

Åbn dækslet for tilslutningerne (1), og sæt AC adapterkablets lille stik i kameraet (2).

Sæt AC adapteren i stikkontakten.

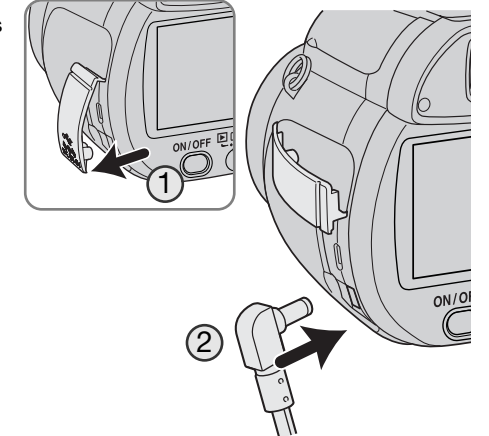

### **Udskiftning af memorykort**

Et SD-memorykort eller MultiMedia-kort skal sættes i kameraet, før det kan bruges. Hvis der ikke er et kort i kameraet, vises en "No card" advarsel på monitoren. Se yderligere information om memorykort på side 126.

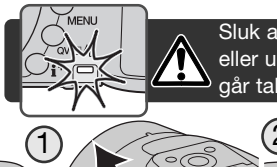

Sluk altid kameraet, og kontrollér at funktionslampen ikke lyser, før du isætter eller udtager et memorykort. I modsat fald kan kortet blive beskadiget, så data går tabt.

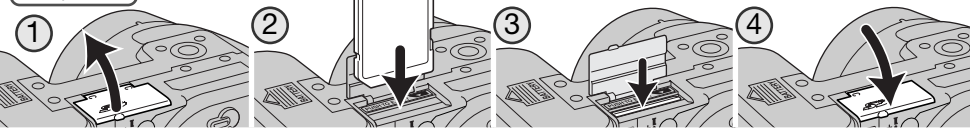

1. Åbn kortdækslet i bunden af kameraet.

- 2. Skyd memorykortet helt ind i kortporten, og slip det. Kortet går i indgreb med holderen. Kortets forside skal vende mod kameraets bagside. Sæt altid kortet lige ind i porten, aldrig fra en skæv vinkel. Brug ikke vold. Kontrollér at kortet vender rigtigt, hvis det ikke kan skydes helt på plads.
- 3. Når du vil tage memorykortet ud: Tryk det helt ind i kortporten, og slip det. Nu kan kortet tages ud. Pas på, når du fjerner et kortet. Det kan blive varmt under brugen.

### 4. Luk batteridækslet.

Et memorykort, som har været benyttet i et andet kamera, skal muligvis formateres, inden det kan benyttes i dette kamera. Hvis meddelelsen "Unable to use card" fremkommer, skal kortet sandsynligvis først formateres med kameraet, inden det kan bruges. Kortet kan formateres i menuen for afspilning (sektion 1) (side 76). Når et kort formateres, slettes alle data på kortet permanent. Hvis meddelelsen "Card error" fremkommer: Tryk på kontrolknappernes center-tast for at lukke vinduet, og gå ind på Konica Minoltas webside for at tjekke de seneste kompatibilitetsoplysninger:

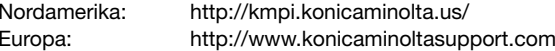

### **Sådan tændes kameraet**

Tryk på hovedkontakten for at tænde kameraet. Hvis du trykker på hovedkontakten igen, slukkes kameraet.

Når kameraet er tændt, vises Anti-shake indikatoren på LCD monitoren.

Med funktionsomskifteren ved siden af hovedkontakten kan du indstille kameraet til optagelse eller afspilning, og du kan vælge mellem brug af monitoren eller søgeren.

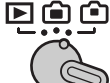

**Optagelse (søgerdisplay)** – kameraet kan optage billeder med brug af søgeren. Du kan indstille søgerokularets dioptri. Kig i søgeren, og drej knappen til indstilling af dioptrien, til motivet ses skarpt på monitoren.

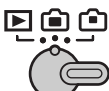

**Optagelse (monitordisplay) – kameraet kan optage billeder med brug** af LCD monitoren.

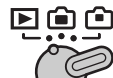

**Afspilning (monitordisplay) – du kan afspille og redigere billederne,** som vises direkte på monitoren.

### **Kamerainformation**

Hvis du vil bruge søgeren til afspilning: Tryk og hold på knappen til flashfunktion (1), og tryk og hold på informationsknappen (i+) (2), til billedet skifter til søgeren.

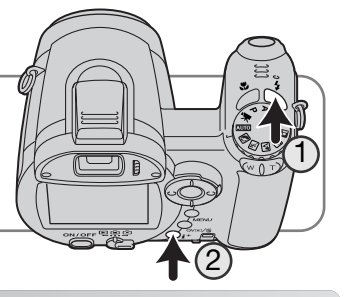

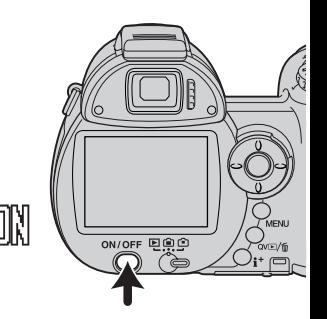

### **Indstilling af dato/klokkeslæt**

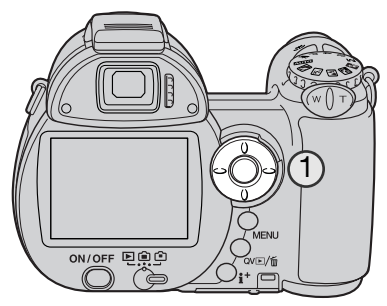

Efter du første gang har isat et memorykort og batterier, skal kameraets ur og kalender indstilles. Når du fotograferer, gemmes dato og klokkeslæt for optagelserne sammen med billeddataene.

Hvis ur og kalender ikke er indstillet, vises en meddelelse i nogle få sekunder, hver gang kameraet tændes. Denne meddelelse vises også, hvis ur og kalender nulstilles, fordi kameraet har været uden batterier i lang tid.

> Vælg "Yes" med kontrolknappernes venstre-/højretast (1). Hvis du vælger "No, annulleres proceduren.

Tryk på kontrolknappernes center-tast for at åbne skærmen til indstilling af dato/klokkeslæt.

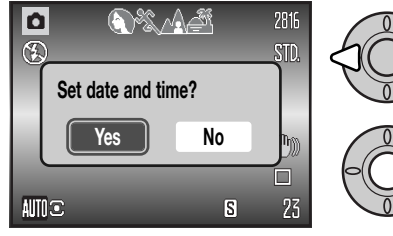

**MM / DD / YYYY 0 : 0 Date/Time set :enter :move :sel. 2005 . 1. 1**

Skærm til indstilling af dato/klokkeslæt

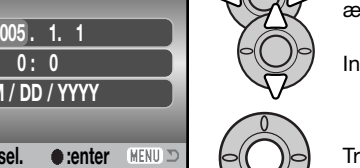

Vælg med venstre-/højre-tasten en position, der skal ændres.

Indstil den korrekte værdi med op-/ned-tasten.

Tryk på center-tasten for at aktivere kalender og ur.

Skærmen til indstilling af dato/klokkeslæt kan åbnes i setup-menuen (sektion 2).

### **Valg af menusprog**

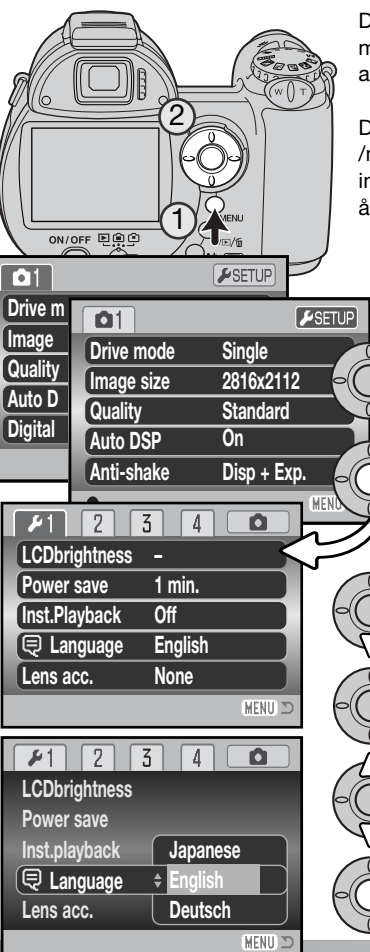

Du kan vælge hvilket sprog, menuerne skal vises på. Tryk på menu-knappen (1) for at åbne menuen; menuens udseende afhænger af, hvordan kameraet er indstillet.

Det er let at finde rundt i menuen. Med kontrolknappernes op- /ned- og venstre-/højre-taster (2) flyttes markøren og skiftes indstillinger i menuen. Med kontrolknappernes center-tast åbnes et menupunkt og foretages justeringer.

Fremhæv "Setup" øverst i menuen med højre-tasten.

Tryk på kontrolknappernes center-tast for at åbne setup-menuen.

Fremhæv menupunktet "Language" med ned-tasten.

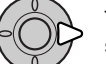

Tryk på højre-tasten for at fremhæve det aktuelle sprog.

Vælg det ønskede sprog med kontrolknappernes op- /ned-tast.

Tryk på center-tasten for at udføre proceduren.

## **GRUNDLÆGGENDE OPTAGELSE**

Dette afsnit omhandler kameraets basisfunktioner. Sæt dig grundigt ind i alle funktioner i dette afsnit, inden du går videre til vejledningens øvrige afsnit.

Tænd kameraet. Stil funktionsomskifteren på en position for optagelse.

### **Håndtering af kameraet**

Grib om kameraet med højre hånd, og støt det med venstre hånd, mens du kigger i søgeren eller på LCD monitoren. Hold albuerne mod kroppen, og stå med let spredte ben for at holde kameraet roligt. Pas på ikke at dække for objektivet med fingrene eller kameraremmen.

### **Brug af zoomobjektivet**

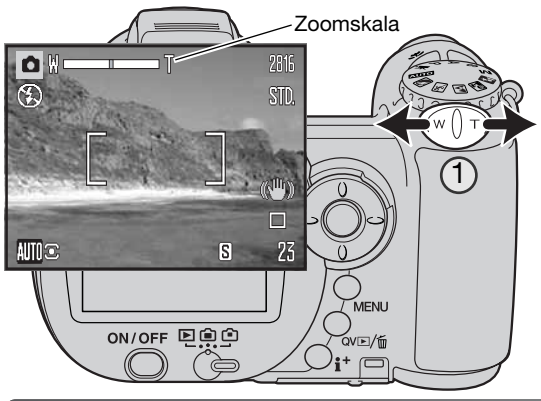

Zoomknappen styrer objektivets brændvidde (1). Hvis knappen skydes til højre (T), zoomer objektivet til tele-positionen. Hvis knappen skydes til venstre (W), zoomer objektivet til vidvinkel-positionen.

Zoomskalaen viser den omtrentlige zoomposition. Hvis den digitale zoom er aktiv, viser den gule del af skalaen det digitale zoomområde.

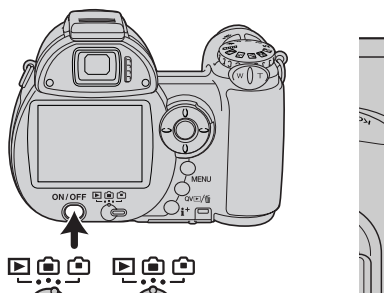

### **Automatisk optagelse af billeder**

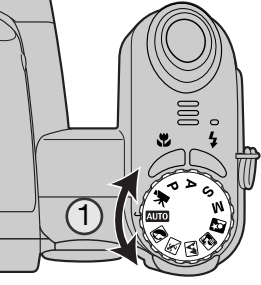

Stil drejeknappen til eksponeringsmetode på auto-optagelse (1); alle funktioner indstilles nu automatisk. Dette er den nemmeste genvej til smukke resultater.

Mange af kameraets funktioner er automatiske med denne metode, men nogle kan du ændre. Følgende funktioner kan du ændre under brug af auto-optagelse:

### **Funktioner som kan ændres med betjeningsknapperne:**

- Flashfunktion (side 26)
- Makro-funktion (side 35)
- Displayfunktion (i+) (side 28)

**Funktioner/indstillinger som kan ændres i menuen for auto-optagelse:**

- Fremføringsmetode (side 46)
- Billedstørrelse (side 54)
- Billedkvalitet (side 54)
- Automatiske digitale motivprogrammer (DSP) (side 23)
- Anti-shake (side 56)

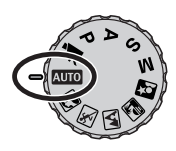

### **Grundlæggende optagelse**

I eksemplet benyttes auto-optagelse. Bortset fra movie-optagelse er betjeningen af de andre eksponeringsmetoder den samme. De automatiske digitale motivprogrammer kan kun benyttes under auto-optagelse.

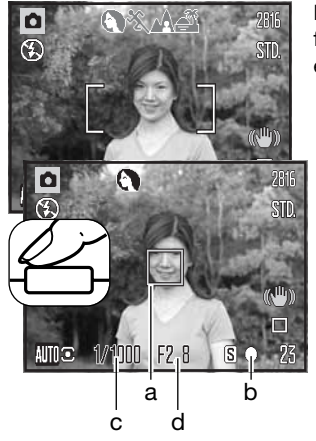

Ret fokusfeltet mod motivet. Vær opmærksom på, at motivet er inden for objektivets fokuseringsområde (side 24). Hvis afstanden til motivet er meget kort, kan du bruge makro-funktionen (side 35).

Tryk udløserknappen halvvejs ned for at fokusere og indstille eksponeringen. En AF-sensor (a) fremkommer for at vise fokuseringspunktet. Med de automatiske digitale motivprogrammer vælges en passende eksponeringsmetode automatisk (se næste side).

Fokussignalet (b) på monitoren bekræfter, at fokuseringen er foretaget og låst. Hvis fokussignalet er rødt, kan kameraet ikke fokusere på motivet. Gentag ovennævnte, til fokussignalet er hvidt. Lukkertid  $\overline{a}$  (c) og blænde (d) vises i sort for at indikere, at eksponeringen er låst.

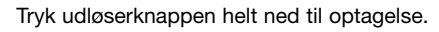

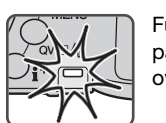

Funktionslampen lyser for at vise, at billedet indlæses på memorykortet. Tag aldrig kortet ud, mens data overføres.

### **Kamerainformation**

Du kan omgående se det optagne billede ved at holde udløserknappen nedtrykket efter optagelsen. Du kan også benytte funktionen til omgående afspilning (side 91).

### **Automatiske digitale motivprogrammer**

Kameraet kan vælge mellem Program AE og et af fire digitale motivprogrammer. De digitale motivprogrammer optimerer kameraets indstillinger til forskellige forhold og motivtyper. De automatiske digitale motivprogrammer kan kun benyttes med auto-optagelse, og de kan frakobles i menuen for auto-optagelse. Yderligere information om de enkelte motivprogrammer findes på side 29.

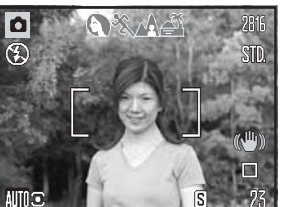

En række grå indikatorer øverst på monitoren viser, at de automatiske digitale motivprogrammer er aktive. Ret fokusfeltet mod motivet; fremgangsmåden er den samme som beskrevet i afsnittet om grundlæggende optagelse på side 22.

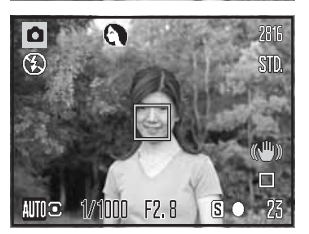

Tryk udløserknappen halvvejs ned; AF-systemet registrerer motivet og vælger automatisk et passende motivprogram. Hvis ingen indikator vises, benytter kameraet Program AE. Tryk derefter udløserknappen helt ned til optagelse. Hold kameraet helt roligt, hvis motivprogrammet Solnedgang benyttes, da eksponeringstiden kan blive lang.

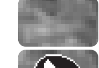

Program AE (indikatoren for digitale motivprogrammer vises ikke)

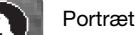

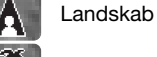

Sport/action

Solnedgang

### **Fokuslås**

Med fokuslåsen kan du fastlåse fokuseringen. Fokuslåsen er praktisk, hvis motivet befinder sig i kanten af billedet, eller hvis forhold i motivet forhindrer kameraet i at fokusere korrekt (side 25).

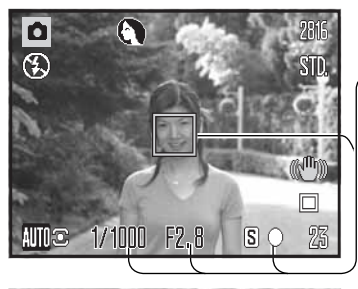

Anbring motivet inden for fokusfeltet. Tryk udløserknappen Anbring mouver inden for fokusteller. Tryk udiøserknappen<br>halvveis ned, og hold den i denne position.

- Fokussignalet viser, at fokuseringen er låst. Lukkertids- og blændeangivelsen skifter fra hvid til sort for at vise, at eksponeringen er låst.
- Når fokuseringen er indstillet, fremkommer en AF-sensor i billedet for at vise fokuseringspunktet.

Find det ønskede motivudsnit – uden at flytte fingeren fra udløserknappen. Tryk derefter udløserknappen helt ned til optagelse.

### **Fokuseringsområde**

F<sub>2</sub>.8

INNN I

 $S$   $O$ 

Alle afstande er udmålt fra objektivfronten. Se makro-fokuseringsområdet på side 35.

Tele-position  $-1.6$  m - uendelig (5.2 ft. - uendelig) Vidvinkel-position – 0,6 m - uendelig (2.0 ft. - uendelig)

### **Fokussignaler**

Fokussignalet i nederste højre hjørne af LCD monitoren viser status for fokuseringen. Lukkeren kan udløses, selv om kameraet ikke kan fokusere på motivet.

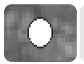

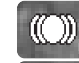

Fokuseringen er bekræftet (P, A, S og M kontinuerlig AF og sport/action motivprogrammet). Eksponeringen justeres kontinuerligt.

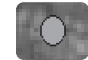

Kameraet kan ikke fokusere. Motivafstanden er for kort, eller specielle forhold i motivet forhindrer kameraet i at fokusere.

Hvis du benytter sport/action motivprogrammet, fokuserer kameraet kontinuerligt, når udløserknappen trykkes halvvejs ned; fokusfeltet bliver rødt. Hold motivet inden for det røde fokusfelt. Fokuslåsen kan ikke benyttes.

Hvis autofokussystemet ikke kan fokusere, kan du låse fokuseringen på et andet motiv i tilsvarende afstand, eller du kan fokusere manuelt med Program (P) eller et digitalt motivprogram (side 36).

### **Vanskelige fokuseringssituationer**

Kameraet er muligvis ikke i stand til at fokusere automatisk på visse "vanskelige" motiver. Hvis det sker, bliver fokussignalet rødt. I en sådan situation kan du benytte fokuslåsen på et andet motiv i tilsvarende afstand som det motiv, du vil fotografere, og rekomponere billedet.

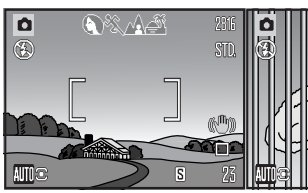

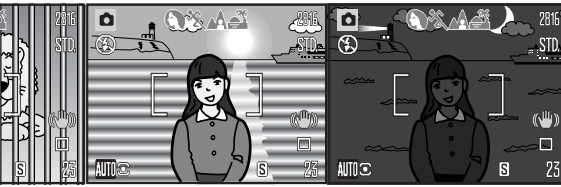

Motivet i fokusfeltet rummer ikke tilstrækkelig kontrast. fokusfeltet.

Motiver på forskellig botivet er tæt på meget botivet er for mørkt. afstand overlapper i lyse eller stærkt reflekterende områder.

### **Flashfunktioner**

Vip den indbyggede flash op, hvis du vil fotografere med flash (1). Vip flashen ned i kameraet, hvis du ikke vil bruge flash. Indikatoren for flashfunktion er rød, mens flashen lader op; vent til den bliver hvid, inden du tager billedet. Du kan vælge en bestemt flashfunktion ved at hæve flashen og trykke på knappen til flashfunktion (2), til funktionen vises.

**Autoflash – Flashen udlades automatisk i svagt lys eller** modlys.

**Rød-øje reduktion** – "Røde øjne" på billedet skyldes, at flashlyset reflekteres fra øjnenes nethinde. Risikoen for denne uheldige effekt er størst, når du fotograferer i svagt lys, hvor pupillerne er store. Med denne funktion udlades flashen nogle gange med mindre styrke inden selve hovedudladningen, så pupillerne trækker sig sammen, og risikoen for røde øjne minimeres.

**Udfyldningsflash** – Flashen udlades hver gang, uanset styrken af det tilstedeværende lys. Udfyldningsflash kan med fordel benyttes i dagslys for at oplyse hårde skygger i motivet.

**Flash med lang lukkertid** – Flashlyset afbalanceres med det omgivende lys. Brug denne funktion, når baggrunden er meget mørk. En lang lukkertid bevirker, at detaljerne i baggrunden bliver tydeligere. Bed personerne i billedet om ikke at bevæge sig efter flashen er udladet, da lukkeren stadig kan være åben for at eksponere baggrunden. Da lukkertiden kan blive temmelig lang, anbefales det at anbringe kameraet på et stativ.

**Flash afbrudt** – Flashen er vippet ned i kameraet og vil ikke blive udladet.

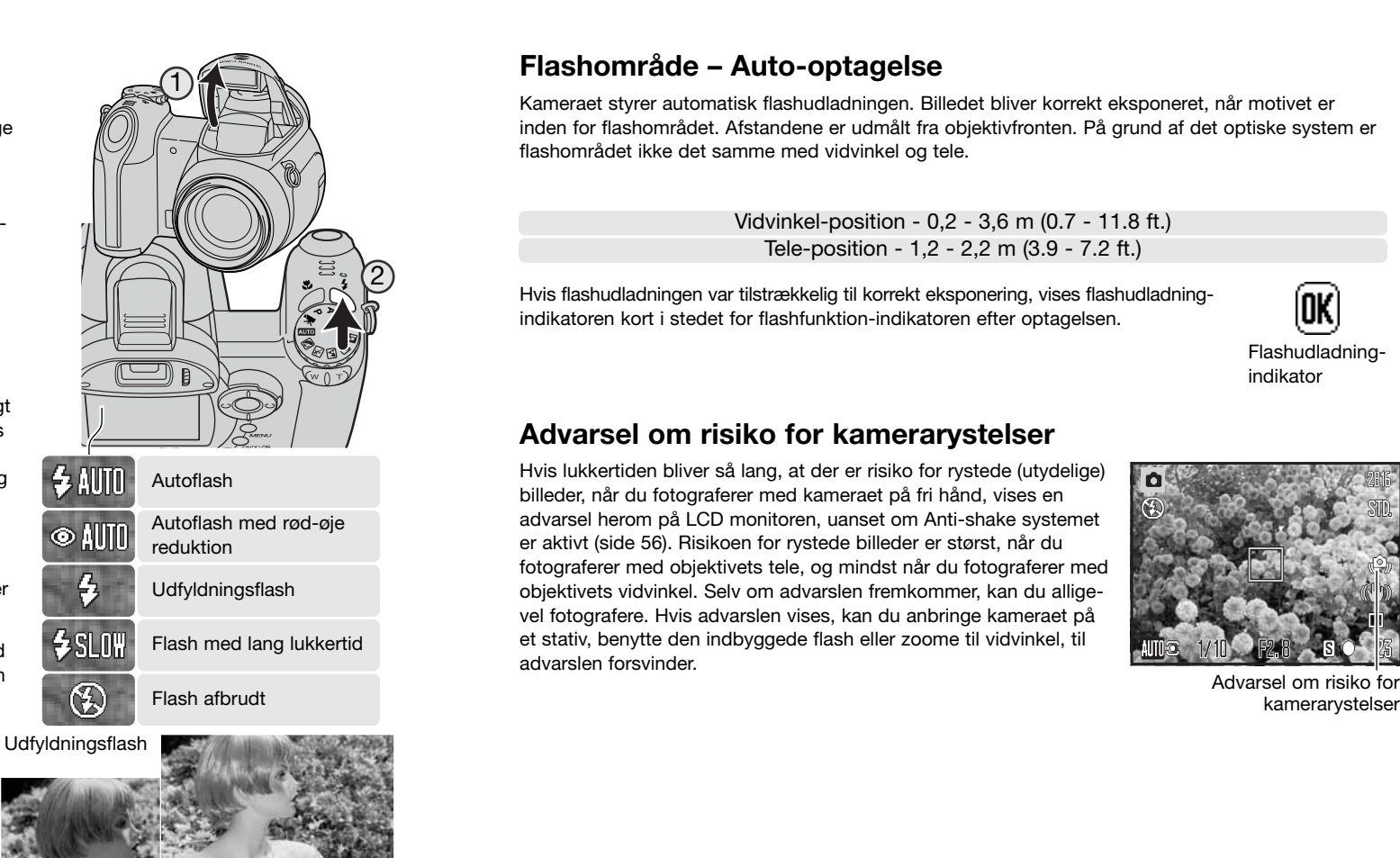

### **Flashområde – Auto-optagelse**

Kameraet styrer automatisk flashudladningen. Billedet bliver korrekt eksponeret, når motivet er inden for flashområdet. Afstandene er udmålt fra objektivfronten. På grund af det optiske system er flashområdet ikke det samme med vidvinkel og tele.

> Tele-position - 1,2 - 2,2 m (3.9 - 7.2 ft.) Vidvinkel-position - 0,2 - 3,6 m (0.7 - 11.8 ft.)

Hvis flashudladningen var tilstrækkelig til korrekt eksponering, vises flashudladningindikatoren kort i stedet for flashfunktion-indikatoren efter optagelsen.

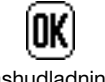

Flashudladningindikator

### **Advarsel om risiko for kamerarystelser**

Hvis lukkertiden bliver så lang, at der er risiko for rystede (utydelige) billeder, når du fotograferer med kameraet på fri hånd, vises en advarsel herom på LCD monitoren, uanset om Anti-shake systemet er aktivt (side 56). Risikoen for rystede billeder er størst, når du fotograferer med objektivets tele, og mindst når du fotograferer med objektivets vidvinkel. Selv om advarslen fremkommer, kan du alligevel fotografere. Hvis advarslen vises, kan du anbringe kameraet på et stativ, benytte den indbyggede flash eller zoome til vidvinkel, til advarslen forsvinder.

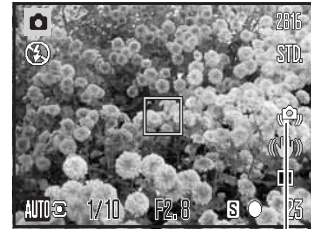

Advarsel om risiko for

### **i**<sup>+</sup> **knap**

Ved tryk på informationsknappen (i+) kan du bestemme, hvordan billedet skal vises. Displayet skifter mellem standard-display, real-time histogram og visning af kun billedet.

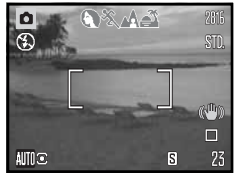

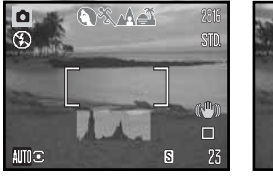

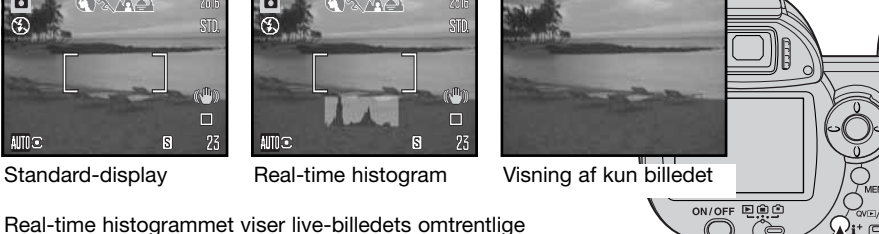

Real-time histogram

Real-time histogrammet viser live-billedets omtrentlige luminansfordeling. Dette histogram kan ikke vise flashlysets effekt. Et optaget billedes histogram viser muligvis ikke samme luminansfordeling som real-time histogrammet.

### **LCD monitorens lysstyrke**

Billedet på monitoren kan gøres lysere eller mørkere. Lysstyrken kan indstilles individuelt for søgeren og monitoren. Stil funktionsomskifteren på den ønskede position. Tryk og hold på informationsknappen (i<sup>+</sup>) for at åbne skærmen til indstilling af LCD lysstyrke.

Indstil lysstyrken med kontrolknappernes venstre- /højre-tast; en ændring kan omgående ses. Tryk på kontrolknappernes center-tast for at aktivere den valgte lysstyrke, eller tryk på menu-knappen for at lukke skærmen uden at foretage ændringer.

## 国自白 国自亡

Informationsknap

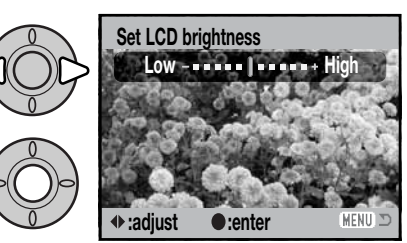

### **Digitale motivprogrammer**

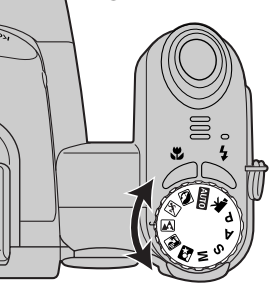

De digitale motivprogrammer optimerer eksponering, hvidbalance og billedbehandling til specielle forhold og motiver. Stil blot drejeknappen til eksponeringsmetode på det ønskede motivprogram; det aktive motivprogram vises i nederste venstre hjørne af monitoren.

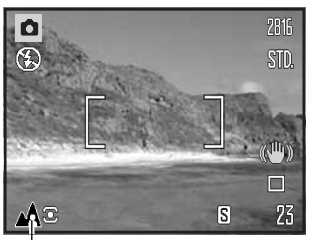

Indikator for eksponeringsmetode

**Portræt** – Giver varme, bløde hudtoner og en let defokusering af baggrunden. De fleste portrætter bliver bedst, hvis du bruger en lang brændvidde (tele). Proportionerne bliver harmoniske, og hovedmotivet fremhæves mod en uskarp baggrund som følge af den lille skarphedsdybde. Brug den indbyggede flash i kraftigt solskin eller modlys for at oplyse hårde skygger i ansigtet.

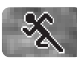

 $\left( \bullet \right)$ 

**Sport/action** – En kort lukkertid benyttes til motiver i hurtig bevægelse. AF systemet fokuserer kontinuerligt; se side 25. Hvis du bruger flash, skal motivet skal være inden for flashområdet (side 27).

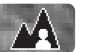

**Landskab** – Giver skarpe landskabsbilleder i levende farver. Kan benyttes udendørs i dagslys.

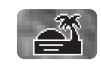

**Solnedgang** – Til naturlig gengivelse af solnedgangens rige, varme farvespil. Hvis solen er over horisonten, må du ikke rette kameraet mod solen i længere tid. Det vil kunne beskadige CCD'en. Mellem optagelserne kan du slukke kameraet eller sætte dækslet på objektivet.

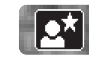

**Nat-portræt** – Til flashoptagelser af personer i mørke omgivelser. Det anbefales at montere kameraet på et stativ. En lang lukkertid bevirker, at lysene i baggrunden kommer med på billedet. Flashen kan kun oplyse objekter i forgrunden, f. eks. et portræt. Rød-øje reduktion benyttes. Hvis du tager et portræt af en person med flash, skal du bede vedkommende om ikke at bevæge sig efter flashen er udladet, da lukkeren stadig kan være åben for at eksponere baggrunden.

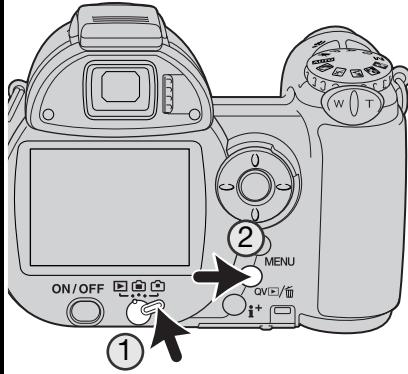

## **GRUNDLÆGGENDE AFSPILNING**

Du kan betragte billederne med funktionerne Quick View og Afspilning. Dette afsnit beskriver den grundlæggende betjening af begge funktioner. Afspilnings-funktionen har flere muligheder, som det fremgår på side 70.

Drej funktionsomskifteren til positionen for afspilning, hvis du vil se billederne med afspilnings-funktionen (1).

Tryk på Quick View / sletteknappen (2), hvis du vil se billederne umiddelbart efter optagelsen.

### **Enkeltbilled-afspilning og histogram**

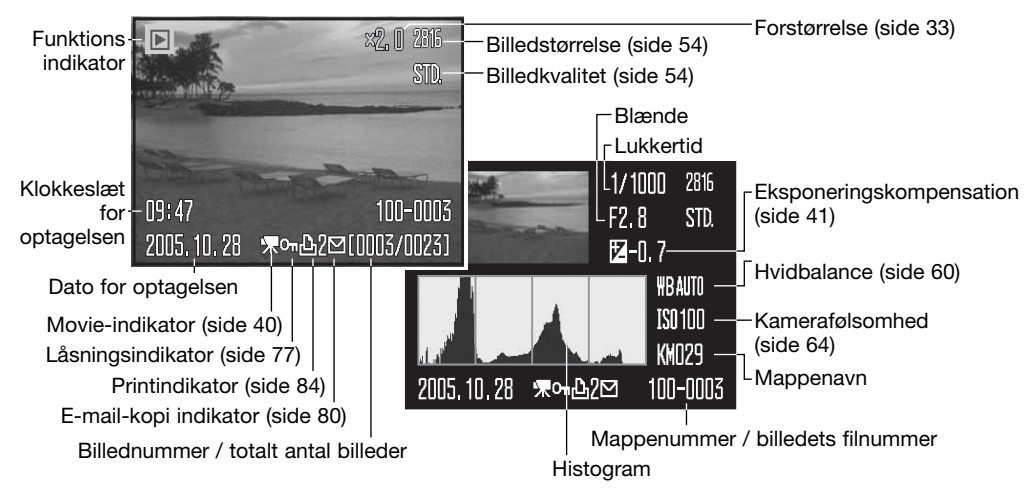

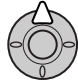

Tryk på kontrolknappernes op-tast for at vise histogrammet. Tryk på ned-tasten for at vende tilbage til enkeltbilled-afspilning.

Histogrammet viser luminansfordelingen i billedet fra sort (venstre) til hvid (højre). Hver af de 256 vertikale linjer viser den relative andel af pågældende lysværdi i billedet. Histogrammet kan benyttes til vurdering af eksponeringen, men det rummer ingen farveinformation.

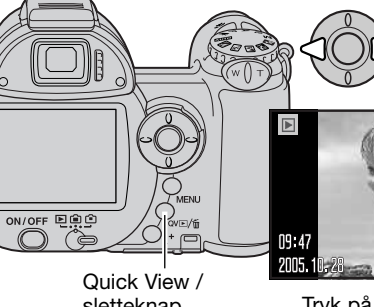

### **Visning og rotation af billeder**

Med funktionen Quick View eller Afspilning: Brug kontrolknappernes venstre-/højre-tast til at gennemløbe billederne.

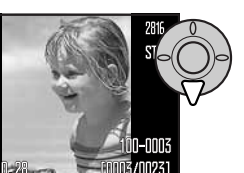

<sup>1</sup> Hvis du vil rotere et vertikalt billede: Tryk på ned-tasten for at skifte mellem de tre positioner: 90° mod uret, 90° med uret og horisontalt billede.

sletteknap

Tryk på menu-knappen, eller tryk udløserknappen halvvejs ned, hvis du vil vende tilbage til optagelse fra Quick View.

### **Sletning af enkelte billeder**

Du kan slette det viste billede. Når et billede er slettet, kan det ikke genskabes.

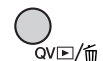

Tryk på Quick View / sletteknappen for at slette et vist billede. En skærm til bekræftelse fremkommer.

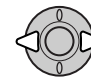

Tryk på venstre-/højre-tasten, til "Yes" fremhæves; hvis du vælger "No", annulleres handlingen.

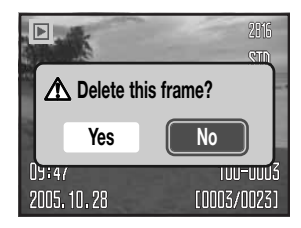

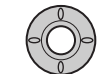

Tryk på kontrolknappernes center-tast for at slette billedet.

### **i+ knap**

Med informationsknappen (i+) kan du bestemme, hvordan billederne skal vises. Hver gang du trykker på knappen, skifter visningen mellem fuld afspilning af billedet med informationer, afspilning af kun billedet og indeks-afspilning.

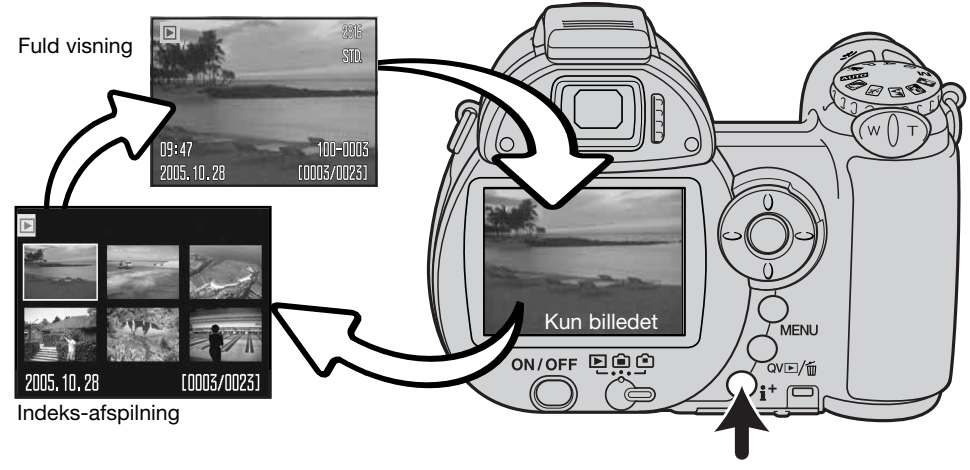

Informationsknap

Under indeks-afspilning benyttes kontrolknappernes 4-vejs taster til at flytte den gule ramme. Når billedet er fremhævet med rammen, vises datoen for optagelsen, låsnings- og printstatus samt billednummeret for neden på skærmen. Du kan slette det fremhævede billede med Quick View / sletteknappen (side 31), eller en movie-sekvens kan afspilles ved tryk på kontrolknappernes centertast. Når du igen trykker på informationsknappen, vil billedet blive vist som enkeltbillede.

### **Forstørret afspilning**

Under enkeltbilled-afspilning med funktionerne Quick View eller Afspilning kan et stillbillede forstørres fra 1,2x, så du bedre kan se detaljerne. Den maksimale forstørrelse afhænger af billedstørrelsen fra 2x for 640 x 480 billeder til 4,4x for 2816 x 2112 billeder.

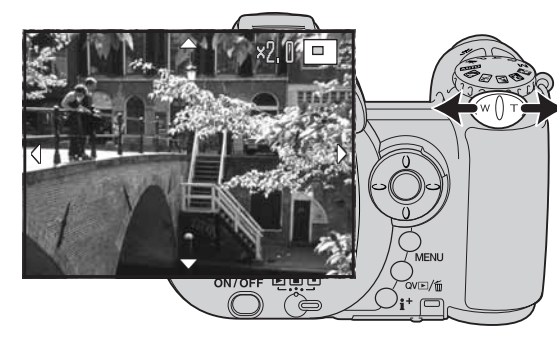

Skyd zoomknappen til højre (T) for at aktivere Forstørret afspilning. Forstørrelsesgraden vises på LCD monitoren.

Skyd zoomknappen til højre (T) for at øge forstørrelsen. Skyd zoomknappen til venstre (W) for at mindske forstørrelsen.

Med større billeder end 640 x 480: Skyd zoomknappen til højre (T) ved maksimal forstørrelse for at fordoble billedstørrelsen.

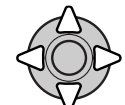

Brug kontrolknappernes 4-vejs taster til at rulle billedet. Hvis billedet rulles, vil pilene på displayet forsvinde, når kanten af billedet er nået.

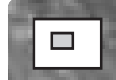

Oversigtsindikatoren i øverste højre hjørne af monitoren viser hvilken del af billedet, der er forstørret.

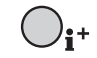

Med informationsknappen (i<sup>+</sup>) kan du skifte mellem fuld visning (med informationer) og visning af kun billedet.

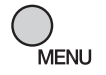

Tryk på menu-knappen, når du vil afslutte Forstørret afspilning.

## **AVANCERET OPTAGELSE**

Dette afsnit beskriver kameraets avancerede funktioner under optagelse. Læs først afsnittet om grundlæggende optagelse, inden du går videre til dette afsnit.

### **Display til optagelse**

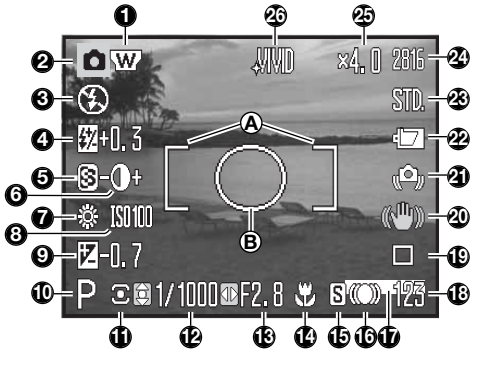

- 
- B. Spotmålingsfelt (side 63)

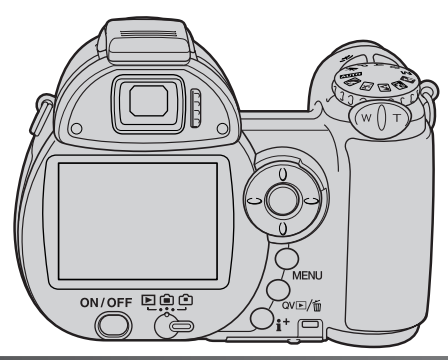

- 1. Indikator for vidvinkelkonverter (side 91)
- 2. Funktionsindikator
- 3. Flashfunktion-indikator (side 26)
- 4. Flashkompensation (side 62)
- 5. Skarphed (side 66)
- 6. Kontrast (side 65)
- 7. Hvidbalance-indikator (side 60)
- 8. Kamerafølsomhed (ISO) (side 64)
- 9. Eksponeringskompensation (side 41)
- 10. Eksponeringmetode-indikator (side 36 38)
- 11. Indikator for lysmålingsmetode (side 63)
- 12. Lukkertid
- 13. Blænde
- 14. Indikator for makro-funktion (side 35)
- 15. Indikator for fokuseringsmetode (side 58)
- 16. Fokussignaler (side 25)
- 17. Indikator for indfotografering af dato (side 94)
- 18. Billedtæller (side 55)
- 19. Indikator for fremføringsmetode (side 46)
- 20. Anti-shake indikator (side 56)
- 21. Advarsel om risiko for kamerarystelser (side 27)
- 22. Batterikapacitet-indikator (side 14)
- 23. Indikator for billedkvalitet (side 54)
- 24. Billedstørrelse (side 54)
- 25. Digital zoom (side 99)
- 26. Indikator for farvefunktion (side 65)

### **Makro**

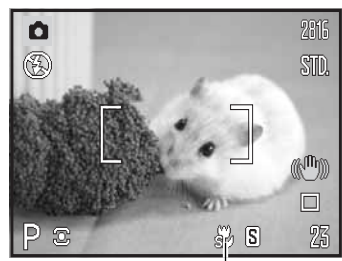

Indikator for super-makro

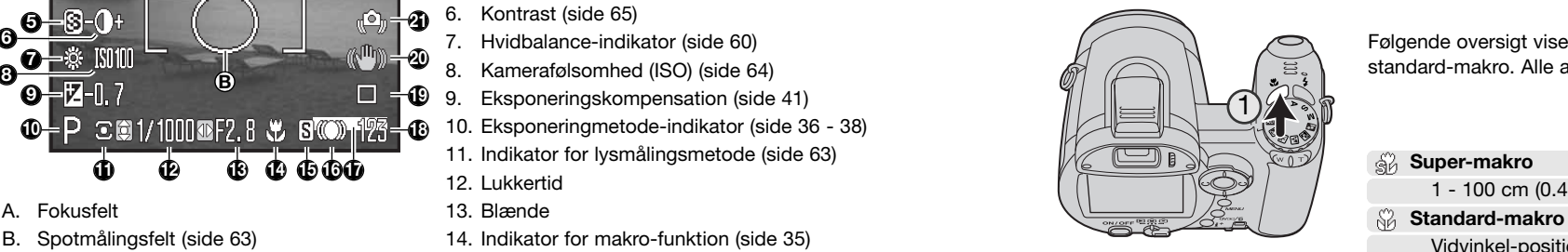

Der findes to makro-funktioner: Super-makro og standardmakro. Med super-makro kan kameraet fokusere på en afstand af kun 1 cm fra objektivfronten. Når super-makro er indstillet, zoomer objektivet automatisk til en bestemt brændvidde; dette kan ikke ændres. Med standard-makro kan du benytte zoomen. Den korteste fokuseringsafstand afhænger af brændvidden; se nedenfor.

Tryk på makroknappen (1) for at vælge makro-funktionen. Funktionen skifter mellem standard-makro, super-makro og frakoblet.

Følgende oversigt viser makro-områderne for super-makro og standard-makro. Alle afstande er udmålt fra objektivfronten.

**Super-makro** 62

1 - 100 cm (0.4 in. - 3.3 ft.)

Vidvinkel-position: 0,1 - 1 m (3.9 in. - 3.3 ft.) Tele-position - 1,2 - 2,5 m (3.9 - 8.2 ft.)

### **Programeksponering (P)**

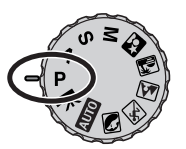

Med denne eksponeringsmetode vælger kameraet selv både lukkertid og blænde til korrekt eksponering. Lukkertid og blænde vises på monitoren, når du trykker udløserknappen halvvejs ned. Hvis lukkertid og blænde lyser rødt, kan korrekt eksponering ikke opnås.

### **Blændeprioriteret eksponering (A)**

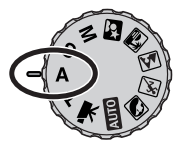

Med denne eksponeringsmetode kan du selv vælge blænden, og kameraet indstiller automatisk en passende lukkertid, som vil give korrekt eksponering. Hvis du har valgt denne metode, vises blænden i blåt på monitoren, og en "dobbelt-pil" fremkommer ved siden af blænden. Flashfunktionen kan indstilles til Udfyldningsflash, Udfyldningsflash med rød-øje reduktion eller Flash med lang lukkertid og rød-øje reduktion (side 26).

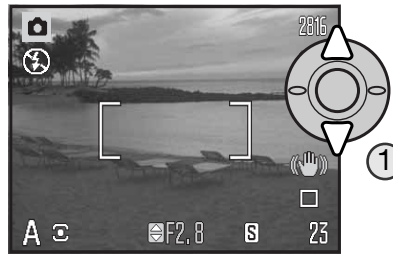

Vælg den ønskede blænde med kontrolknappernes op- /ned-tast (1). Blændeværdien kan ændres i trin på 1/3 EV. Tryk udløserknappen halvvejs ned for at aktivere eksponeringssystemet, og den korresponderende lukkertid vil blive vist.

Da den største blænderåbning ikke er den samme ved vidvinkel og tele, skifter blænden automatisk, hvis objektivet zoomes. Hvis blænden kræver en lukkertid, som ikke findes, lyser lukkertidsangivelsen rødt på LCD monitoren.

### **Lukkertidsprioriteret eksponering (S)**

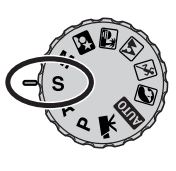

Med denne eksponeringsmetode kan du selv vælge lukkertiden, og kameraet indstiller automatisk en passende blænde, som vil give korrekt eksponering. Hvis du har valgt denne metode, vises lukkertiden i blåt på monitoren, og en "dobbelt-pil" fremkommer ved siden af lukkertiden. Lukkertiden kan indstilles mellem 1/1000 sekund og 4 sekunder. Hvis lukkertiden kræver en blænde, som ikke findes, lyser blændeangivelsen rødt. Flashfunktionen kan indstilles til Udfyldningsflash, Udfyldningsflash med rød-øje reduktion eller Flash med lang lukkertid og rød-øje reduktion (side 26).

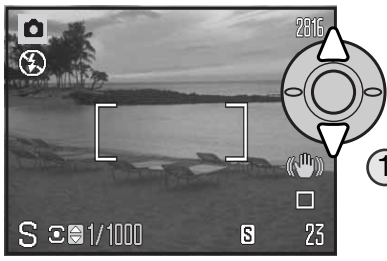

Vælg den ønskede lukkertid med kontrolknappernes op- /ned-tast (1). Tryk udløserknappen halvvejs ned for at aktivere eksponeringssystemet, og den korresponderende blænde vil blive vist.

Advarslen om kamerarystelser (side 27) vises ikke med S-metode. Hvis en lang lukkertid benyttes, behandler støjreduktionssystemet billedet; en meddelelse herom vises muligvis under forløbet. Se yderligere information om støjreduktion på side 39.

### **Praktiske tips**

Lukkertiden og blænden bestemmer ikke blot eksponeringen. Lukkertiden er afgørende for, hvor skarpt et motiv i bevægelse gengives. Blænden bestemmer skarphedsdybden i billedet, d.v.s. området foran og bag ved fokuseringspunktet i motivet, som bliver skarpt på billedet. Yderligere information om eksponeringskontrol findes i afsnittet "Kort fotovejledning" på side 129.

### **Manuel eksponering (M)**

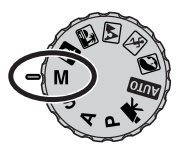

Med denne eksponeringsmetode kan du selv vælge både lukkertid og blænde. Metoden tilsidesætter kameraets eksponeringssystem og giver dig fuldstændig kontrol over eksponeringen af billedet.

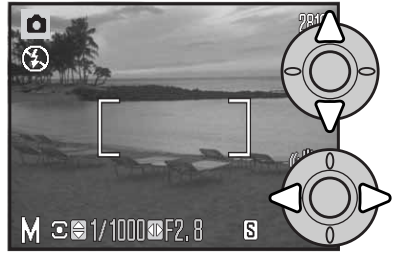

Vælg lukkertiden med kontrolknappernes op-/ned-tast.

Vælg den ønskede blænde med kontrolknappernes venstre-/højre-tast.

Du kan se effekten på LCD monitorens live-billede, når du ændrer eksponeringsindstillingerne. Lukkertiden og blænden lyser rødt på monitoren, når du trykker udløserknappen halvvejs ned, hvis billedet vil blive væsentligt over- eller undereksponeret. Hvis monitoren er sort, må du forøge eksponeringen, til billedet bliver synligt; hvis monitoren er hvid, må du formindske eksponeringen.

Med manuel eksponering indstilles kamerafølsomheden automatisk til ISO 100. Kamerafølsomheden kan ændres i menuen for optagelse (sektion 3) (side 64). Flashfunktionen kan indstilles til Udfyldningsflash, Udfyldningsflash med rød-øje reduktion eller Flash med lang lukkertid og rød-øje reduktion (side 26), men billedet på monitoren viser ikke flasheksponeringen.

Advarslen om risiko for kamerarystelser (side 27) vises ikke med M-metode. Hvis en lang lukkertid benyttes, behandler støjreduktionssystemet billedet; en meddelelse herom vises muligvis under forløbet. Se yderligere information om støjreduktion på side 39.

### **Støjreduktion**

Billedstøj kan forekomme, hvis du benytter en lang lukkertid eller høj kamerafølsomhed (ISO), eller hvis du bruger kameraet i varme omgivelser. I disse tilfælde behandler støjreduktionssystemet automatisk billedet. En meddelelse vises på LCD monitoren, hvis det tager lang tid at behandle billedet. Et billede kan ikke tages, mens denne meddelelse vises.

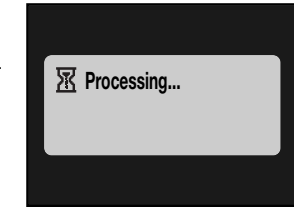

### **Kamerainformation**

Hvis kameraet er varmt, benyttes støjreduktion oftere end normalt. Dette kan have indflydelse på billedfrekvensen. Vent med at fotografere til kameraet er kølet af.

### **Konica Minolta historie**

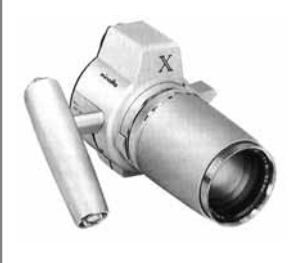

Innovation og kreativitet har altid været kendetegnende for Minolta. Electro-zoom X var en spændende øvelse i kameradesign, som under stor opmærksomhed blev præsenteret på Photokina i Tyskland i 1966.

Electro-zoom X var et elektronisk styret, mekanisk spejlreflekskamera med blændeprioriteret autoeksponering og indbygget 30 - 120 mm f/3,5 zoomobjektiv, som producerede tyve 12 x 17 mm billeder på en rulle 16 mm film. Udløserknappen og batterikammeret var anbragt i grebet. Der blev kun fremstillet nogle få prototyper, hvilket gør denne model til et af Minoltas mest sjældne kameraer og en perle for samlere.

### **Movie-optagelse**

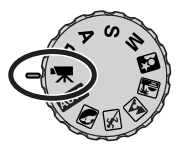

Dette kamera kan optage digital video med lyd. Den totale optagetid afhænger af billedfrekvensen (se side 68). Optisk og digital zoom, eksponeringskompensation og makro-funktioner kan benyttes. Andre ændringer kan foretages i menuen for movie-optagelse (side 44).

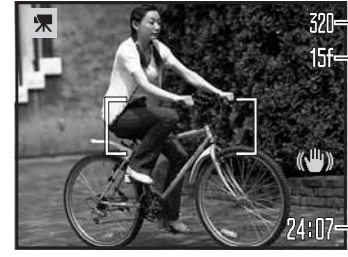

Billedstørrelse -Billedfrekvens

Inden optagelsen viser billedtælleren den maksimale tid i sekunder, der er til rådighed for næste movie-sekvens.

Optagetid

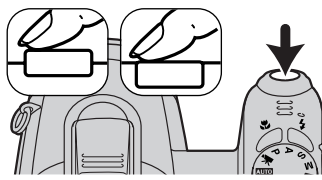

Komponér billedet som beskrevet i afsnittet om grundlæggende optagelse (side 22). Tryk udløserknappen halvvejs ned for at fokusere og indstille eksponeringen. Tryk udløserknappen helt ned, og slip den, for at starte optagelsen.

Kameraet fokuserer kontinuerligt under optagelsen. Kameraet fortsætter med at optage, til du igen trykker på udløserknappen eller optagetiden er udløbet.

Rec-Optageindikator Resterende tid

Beregnet eksponering under afspilningen. Hvis den optiske zoom benyttes til optagelsen, kan lyden fra zoommekanismen muligvis høres under afspilningen.<br>Beregnet eksponering

### **Eksponeringskompensation**

Med denne funktion kan du gøre billedet lysere eller mørkere. Eksponeringen kan justeres op til ±2 EV i tredjedele trin. Eksponeringskompensation kan kun benyttes med de digitale motivprogrammer og P, A og S eksponeringsmetode. Med digitale motivprogrammer nulstilles eksponeringskompensationen automatisk, når kameraet slukkes. Med P, A og S eksponeringsmetode forbliver eksponeringskompensationen aktiv, til den nulstilles.

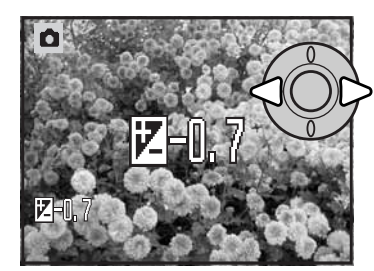

Eksponeringen justeres ved at trykke på kontrolknappernes venstre-/højre-tast; skærmen til eksponeringskompensation vises.

Indstil eksponeringskompensationen med kontrolknappernes venstre-/højre-tast. Billedet på LCD monitoren viser eksponeringsændringen.

Tryk udløserknappen halvvejs ned, eller tryk på kontrolknappernes center-tast for at aktivere kompensationen.

Når en eksponeringskompensation benyttes, vises kompensationens størrelse i EV (side 53). Efter du har indstillet kompensationen, viser lukkertiden og blænden den aktuelle eksponering. Da eksponeringen kan justeres i små trin, ændrer det muligvis ikke den viste lukkertid eller blænde. Hvis en anden værdi end 0 er valgt, vil indikatoren for eksponeringskompensation forblive på monitoren som påmindelse.

### **Kamerainformation**

Eksponeringskompensation kan benyttes for at forhindre, at kameraets lysmåler "snydes" af lysforholdene i motivet. I dette eksempel forårsager det mørke vand, at kameraet overeksponerer billedet, så det bliver for lyst. Ved at kompensere eksponeringen kan du bringe detaljerne frem i bladene og give stenene og vandet mere mættede farver.

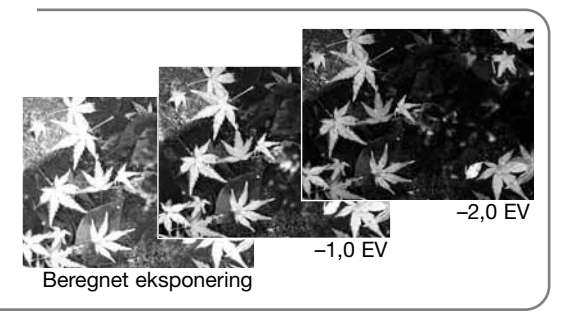

### **Valg af fokusfelt**

Individuelle fokusfelter kan vælges til optagelse af stillbilleder. Med auto-optagelse og digitale motivprogrammer tilbagestilles fokusfeltet, når kameraet slukkes. Med P, A, S og M eksponeringsmetode forbliver det valgte fokusfelt aktivt, til det fravælges.

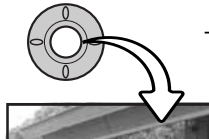

Tryk og hold på kontrolknappernes center-tast, til de fem spotfokusfelter vises.

Fremhæv med kontrolknappernes venstre-/højre-tast det ønskede fokusfelt; det aktive fokusfelt er blåt.

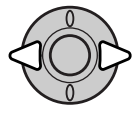

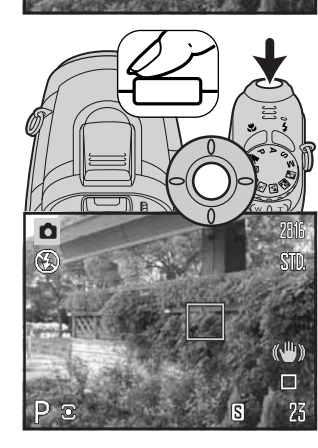

Tryk udløserknappen halvvejs ned, eller tryk på kontrolknappernes center-tast for at aktivere fokusfeltet; de øvrige fire fokusfelter forsvinder. Kontrolknapperne kan kun benyttes til andre funktioner, når et fokusfelt er valgt.

Tag billedet som beskrevet i afsnittet om grundlæggende optagelse: Tryk udløserknappen halvvejs ned for at låse fokusering og eksponering. Tryk derefter udløserknappen helt ned til optagelse.

Når et fokusfelt er valgt, forbliver det aktivt efter optagelsen. Tryk og hold på kontrolknappernes center-tast for at returnere til det normale fokusfelt.

### **Påsætning af en tilbehørsflash**

For at udvide kameraets alsidighed kan du montere en tilbehørsflash (ekstratilbehør) på kameraet. Kameraet skal være slukket, når du aftager tilbehørsflashen. Påsæt dækslet over tilbehørskoen for at beskytte synkrokontakterne.

Skyd dækslet over tilbehørskoen af som vist. Montér flashen i tilbehørskoen ved at skyde den frem til stop.

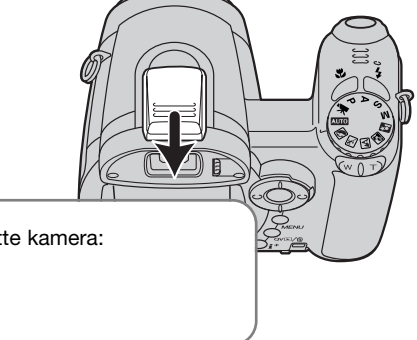

### **Systemtilbehør**

Følgende Konica Minolta flash er kompatible med dette kamera: Program Flash 2500 (D) Program Flash 3600HS (D) Program Flash 5600HS (D)

### **Om brug af flash**

Hvis du benytter en tilbehørsflash, anvender kameraet Præflash TTL-flashmåling til beregning af eksponeringen.

De flashfunktioner, som er tilgængelige ved brug af en tilbehørsflash, afhænger af eksponeringsmetoden. Autoflash kan kun benyttes med Auto, Program (P) og digitale motivprogrammer. Udfyldningsflash og Flash med lang lukkertid kan benyttes med alle eksponeringsmetoder bortset fra movie-funktionen. Rød-øje reduktion kan ikke anvendes. Som følge af den relativt lange afstand mellem flashrøret og den optiske akse forekommer røde øjne meget sjældent, når en tilbehørsflash benyttes.

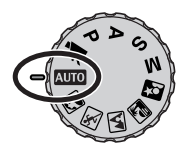

Off-camera flashkabler og tilbehør er ikke kompatible med dette kamera. Close-up diffusionsskive CD-1000 kan benyttes.

### **Menuer for optagelse**

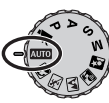

Den viste menu for optagelse afhænger af, hvordan drejeknappen til eksponeringsmetode er indstillet. Der er fire menuer (auto-optagelse, movie-optagelse, digitale motivprogrammer og P/A/S/M).

Ved tryk på menu-knappen (1) åbnes eller lukkes menuen. Kontrolknappernes 4-vejs taster (2) benyttes til at bevæge markøren rundt i menuen, og ved tryk på center-tasten åbnes et menupunkt.

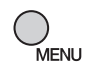

Tryk på menu-knappen for at åbne menuen.

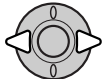

Med movie-, P, A, S og M menuen: Brug kontrolknappernes venstre-/højre-tast til at fremhæve den ønskede menu-fane, og menuen skifter, når en anden fane fremhæves.

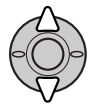

Brug op-/ned-tasten til at gennemløbe menupunkterne. Fremhæv det menupunkt, hvis indstilling du vil ændre.

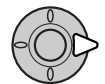

Tryk på højre-tasten, og menupunktets aktuelle indstilling vises fremhævet. Tryk på venstre-tasten, hvis du vil gå tilbage til menupunkterne.

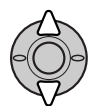

Fremhæv en ny indstilling med op-/ned-tasten.

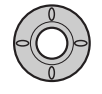

Tryk på kontrolknappernes center-tast for at vælge den fremhævede indstilling; med visse menupunkter åbnes en skærm, hvor man kan foretage yderligere valg.

Når en ny indstilling er valgt, returnerer markøren til menupunkterne, og den nye indstilling vil blive vist. Tryk på menu-knappen for at vende tilbage til optagelse.

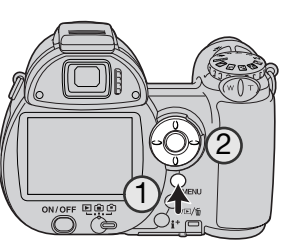

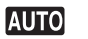

**P A S M**

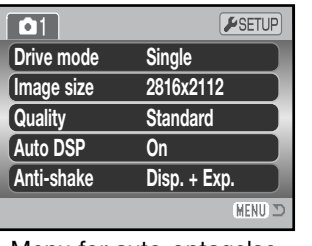

OEAAT  $F$ SETUP  $\boxed{01}$ **Drive mode Single Image size 2816x2112 Standard Quality Focus mode Autofocus Anti-shake Disp. + Exp.**

Menu for auto-optagelse Menu for digitale

**MENU つ** motivprogrammer

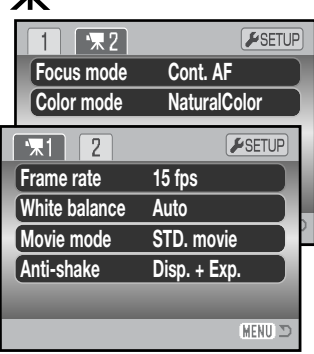

Movie-menu

### $\overline{2}$  $\overline{3}$ ESETUP  $\sqrt{1}$  $\boxed{2}$  $\sqrt{3}$  $\sqrt{P}$ SETUP  $\sqrt{2}$  $\sqrt{23}$  $F$ SETUP  $61$ **Sensitivity Single Focus mode Single AF Drive mode Auto 2816x2112 Full-time AF Off Color mode NaturalColor Image size Quality Standard Flash mode AutoFlash Normal Sharpness Auto White balance Contrast Normal Flash comp. 0 Disp. + Exp. Metering mode MultiSegment Anti-shake Key func. Flash modeMENU** MENU I **MENU**

Menu for P, A, S og M eksponeringsmetode

### **Indeks til menufunktioner**

Anti-shake, 56 Auto DSP, 56 Billedfrekvens, 68 Billedstørrelse, 54 Brugerdefineret funktion, 67 Farvefunktion, 65

Flashfunktion, 62, 26 Flashkompensation, 62 Fokuseringsmetode, 58 Fremføringsmetode, 46 Full-time AF, 62 Følsomhed, 64

Hvidbalance, 60 Kontrast, 65 Kvalitet, 54 Lysmålingsmetode, 63 Movie-optagelse, 69 Skarphed, 66

### **Fremføringsmetoder**

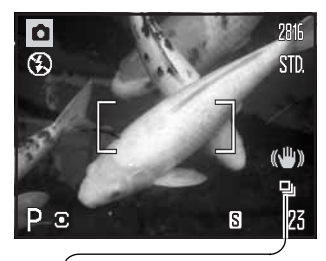

Du kan benytte forskellige fremføringsmetoder. Fremføringsmetoden kan indstilles i alle menuer bortset fra movie-menuen. Med autooptagelse og digitale motivprogrammer tilbagestilles fremføringsmetoden til enkeltbilled-fremføring, når kameraet slukkes. Med P, A, S og M eksponeringsmetode forbliver fremføringsmetoden aktiv, til en anden vælges. Se beskrivelserne af de enkelte fremføringsmetoder i de følgende afsnit.

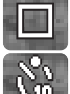

**Enkeltbilled-fremføring** – Et enkelt billede optages, hver gang udløserknappen trykkes ned (side 22).

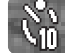

画

喝

**Selvudløser** – Forsinker udløsningen af kameraet. Kan bruges til selvportrætter.

**Kontinuerlig fremføring** – Kameraet fortsætter med at tage billeder, når udløserknappen holdes nedtrykket.

**Progressiv optagelse** – Til kontinuerlig optagelse med cirka 1,8 bps (billeder pr. sekund). Når udløserknappen slippes, gemmes de sidste 10 billeder.

**Bracketing** – Til optagelse af en serie på tre billeder med forskellig eksponering.

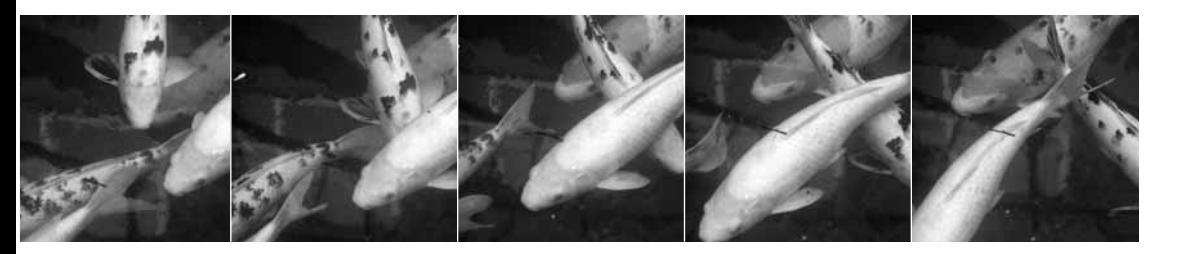

### **Selvudløser (Self-timer)**

Med selvudløser tages billedet cirka 10 sekunder efter, du har trykket på udløserknappen. Selvudløseren indstilles i menuerne for optagelse (sektion 1) (side 44).

Anbring kameraet på et stativ, og sørg for, at motivet befinder sig inden for fokusfeltet. Tryk udløserknappen halvvejs ned for at fokusere og indstille eksponeringen (1). Tryk derefter udløserknappen helt ned for at begynde nedtællingen (2).

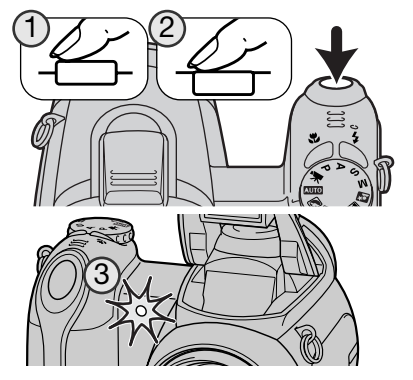

Da fokusering og eksponering indstilles og låses, når du trykker udløserknappen halvvejs ned, må du ikke stå umiddelbart foran kameraet, når du trykker på udløserknappen. Husk at kontrollere fokussignalerne inden nedtællingen (side 25).

Selvudløserens nedtælling vises på monitoren. Under nedtællingen blinker selvudløserlampen foran på kameraet (3), ledsaget af et lydsignal. Få sekunder inden optagelsen blinker selvudløserlampen hurtigere, og lige inden lukkeren udløses, lyser det konstant. Hvis du vil stoppe nedtællingen: Skyd zoomknappen til venstre eller højre. Selvudløseren annulleres, og enkeltbilled-fremføring genindstilles, efter eksponeringen. Lydsignalet kan afbrydes i setup-menuen (sektion 3) (side 97). Selvudløserens forsinkelse kan ændres til to sekunder i setup-menuen (sektion 4) (side 99).

### **Praktiske tips**

Selvudløseren kan benyttes for at eliminere kamerarystelser i forbindelse med lange lukkertider. Når kameraet anbringes på et stativ, kan du fotografere statiske motiver (landskaber, opstillinger, små motiver på korte afstande) ved hjælp af selvudløseren. Da du ikke er i fysisk kontakt med kameraet i selve eksponeringsøjeblikket, kan du ikke komme til at ryste det under optagelsen. Selvudløser med to sekunders forsinkelse er mere velegnet til dette formål.

Med kontinuerlig fremføring kan du tage en serie billeder ved at holde udløserknappen nedtrykket. Disse metoder kan vælges i menuerne for optagelse (sektion 1).

Komponér billedet som beskrevet i afsnittet om grundlæggende optagelse (side 22). Tryk udløserknappen halvvejs ned (1) for at indstille eksponering og fokusering for billedserien.

Tryk derefter udløserknappen helt ned (2) for at begynde optagelserne. Når du holder udløserknappen nedtrykket, fotograferer kameraet kontinuerligt, til det maksimale antal billeder er nået, eller til du slipper udløserknappen.

Det maksimale antal billeder afhænger af billedstørrelsen og billedkvaliteten. Se næste side.<br>
Fordelen ved progressiv optagelse (side 50) i forhold til kontinuerlig fremføring er, at du

### **Kontinuerlig fremføring Continuerlig fremføring**

Med kontinuerlig fremføring kan du fotografere kontinuerligt med cirka 1,8 billeder pr. sekund. Det maksimale antal billeder, som kan optages, afhænger af billedfilernes størrelse og den ledige plads på memorykortet.

Hvis enkeltbilled-AF benyttes, låses fokusering og eksponering efter det første billede. Hvis du benytter kontinuerlig AF, indstilles fokusering og eksponering for hvert billede, men billedfrekvensen reduceres. Hvis den røde advarsel om lav batterikapacitet fremkommer, eller flash eller støjreduktion (side 39) benyttes, reduceres billedfrekvensen ligeledes.

Følgende oversigt viser det omtrentlige antal billeder, som kan optages med maksimal billedfrekvens; efter denne grænse afhænger billedfrekvensen af filstørrelsen og memorykortets skrivehastighed.

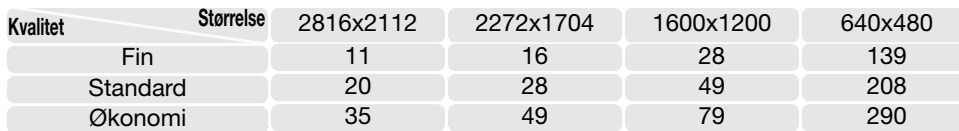

### **Kamerainformation**

kan begynde optagelserne "i god tid", hvis du ikke ved, hvornår en bestemt situation vil opstå. Hold blot udløserknappen nedtrykket for at begynde optagelserne, og slip udløserknappen for at gemme billederne, når du har fået den ønskede situation.

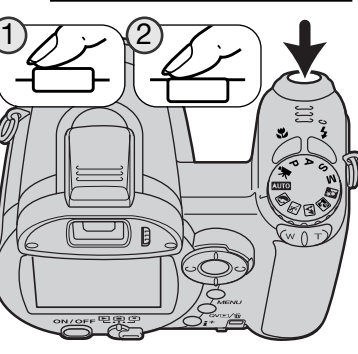

**Drive mode**

**White balance**

**Anti-shake**

**Image size Self-timer**

**Quality Continuous**

**Single**

**Progressive Bracketing**

(MENU):

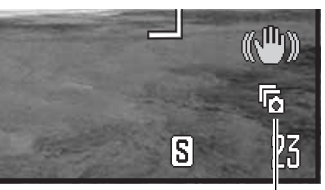

### **Progressiv optagelse**

Med progressiv optagelse fotograferer kameraet kontinuerligt, så længe udløserknappen holdes nedtrykket. Når udløserknappen slippes, indlæses billederne, som er gemt i kameraets bufferhukommelse, på memorykortet. Denne fremføringsmetode indstilles i menuerne for optagelse (sektion 1). Flash kan ikke benyttes.

Indikator for fremføringsmetode

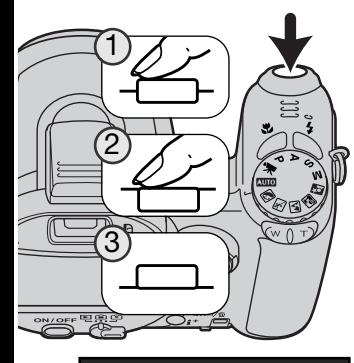

Komponér billedet som beskrevet i afsnittet om grundlæggende optagelse (side 22). Tryk udløserknappen halvvejs ned (1) for at indstille eksponering og fokusering for billedserien.

Tryk udløserknappen helt ned (2), og hold den, for at begynde optagelserne; fokuseringen og eksponeringen låses efter første billede. Når du holder udløserknappen nedtrykket, fotograferer kameraet kontinuerligt.

Når du slipper udløserknappen (3), gemmes de sidste 10 billeder. Billedfrekvensen er 1,8 bps, uanset den valgte billedstørrelse og -kvalitet.

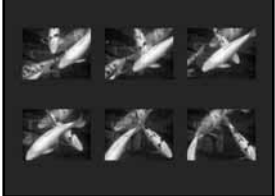

Når en serie er optaget, vises et "thumbnail" af hvert billede på en indeksskærm, mens de gemmes.

Progressiv optagelse kan kun benyttes, hvis der er tilstrækkelig plads på memorykortet til optagelse af hele serien. Memorykortet skal have plads til at gemme mindst 10 billeder for at du kan benytte progressiv optagelse.

Lukkertiden skal være 1/30 sekund eller kortere. Hvis den røde advarsel om lav batterikapacitet vises, kan denne fremføringsmetode ikke anvendes.

### **Om DiMAGE Master**

Den fulde version af DiMAGE Master giver dig alle værktøjer til at organisere, gennemgå og behandle dine billeder. I Organizer vinduet kan du hurtigt sortere billeder i fire brugerdefinerede klasser. Dårlige optagelser kan hurtigt skjules fra vinduet, uden du behøver at slette eller fjerne dem fra mappen.

Er det svært at beslutte hvilket billede, der er det bedste? I Examiner vinduet kan du sammenligne op til fire billeder for forskelle i farver, eksponering, hvidbalance og fokusering ved at undersøge områder i hvert billede.

Photofinisher vinduet har mange faciliteter til at behandle et stort antal billeder hurtigt. Job kan oprettes til specifikke justeringer og anvendes på andre billeder, såvel som til behandling af flere billeder samtidigt. Billedbehandlingen kan helt enkelt være at klippe og indsætte fra et billede til et andet.

En luminansgrænse kan angives på histogrammet og vises på billedet for at angive de pixels, der nærmer sig grænsen for sort og hvidt. Fokuscheckeren forstørrer billedet, så skarpheden kan bestemmes. Disse værktøj findes i Organizer, Examiner og Photofinisher. Ydeligere information om DiMAGE Master findes

på internettet:

Nordamerika: http://kmpi.konicaminolta.us/ Europa: http://www.konicaminoltasupport.com

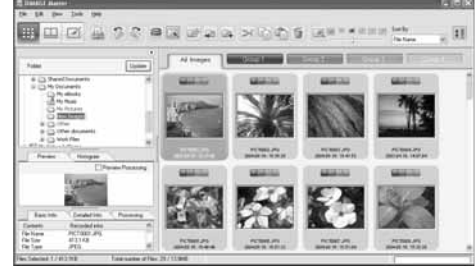

**Organizer** 

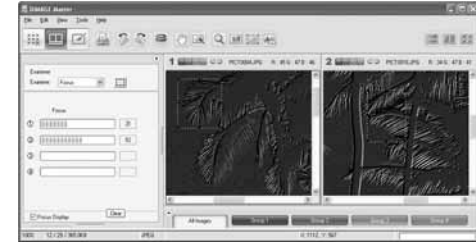

Focus Examiner

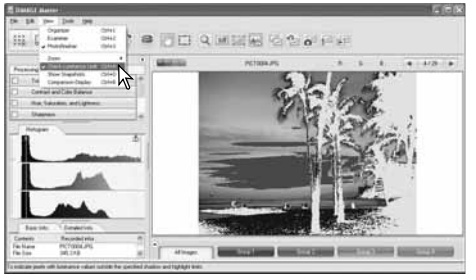

Photofinisher: Visning af luminansgrænse

### **Bracketing**

Med denne metode tages tre billeder af motivet. Bracketing kan benyttes til optagelse af et statisk motiv med en lille ændring af eksponeringen mellem hvert billede. Bracketing indstilles i menuerne for optagelse (sektion 1).

Når du har valgt dette menupunkt, vises en skærm, hvor du kan indstille eksponeringsændringen mellem hvert billede.

Vælg den ønskede eksponeringsændring med kontrolknappernes venstre-/højre-tast. Tryk på kontrolknappernes centertast for at aktivere indstillingen. Hvis du vil indstille en ny eksponeringsændring: Vælg igen bracketing i menuen.

Komponér billedet som beskrevet i afsnittet om grundlæggende optagelse (side 22).

Tryk udløserknappen halvvejs ned (1) for at indstille eksponering og fokusering for billedserien.

Tryk udløserknappen helt ned (2), og hold den, til alle tre billeder er taget. Fokuseringen låses efter første billede.

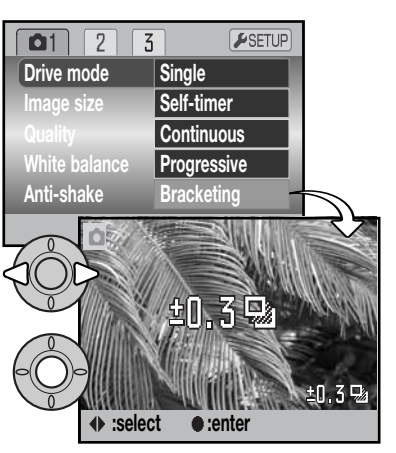

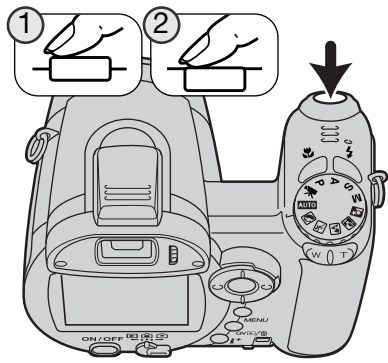

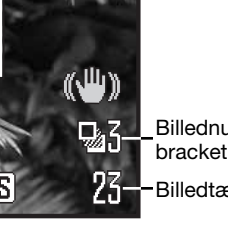

**Billednummer i Burn**bracketing-serien Billedtæller

Det resterende antal billeder i bracketing-serien vises på monitoren ved siden af bracketing-indikatoren. Hvis memorykortet bliver fyldt, eller udløserknappen slippes, inden alle tre billeder er taget, afbrydes funktionen, og serien må tages om. Flash kan ikke anvendes med bracketing.

Rækkefølgen af optagelserne er normal eksponering (som beregnet af kameraet), undereksponering og overeksponering. Eksponeringen kan ændres i trin på 0,3 eller 0,5 EV. Jo højere EV-værdien er, jo større er forskellen i eksponeringen mellem de tre billeder i bracketing-serien.

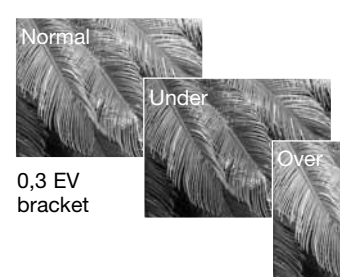

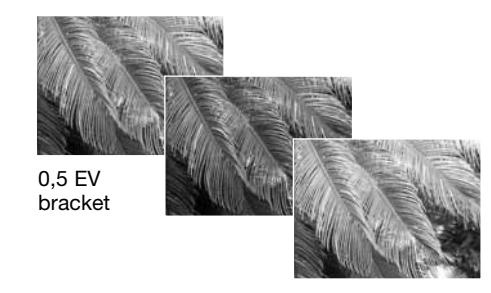

Hvis du benytter eksponeringskompensation (side 41), eksponeres bracketing-serien i forhold til den kompenserede eksponering. I ekstreme tilfælde kan et billede i serien blive forkert eksponeret, hvis bracketing-funktionen kræver en eksponeringsværdi, der ligger uden for kameraets eksponeringskontrol.

### **Hvad er "EV"?**

"EV" betyder "eksponeringsværdi". En ændring på 1 EV justerer den af kameraet beregnede eksponering med faktor 2.

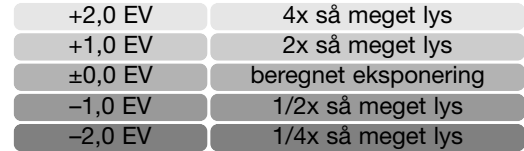

### **Billedstørrelse og billedkvalitet**

Billedstørrelsen bestemmer, hvor mange pixels billedet rummer. Jo større billedstørrelsen er, jo mere fylder billedfilen. Vælg billedstørrelsen ud fra, hvordan det færdige billede skal benyttes – små billedstørrelser er f. eks. bedst til hjemmesider, og større billedstørrelser vil give print af højere kvalitet.

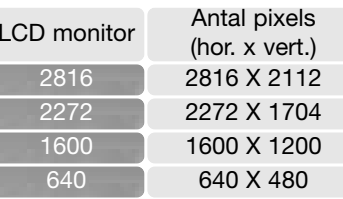

## 2816- $$I\!\mathbb{D}$ .

Fin - høj billedkvalitet (JPEG) Standard - basisindstillingen (JPEG) Økonomi - den mindste filstørrelse (JPEG) STD. **FCON** FINE

Billedkvaliteten bestemmer, hvor meget billedet komprimeres, og har indflydelse på billedets filstørrelse, men ingen indflydelse på antallet af billedpixels. En lavere kompression giver højere billedkvalitet og en større fil. Hvis det er vigtigt at kunne rumme så mange billeder på memorykortet som muligt, kan du bruge økonomi-kvaliteten. Standard-billedkvaliteten er som regel tilstrækkelig til normal brug. Fin-billedkvaliteten giver den højeste billedkvalitet og den største fil.

Billedstørrelse og -kvalitet skal vælges, inden billedet tages. Ændringer vises på LCD monitoren. Ændringer, som er foretaget i menuen, påvirker alle eksponeringsmetoder bortset fra moviefunktionen. Billedstørrelse og -kvalitet skal indstilles manuelt. Se afsnittet om menuen for optagelse på side 44.

Hvis billedstørrelse eller -kvalitet ændres, viser billedtælleren det omtrentlige antal billeder af den nye størrelse eller kvalitet, der kan rummes på det aktuelle memorykort. Et memorykort kan rumme billeder af forskellig størrelse og kvalitet. Antallet af billeder, som kan gemmes på et memorykort, afhænger af kortets kapacitet og billedernes filstørrelse. Den aktuelle filstørrelse er afhængig af motivet, idet motivets toneomfang er afgørende for, hvor meget billedet kan komprimeres. Se næste side.

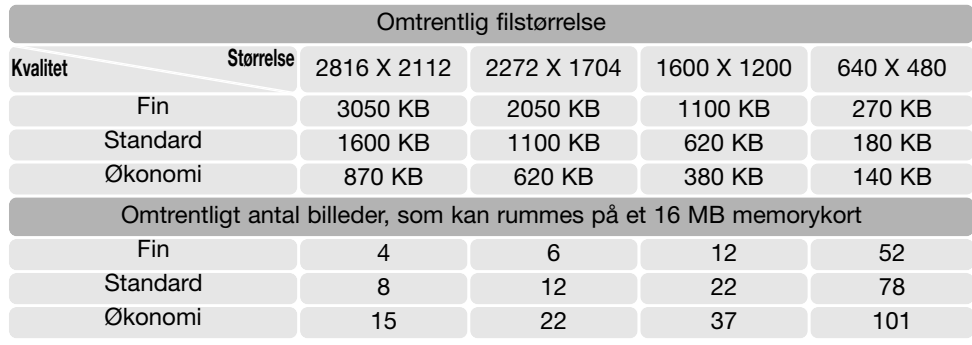

### **Kamerainformation**

Billedtælleren viser det omtrentlige antal billeder, der kan gemmes på memorykortet i den valgte billedkvalitet og -størrelse. Hvis disse indstillinger ændres, vises det nye antal i billedtælleren. Da antallet beregnes ud fra gennemsnitlige filstørrelser, ændrer et aktuelt billede måske ikke billedtællerens visning. Hvis billedtælleren viser nul, betyder det, at kortet ikke kan rumme flere billeder i den valgte billedkvalitet og -størrelse. Hvis du ændrer disse indstillinger, kan der muligvis være flere billeder på kortet.

### **Auto DSP**

De automatiske digitale motivprogrammer kan afbrydes midlertidigt i menuen for auto-optagelse. Når de er afbrudt, er programeksponeringsmetoden aktiv. Hvis kameraet slukkes og tændes, aktiveres de automatiske digitale motivprogrammer.

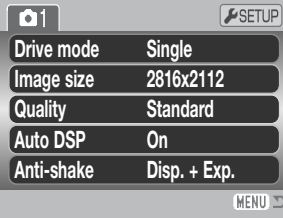

### **Anti-shake**

Anti-shake systemet minimerer effekten af kamerarystelser, som næsten er uundgåelige, når du fotograferer med kameraet på fri hånd. Virkningen af kamerarystelser er mere udtalt med objektivets tele end vidvinkel. Anti-shake aktiveres, når lukkertiden bliver længere end en vis værdi, som afhænger af den benyttede brændvidde. Anti-shake systemets effektivitet afhænger af den benyttede lukkertid og graden af rystelser. Systemet arbejder muligvis ikke i forbindelse med motiver i bevægelse, eller hvis kameraet panoreres.

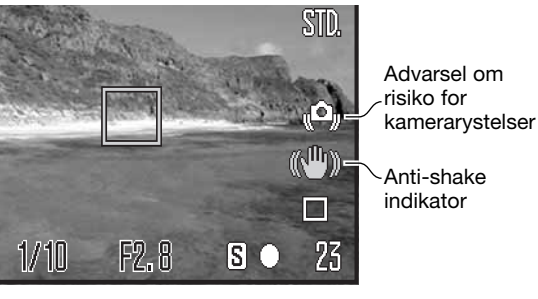

Når systemet er aktivt, vises Anti-shake indikatoren. Uanset om Anti-shake systemet er aktivt, vises indikatoren for kamerarystelser som advarsel, hvis lukkertiden er for lang til sikre frihåndsoptagelser. Brug den indbyggede flash eller vidvinkel.

Komponér billedet som beskrevet i afsnittet om grundlæggende optagelse, og tryk udløserknappen halvvejs ned. Kontrollér at billedet er stabiliseret på monitoren, og tryk udløserknappen helt ned til optagelse af billedet. Hvis Anti-shake systemet ikke kan kompensere for rystelserne, bliver Antishake indikatoren rød.

Anti-shake systemet er mindre effektivt på korte motivafstande eller under brug af makro-funktionen (side 35). Det anbefales at montere kameraet på et stativ. Anti-shake systemet er ikke nødvendigt, hvis kameraet er anbragt på et stativ; afbryd Anti-shake funktionen for at spare strøm.

Indstillingen af Anti-shake systemet kan ændres i menuerne for optagelse (sektion 1). Der er tre muligheder:

**Display + Exp.** – Når udløserknappen trykkes halvvejs ned, aktiveres Anti-shake funktionen. Effekten kan ses på live-billedet.

**Exposure** – Anti-shake benyttes kun under eksponeringen og kan ikke ses på live-billedet. Vent et øjeblik, når du har trykket udløserknappen halvvejs ned, med at tage billedet, til Anti-shake systemet har stabiliseret billedet.

**Off** – Anti-shake systemet aktiveres ikke.

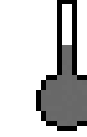

En temperatur-indikator erstatter Anti-shake indikatoren, hvis kameraet overophedes på

grund af meget varme brugsforhold. Ved optagelse af stillbilleder benyttes Anti-shake

systemet kun under eksponeringen. Anti-shake kan ikke benyttes til movie-optagelse. Vent med at bruge Anti-shake funktionen til kameraet er kølet af.

### **Fokuseringsmetoder**

Dette kamera er udstyret med både automatisk og manuel fokuseringskontrol. Fokuseringsmetoden skal aktiveres særskilt i menuen for digitale motivprogrammer, movie-optagelse eller P, A, S, M eksponeringsmetode. Benyttes digitale motivprogrammer, tilbagestilles fokuseringsmetoden til standardindstillingen, når kameraet slukkes.

### Autofokus

Med P, A, S, M eksponeringsmetode eller movieoptagelse kan du vælge mellem enkeltbilled-AF og kontinuerlig AF i menuen (sektion 2) (side 44). Med enkeltbilled-AF, som angives af "S" på monitoren, låses fokuseringen inden optagelsen af billedet; se afsnittet om grundlæggende optagelse.

Med kontinuerlig AF, som angives af "C", fokuserer kameraet kontinuerligt. Ved optagelse af stillbilleder fortsætter kameraet med at fokusere, når udløserknappen holdes halvvejs nedtrykket. Ved movieoptagelse låses fokuseringen, når udløserknappen trykkes halvvejs ned, men den justeres kontinuerligt under optagelsen.

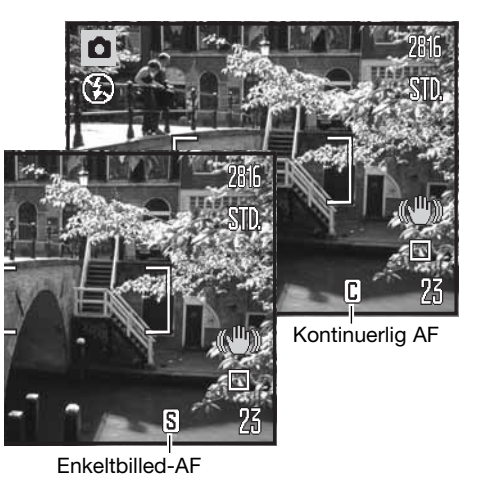

Hvis du benytter et digitalt motivprogram, afhænger AF-metoden af motivprogrammet; Sport/action anvender kontinuerlig AF, og de øvrige programmer anvender enkeltbilled-AF. Disse AF-metoder kan ikke ændres.

### Manuel fokusering

Når du fokuserer manuelt, vises den omtrentlige afstand til motivet på en afstandsskala. Skalaen ændrer sig afhængigt af fokuseringsområdet.

Brug kontrolknappernes op-/ned-tast til fokusering; billedet på monitoren forstørres automatisk til maksimalt 2,5x, afhængigt af indstillingen af den digitale zoom; forstørrelsesindikatoren vises. Billedet vil igen blive vist normalt efter to sekunder, hvis du zoomer, eller hvis du trykker udløserknappen halvvejs ned.

Skala for manuel fokusering Forstørrelsesindikator

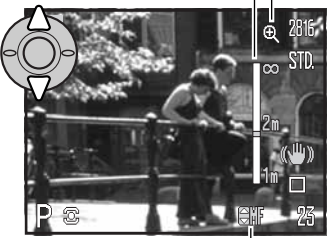

Indikator for manuel fokusering

Hvis du benytter lukkertidsprioriteret, blændeprioriteret eller manuel eksponering (side 36 - 38) med manuel fokusering: Tryk på kontrolknappernes center-tast for at skifte mellem brug af op-/ned-tasten til fokusering eller eksponering. Den aktive funktion er vist med blåt.

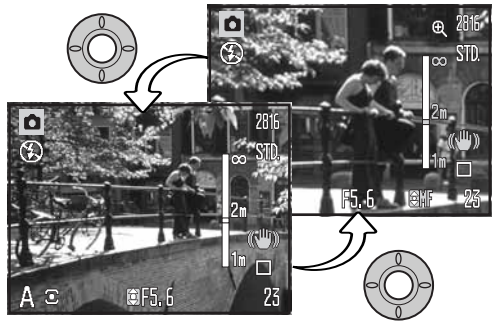

### **Hvidbalance (White balance)**

Med hvidbalancen regulerer kameraet farvetonen i billederne, så de kommer til at se naturlige ud, uanset i hvilken type lys de er optaget. Effekten svarer til brug af dagslys- eller kunstlys-film eller brug af farvekompensationsfiltre ved traditionel fotografering. En indikator ses på LCD monitoren, hvis en anden indstilling end auto-hvidbalance er valgt. Hvidbalancen indstilles under sektion 1 i menuen for movie-optagelse eller P, A, S, M eksponeringsmetode (side 44).

### Automatisk hvidbalance (Auto)

Den automatiske hvidbalance kompenserer for lysets farvetemperatur. I de fleste situationer skaber auto-indstillingen en fin balance og giver selv i blandingslys smukke, naturlige billeder. Hvis den indbyggede flash anvendes, indstilles hvidbalancen efter flashens farvetemperatur.

### Forindstillet hvidbalance (Preset)

Hvis du vælger Forindstillet hvidbalance, skal dette gøres inden optagelsen. Du kan omgående se effekten på LCD monitoren.

Nå du har valgt menupunktet "Preset", fremkommer en skærm til indstilling.

Vælg den ønskede hvidbalance med kontrolknappernes venstre-/højre-tast. Tryk på kontrolknappernes centertast for at aktivere valget. Der er følgende muligheder:

**Dagslys** – Til motiver i dagslys / solskin.

**Overskyet** – Til udendørs motiver, hvis himlen er grå og overskyet.

**Kunstlys** – Til motiver, som belyses af glødelamper.

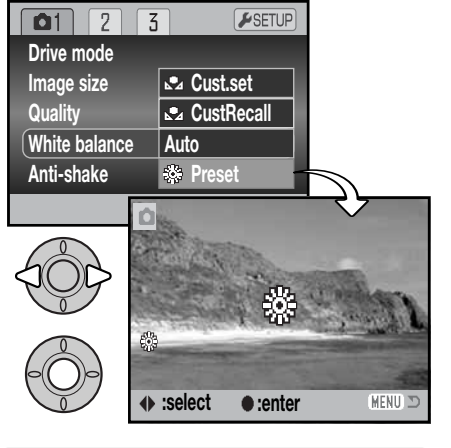

**Fluorescerende lys** – Til motiver, som belyses af fluorescerende lys (lysstofrør).

**Flash** – Til brug med den indbyggede

flash.

農

雁

### Brugerdefineret hvidbalance (Custom)

Med Brugerdefineret hvidbalance kan du kalibrere kameraet til specifikke lysforhold. Indstillingen kan benyttes til flere optagelser, til den ændres. Brugerdefineret hvidbalance er specielt nyttig i blandingslys, eller hvis kritisk kontrol med farverne er påkrævet. Det objekt, som benyttes til kalibreringen, skal være helt hvidt. Et stykke blankt, hvidt papir er ideelt, og det fylder intet i kameratasken.

Sådan kalibreres kameraet: Vælg "Cust. set" under sektion 1 i menuen for movie-optagelse eller P, A, S, M eksponeringsmetode (side 44); skærmen til kalibrering af Brugerdefineret hvidbalance åbnes.

Ret kameraet mod et hvidt objekt og lad det fylde hele billedfeltet (det behøver ikke være i fokus). Tryk på kontrolknappernes center-tast for at foretage kalibreringen, eller tryk på menu-knappen for at annullere handlingen.

Virkningen af den nye hvidbalanceindstilling kan ses på live-billedet i monitoren. Denne kalibrering af hvidbalancen vil være gældende, til en ny kalibrering foretages, eller en anden indstilling af hvidbalancen vælges.

Hvis den brugerdefinerede indstilling af hvidbalancen skal anvendes igen: Vælg "CustRecall" under menupunktet "White balance". Nu vil kameraet benytte den sidste brugerdefinerede indstilling. Den samme indstilling af hvidbalancen kan aktiveres fra movie, P, A, S og M eksponeringsmetode.

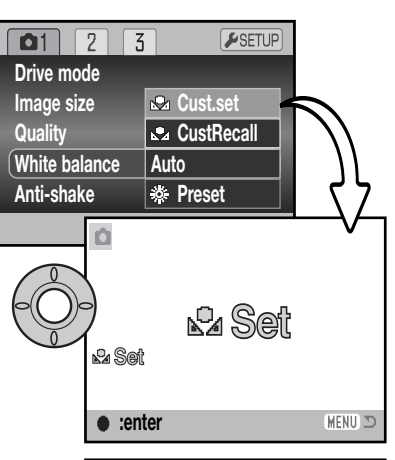

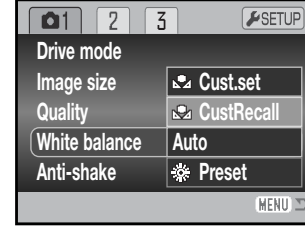

### **Full-time AF**

Med Full-time AF fokuserer kameraet kontinuerligt på motivet, så det hele tiden er skarpt på LCD monitoren. Dette reducerer samtidig autofokus-tiden under fotograferingen. Hvis kameraet indstilles til manuel fokusering, frakobles Full-time AF. Du kan spare på batterierne ved at frakoble Full-time AF. Full-time AF kan aktiveres og deaktiveres i P, A, S, M menuen (sektion 2) (side 44).

Full-time AF er aktiv, uanset indstillingen i menuen, hvis makro-funktionen benyttes med autooptagelse eller et digitalt motivprogram, eller ved brug af sport/action motivprogrammet. Hvis den røde advarsel om lav batterikapacitet vises, er Full-time AF frakoblet.

### **Flashfunktioner (Flash mode)**

Flashfunktionen kan ændres i P, A, S, M menuen (sektion 2) (side 44). Dette menupunkt benyttes, hvis en anden funktion er tildelt knappen til flashfunktion (se side 67 om brugerdefinerede funktioner). Se yderligere information om flashfunktionerne på side 26.

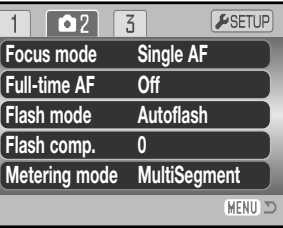

### **Flashkompensation (Flash comp.)**

Med flashkompensationen kan du forøge eller formindske flasheksponeringens andel af den samlede eksponering med ±2 EV.

Vælg menupunktet "Flash comp." i P, A, S, M menuen (sektion 2) (side 44). Vælg kompensationens størrelse med kontrolknappernes op-/ned-tast. Tryk på kontrolknappernes center-tast for at indstille værdien. Hvis en anden værdi end 0,0 er indstillet, vil en indikator blive vist på monitoren som påmindelse.

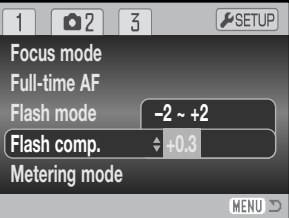

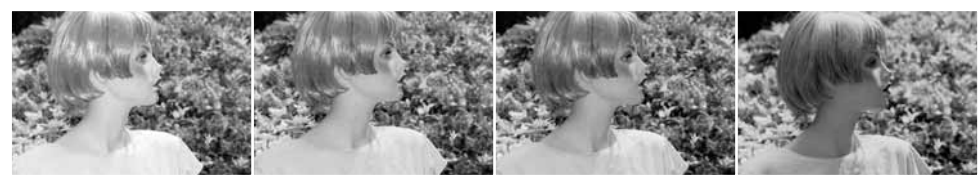

Positiv kompensation Ingen kompensation Negativ kompensation Uden flash

Flashkompensation ændrer styrkeforholdet mellem det omgivende lys og flashlyset. Hvis du bruger Udfyldningsflash for at blødgøre hårde skygger, forårsaget af direkte sollys, ændrer flashkompensationen forholdet mellem højlys og skygger. Flashen påvirker skyggernes dybde uden at påvirke de områder, der er belyst af solen. Hvis du formindsker flashlysets styrke med en negativ EV-værdi, vil skyggerne modtage mindre lys og blive kraftigere, men der vil alligevel være detaljer, som ville være gået tabt uden flash. Hvis du benytter en positiv EV-værdi, vil skyggerne blive oplyst eller elimineret.

### **Lysmålingsmetoder (Metering mode)**

Indikatorer for lysmålingsmetode vises på monitoren. Lysmålingsmetoden kan vælges i P, A, S, M menuen (sektion 2) (side 44).

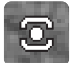

**Multisegment-måling**: Billedfeltet opdeles i 256 segmenter til måling af luminans og farve. De målte værdier kombineres med information om motivafstanden, så kameraet er i stand til at beregne eksponeringen. Dette avancerede system er ideelt til langt de flest forekommende motiver.

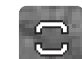

**Centervægtet gennemsnitsmåling**: En traditionel målemetode i filmkameraer. Systemet måler et gennemsnit af hele billedfeltet, idet midterområdet tildeles størst vægt.

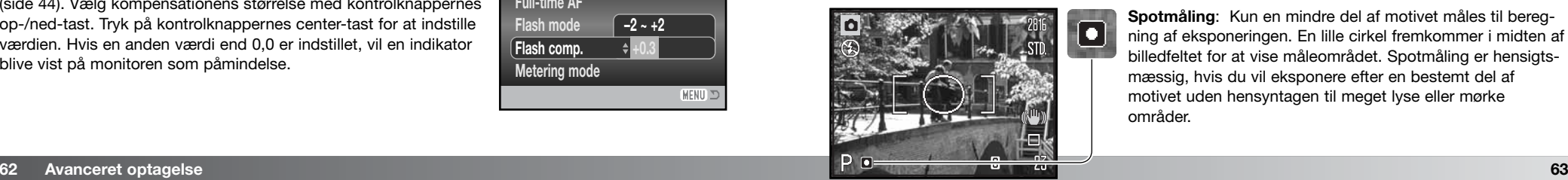

**Spotmåling**: Kun en mindre del af motivet måles til beregning af eksponeringen. En lille cirkel fremkommer i midten af billedfeltet for at vise måleområdet. Spotmåling er hensigtsmæssig, hvis du vil eksponere efter en bestemt del af motivet uden hensyntagen til meget lyse eller mørke områder.

### **Kamerafølsomhed – ISO**

Kameraets lysfølsomhed har fem indstillinger: Auto, 50, 100, 200 og 320. Den numeriske værdi er baseret på ækvivalente ISOværdier. Ved traditionel fotografering angiver ISO-værdien filmens lysfølsomhed: Jo større værdi, jo højere lysfølsomhed. Kamerafølsomheden kan vælges i P, A, S, M menuen (sektion 3) (side 44).

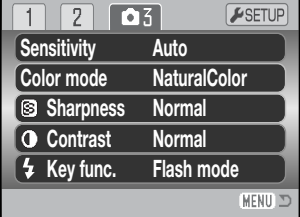

Auto-indstillingen justerer automatisk kameraets følsomhed efter lysforholdene mellem ISO 50 og 160. Hvis en anden indstilling end Auto benyttes, vises "ISO" samt den valgte følsomhed på monitoren.

Du kan selv vælge, hvor lysfølsomt kameraet skal være. Hvis ISO-værdien fordobles, fordobles kameraets følsomhed, men ligesom kornene i sølvhaloidfilm bliver grovere ved forøget følsomhed, forøges støjen i digitalbilleder, når kamerafølsomheden forøges. ISO 50 indstillingen producerer mindst støj, ISO 320 producerer mest støj. Med ISO 320 er det ofte muligt at fotografere på fri hånd uden flash under relativt mørke lysforhold. Støjreduktionssystemet behandler automatisk billedet; se yderligere information på side 39.

### **Flashområde og kamerafølsomhed**

Afstandene er udmålt fra objektivfronten. På grund af det optiske system er flashområdet ikke det samme med vidvinkel og tele.

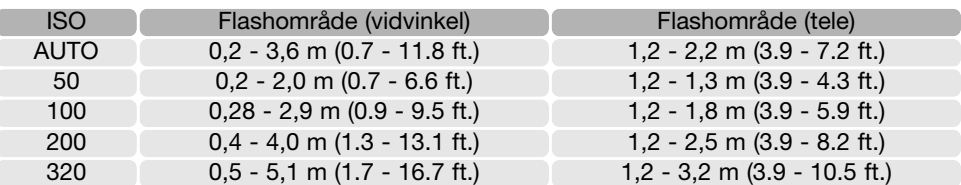

### **Farvefunktioner (Color mode)**

Farvefunktionen bestemmer, om et stillbillede er i farve eller sort/hvid. Denne funktion skal vælges inden optagelsen. Farvefunktionen indstilles i sektion 3 (P, A, S, M menuen) og sektion 2 (menuen for movie-optagelse) (side 44). Billedet på monitoren viser den valgte farvefunktion. Farvefunktionen har ingen indflydelse på billedets filstørrelse.

Med "Naturlige farver" (Natural) gengives motivets farver helt naturtro. Når denne farvefunktion benyttes, vises ingen indikator på monitoren. Med "Kraftige farver" (Vivid) forøges farvemætningen i billedet, og med "Sort/hvid" (Black & White) gengives billedet i sort/hvid. "Sepia" skaber et monokromt billede i en varm, brunlig tone.

### **Kontrast (Contrast)**

Kontrasten i billedet kan øges eller mindskes i tre niveauer: Høj (+), normal (ingen ændring) og lav (-). Dette kan indstilles i P, A, S, M menuen (sektion 3) (side 44). Enhver ændring kan omgående ses på billedet i monitoren. Hvis en anden indstilling end Normal er valgt, fremkommer en indikator på monitoren som påmindelse.

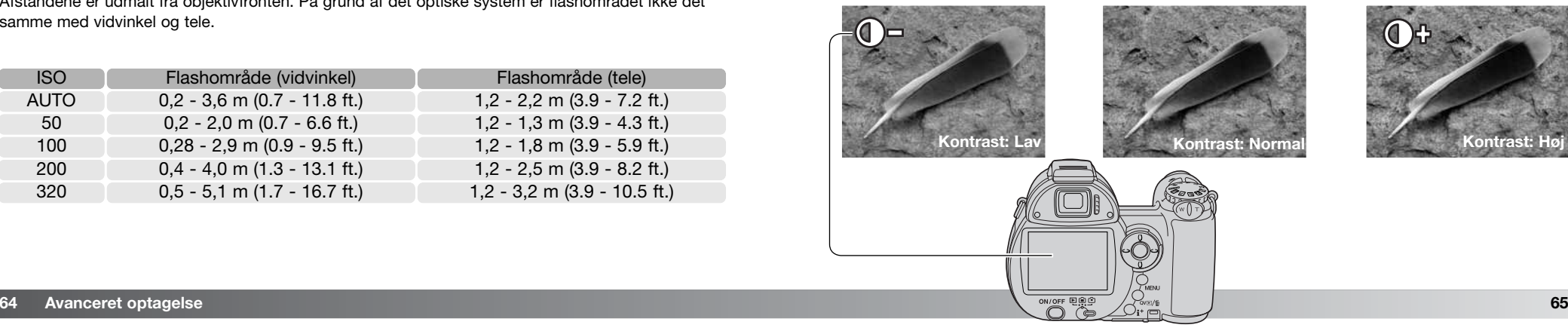

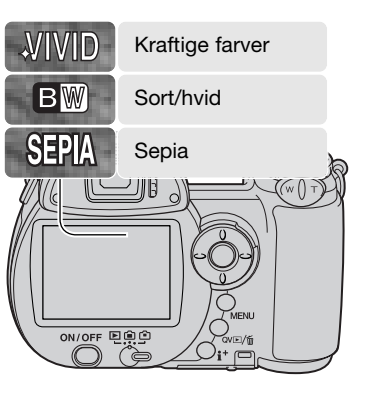

### **Skarphed (Sharpness)**

Skarpheden i billedet kan fremhæves eller dæmpes i tre niveauer: Hård (+), normal (ingen ændring) og blød (-). Dette kan indstilles i P, A, S, M menuen (sektion 3) (side 44).

En ændring kan være vanskelig at bedømme på monitorbilledet, men når billederne åbnes i en computer, vil ændringen imidlertid være tydelig. Hvis en anden indstilling end Normal er valgt, fremkommer en indikator på monitoren som påmindelse.

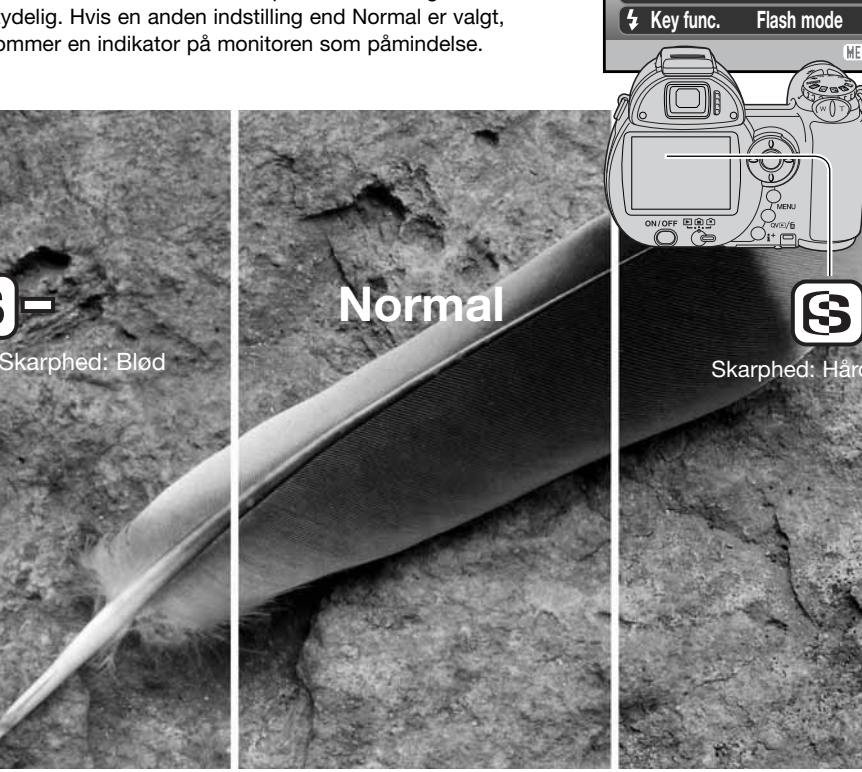

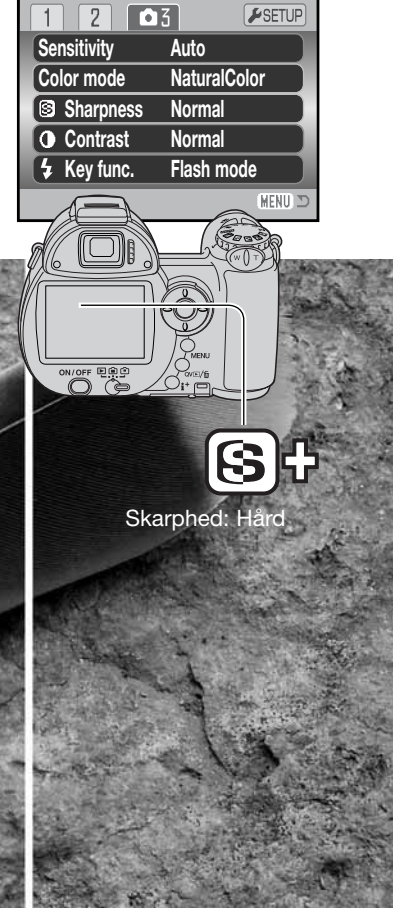

### **Brugerdefineret funktion (Key func.)**

Knappen til flashfunktion kan tildeles en anden funktion: Du kan vælge mellem flashfunktion, fremføringsmetode, hvidbalance, fokuseringsmetode, farvefunktion og kamerafølsomhed. Dette kan indstilles i P, A, S, M menuen (sektion 3) (side 44). Flashfunktionen kan også ændres i P, A, S, M menuen (sektion 2).

Når du vælger menupunktet "Key func.", vises en indstillingsskærm. Vælg funktionen med kontrolknappernes 4-vejs taster. Tryk på center-tasten for at udføre proceduren.

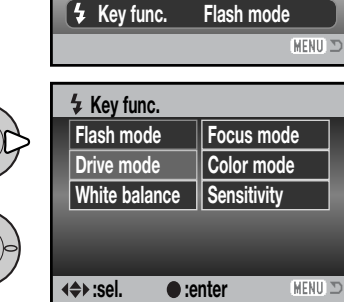

**Auto NaturalColor Normal Normal**

 $\sqrt{0.5}$ 

 $F$ SETUP

**Sensitivity Color mode**

**Contrast**

**Sharpness**

 $\sqrt{2}$ 

Ved tryk på knappen til flashfunktion ændres den funktion, der er indstillet i menuen. Tryk udløserknappen halvvejs ned, eller tryk på kontrolknappernes center-tast, for at aktivere indstillingen.

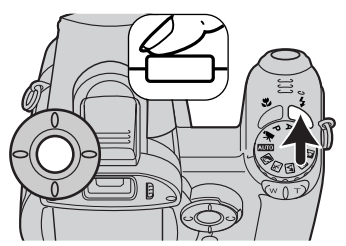

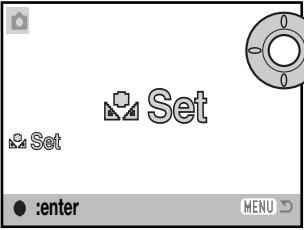

Hvis du har valgt Brugerdefineret hvidbalance, vises skærmen til kalibrering. Udfyld billedfeltet med et hvidt objekt, og tryk på kontrolknappernes center-tast for at kalibrere kameraet. Se yderligere information om brugerdefineret hvidbalance på side 61.

### **BILLEDFREKVENS (FRAME RATE)**

Movie-sekvenser kan optages med to forskellige billedfrekvenser: 15 og 30 billeder pr. sek. (bps). Jo højere billedfrekvens, jo mere jævne bliver bevægelserne og jo større bliver movie-filen. Billedfrekvensen indstilles i movie-menuen (sektion 1) (side 44).

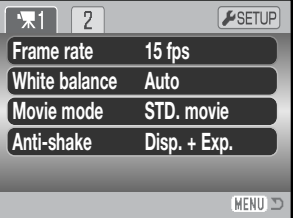

### **Størrelse af movie-filer**

Hvis billedfrekvensen ændres, viser billedtælleren det omtrentlige antal sekunder, der kan rummes på det aktuelle memorykort med den nye indstilling. Den totale tid, som kan rummes på et memorykort, afhænger af kortets kapacitet og optagehastigheden. Den aktuelle filstørrelse er afhængig af motivet, idet motivets toneomfang er afgørende for, hvor meget billedet kan komprimeres.

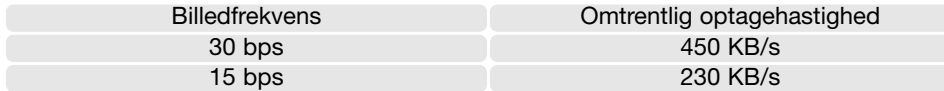

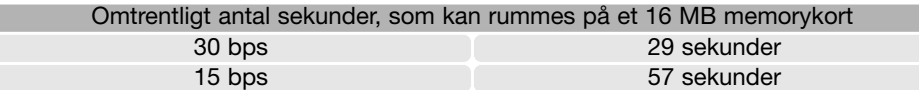

Memorykortets specifikationer kan forårsage, at hele movie-sekvensen ikke kan indlæses. Du bør teste kortet inden vigtige optagelser. Find de seneste kompatibilitetsoplysninger på Konica Minoltas webside:

Nordamerika: http://kmpi.konicaminolta.us/ Europa: http://www.konicaminoltasupport.com

### **Movie-funktion (Movie mode)**

Under menupunktet "Movie mode" kan du vælge hvilken type "film", du vil optage. "Standard" benyttes til en normal moviesekvens. "Night Movie" anvender en høj kamerafølsomhed til optagelse under svage lysforhold; kamerafølsomheden forøges automatisk i svagt lys. Billedkvaliteten er lavere med "Night Movie" på grund af den højere følsomhed. Movie-funktionen indstilles i movie-menuen (sektion 1) (side 44).

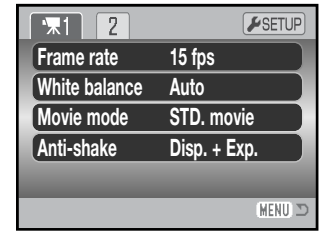

## **AVANCERET AFSPILNING**

Den grundlæggende betjening er beskrevet i afsnittet om grundlæggende afspilning på siderne 30 til 33. Dette afsnit omhandler afspilning af movie-sekvenser såvel som de avancerede funktioner i menuen for afspilning. Movie-sekvenser kan afspilles med funktionerne Quick View og Afspilning.

### **Afspilning af movie-sekvenser**

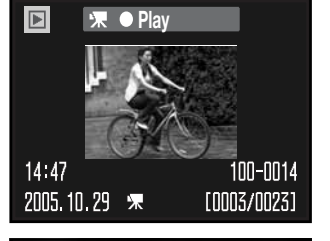

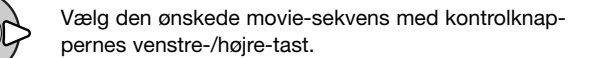

Tryk på kontrolknappernes center-tast for at afspille movie-sekvensen.

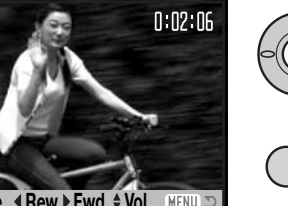

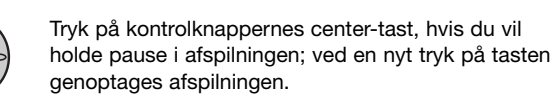

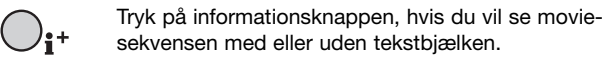

Under afspilningen kan du betjene lydstyrken med op-/ned-tasten og "tilbagespoling" samt "hurtigt frem" med venstre-/højre-tasten.

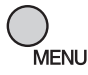

Tryk på menu-knappen, hvis du vil annullere afspilningen.

### **Kopiering af et movie-billede**

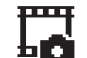

Et enkelt billede fra en movie-sekvens kan kopieres og gemmes som et stillbillede. Det kopierede billede har samme størrelse som det originale movie-billede.

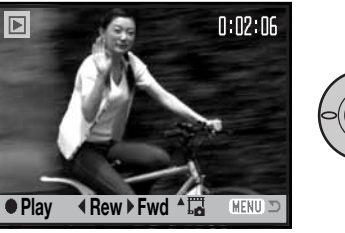

Tryk på kontrolknappernes center-tast under afspilningen for at holde pause ved det sted i sekvensen, hvor du vil kopiere et billede. Når sekvensen er i pausetilstand, kan du med venstre-/højre-tasten gå frem eller tilbage billede for billede, til du finder det bedste til kopiering.

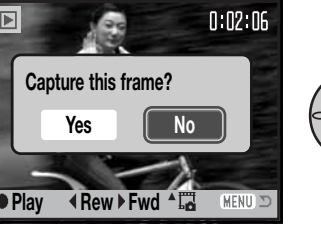

Tryk på kontrolknappernes op-tast for at kopiere billedet. Inden billedet kopieres, vises en skærm til bekræftelse. Vælger du "Yes", udføres kopieringen, vælger du "No", annulleres handlingen. Tryk på kontrolknappernes center-tast for at fortsætte.

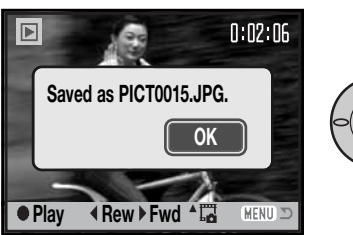

Saved as PICT0015.JPG.<br>
OK **OK Saved as PICT0015.JPG.**<br> **Saved as PICT0015.JPG.**<br> **Saved as PICT0015.JPG.**<br> **Saved as PICT0015.JPG.** 

Kvaliteten af det kopierede billede svarer til økonomi-kvaliteten, men det fremgår ikke.

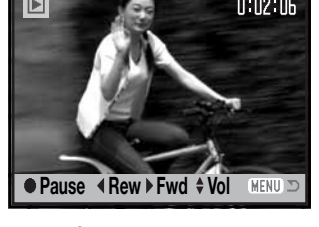

### **Sådan benyttes menuen for afspilning**

Ved tryk på menu-knappen (1) åbnes eller lukkes menuen. Kontrolknappernes 4-vejs taster (2) benyttes til at bevæge markøren rundt i menuen, og ved tryk på center-tasten åbnes et menupunkt.

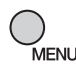

Tryk på menu-knappen for at åbne menuen.

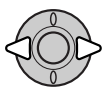

Brug kontrolknappernes venstre-/højre-tast til at fremhæve den ønskede menu-fane, og menuen skifter, når en anden fane fremhæves.

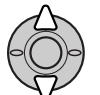

Brug op-/ned-tasten til at gennemløbe menupunkterne. Fremhæv det menupunkt, hvis indstilling du vil ændre.

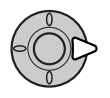

Tryk på højre-tasten, og menupunktets aktuelle indstilling vises fremhævet. Hvis "Enter" fremkommer: Tryk på center-tasten for at fortsætte.

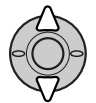

Fremhæv en ny indstilling med op-/ned-tasten.

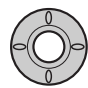

Tryk på kontrolknappernes center-tast for at vælge den fremhævede indstilling.

Når en indstilling er valgt, returnerer markøren til menupunkterne, og den nye indstilling vil blive vist. Tryk på menu-knappen, når du vil lukke menuen.

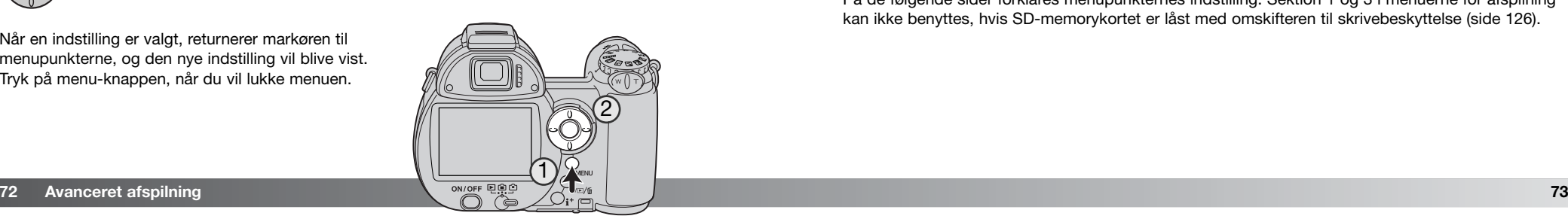

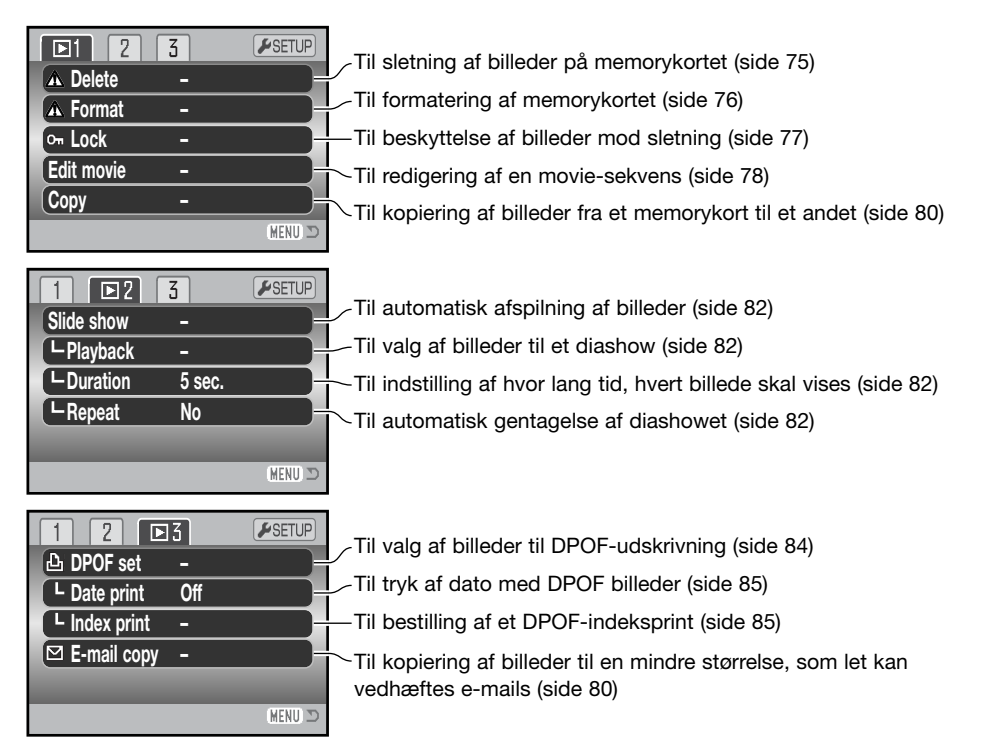

På de følgende sider forklares menupunkternes indstilling. Sektion 1 og 3 i menuerne for afspilning kan ikke benyttes, hvis SD-memorykortet er låst med omskifteren til skrivebeskyttelse (side 126).

### **Skærm til udvælgelse af filer**

Når du skal vælge billeder i en menu, fremkommer skærmen til udvælgelse af filer. På denne skærm kan du vælge flere billedfiler.

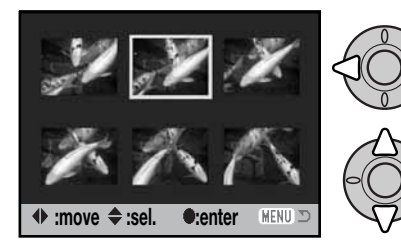

Papirkurv-indikatoren viser, at billedet skal slettes.

 $\Box$  Printer-indikatoren viser, at billedet er valgt til DPOF-udskrivning. Antallet af kopier vises til højre.

Med kontrolknappernes op-tast markerer du det valgte billede, og en indikator fremkommer ved siden af

den gule ramme til det ønskede billede.

billedet. Med ned-tasten fravælges markeringen, og indikatoren forsvinder.

Med kontrolknappernes venstre-/højre-tast flytter du

Nøgle-indikatoren viser, at billedet er låst eller skal låses.

Denne indikator viser, at billedet er valgt til diashow eller kopiering.

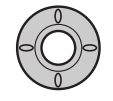

Tryk på kontrolknappernes center-tast for at udføre proceduren.

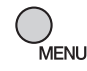

Ved tryk på menu-knappen annulleres skærmen og enhver foretaget handling.

En indikator vises til højre for hvert indeksbillede, hvis der er tale om en movie- eller e-mail-kopi-fil.

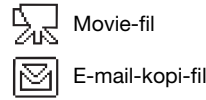

### **Sletning (Delete)**

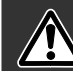

Ved sletning fjernes filen permanent. Når først en fil er slettet, kan den ikke genskabes. Vær derfor meget opmærksom, når du sletter filer.

 $\Box$  $\sqrt{2}$  $\sqrt{3}$ ESETUP **Delete Format Lock –Edit movie – Copy – MFNU** 

I menuen for afspilning (sektion 1) (side 72) kan du slette en enkelt, flere eller alle filer på memorykortet. Mulighederne for sletning er følgende:

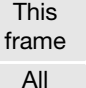

frames

Marked frames Den under afspilning viste eller fremhævede fil slettes.

Alle oplåste filer slettes.

Til sletning af flere filer. Hvis denne mulighed benyttes, fremkommer skærmen til udvælgelse af filer. Fremhæv med kontrolknappernes venstre-/højre-tast en fil, som skal slettes. Tryk på op-tasten for at markere filen med papirkurv-indikatoren. Hvis en fil alligevel ikke skal slettes: Markér den med den gule ramme, tryk på ned-tasten, og papirkurv-indikatoren forsvinder. Fortsæt med at markere alle filer, der ønskes slettet. Tryk på kontrolknappernes center-tast for at fortsætte (skærmen til bekræftelse fremkommer), eller tryk på menu-knappen for at annullere sletning og returnere til menuen for afspilning. Hvis du fremhæver og vælger "Yes" på skærmen til bekræftelse, vil de markerede filer blive slettet.

Inden en fil slettes, fremkommer en skærm til bekræftelse. Vælger du "Yes", slettes filen, vælger du "No", annulleres handlingen.

Kun oplåste (ubeskyttede) filer vil blive slettet. Låste (beskyttede) filer skal låses op, inden de kan slettes.

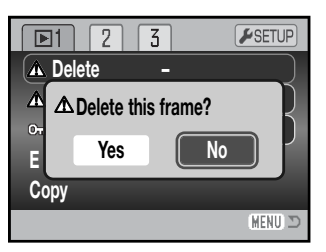

### **Formatering (Format)**

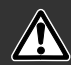

Når du formaterer et memorykort, slettes alle data på kortet.

Format-funktionen benyttes til at fjerne alle data fra et memorykort. Husk først at kopiere et eventuelt indhold til computerens harddisk eller et andet lagringsmedie. Også låste filer vil blive slettet, når kortet formateres. Formatér altid memorykortet med kameraet, ikke med computeren.

Når du har valgt "Format" i menuen for afspilning (sektion 1) (side 72), fremkommer en skærm til bekræftelse. Vælger du "Yes", formateres kortet, vælger du "No", annulleres handlingen. Et nyt skærmbillede bekræfter, at kortet er formateret.

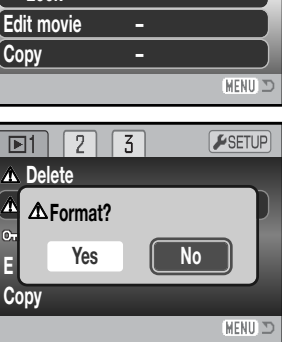

**Delete Format**

 $\boxed{2}$ 

 $\sqrt{3}$ 

 $F$ SETUP

**Lock**

Et memorykort, som har været benyttet i et andet kamera, skal muligvis formateres, inden det kan benyttes i dette kamera. Hvis meddelelsen "Unable to use card" fremkommer, skal kortet sandsynligvis først formateres med kameraet, inden det kan bruges. Hvis meddelelsen "Card error" fremkommer: Tryk på kontrolknappernes center-tast for at lukke vinduet, og gå ind på Konica Minoltas webside for at tjekke de seneste kompatibilitetsoplysninger:

Nordamerika: http://kmpi.konicaminolta.us/ Europa: http://www.konicaminoltasupport.com

### **Låsning (Lock)**

Du kan låse (beskytte) en enkelt, udvalgte eller alle filer. En låst fil kan hverken slettes i menuen for afspilning eller med Quick View / sletteknappen. Kun hvis du formaterer memorykortet (side 76), vil alle filer blive slettet, uanset om de er låst. Vigtige filer bør altid låses. Låsefunktionen findes i menuen for afspilning (sektion 1) (side 72). Der er fire muligheder for låsning/oplåsning af filer:

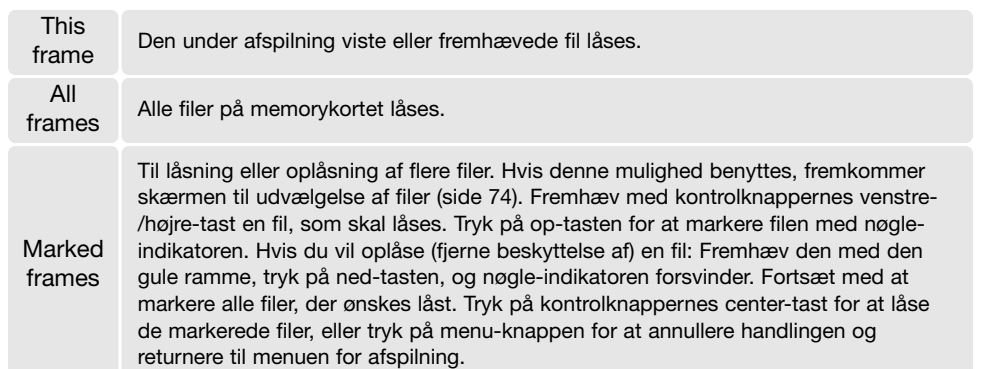

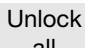

all Alle filer på memorykortet låses op (beskyttelsen fjernes).

### **Movie-redigering (Edit movie)**

Menupunktet "Edit movie" i menuen for afspilning (sektion 1) gør det muligt at fjerne uønskede dele af en movie-sekvens. Inden du åbner menuen for afspilning, skal movie-sekvensen, du ønsker at redigere, vises på LCD monitoren. Fremhæv "Enter" under menupunktet "Edit movie", og tryk på kontrolknappernes center-tast for at åbne redigeringsskærmen. Denne funktion kan ikke benyttes, hvis advarslen om lav batterikapacitet vises.

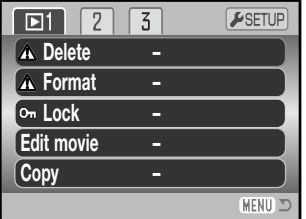

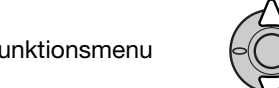

Funktionsmenu Funktionsmenuen viser det aktuelle trin i redigeringsproce- duren. Funktionerne vælges med op-/ned-tasten.

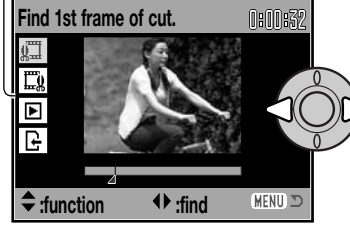

Find med kontrolknappernes venstre-/højre-tast det første billede af det afsnit, der skal fjernes. Bjælken under billedet og timeren i øverste højre hjørne af skærmen viser det omtrentlige sted i sekvensen.

Vælg næste trin med ned-tasten.

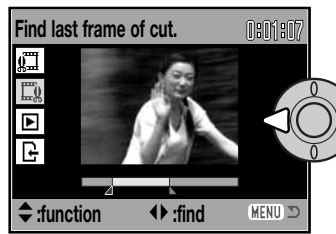

Find med kontrolknappernes venstre-/højre-tast det sidste billede af det afsnit, der skal fjernes. Bjælken under billedet og timeren i øverste højre hjørne af skærmen viser det omtrentlige sted i sekvensen.

Vælg næste trin med ned-tasten.

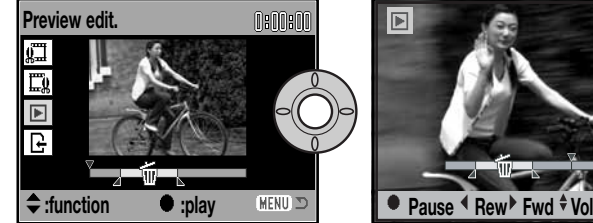

 $0:02:06$ billede.

Tryk på center-tasten for at se det valgte afsnit. Pilen over bjælken viser det afspillede

Tryk på ned-tasten efter afspilningen for at fortsætte, hvis du er tilfreds med klippet. Hvis du vil foretage ændringer: Tryk på op-tasten for at vende tilbage til de tidligere trin og ændre start- og slutpunktet. Tryk på menu-knappen, hvis du vil annullere redigeringen.

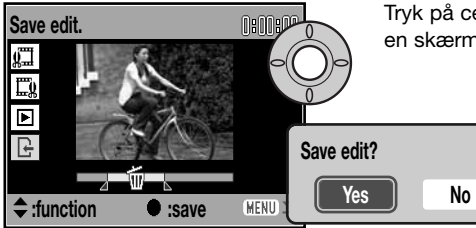

Tryk på center-tasten for at gemme den redigerede sekvens; en skærm til bekræftelse vises. Vælg "Yes" for at fortsætte.

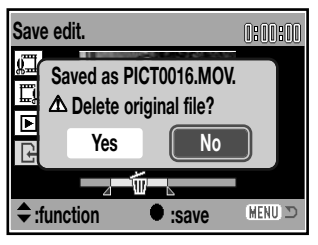

Når den redigerede movie-sekvens er gemt, vises filnavnet.

Den oprindelige movie-sekvens kan slettes fra memorykortet ved at vælge "Yes" på skærmen. Når først den er slettet, kan den ikke gendannes. Hvis du vælger "No", gemmes både den oprindelige og den redigerede fil på kortet.

### **Kopi og e-mail-kopi (Copy / E-mail copy)**

Med "Copy" i menuen for afspilning (sektion 1) (side 72) kan du fremstille kopier af stillbilled- eller movie-filer, som kan gemmes på et andet memorykort. Med "E-mail Copy" i menuens sektion 3 fremstilles en 640 x 480 (VGA) JPEG kopi af det originale stillbillede, så det ikke fylder så meget og let kan sendes med e-mail. E-mailkopier kan kun kopieres til det originale kort.

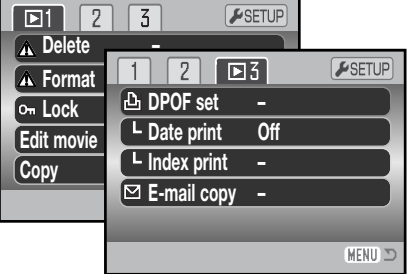

Hvis en kopi-funktion benyttes, oprettes en mappe til filerne (side 106). Kopierne anbringes i en mappe, hvis navn ender på "CP", og e-mail-kopierne i en mappe, hvis navn ender på "EM". Kopierne gemmes i den samme mappe, til antallet overstiger 9.999. Kopier af låste (beskyttede) billeder er ikke låst. DPOF information kopieres ikke.

Kopi- og e-mail-kopi funktionen har to menupunkter:

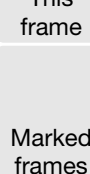

This Til kopiering af den under afspilning viste eller fremhævede fil.

Til kopiering af enkelte eller flere filer. Skærmen til udvælgelse af filer (side 74) fremkommer. Fremhæv en fil til kopiering med den gule ramme, og tryk på kontrolknappernes op-tast for at markere den. Hvis du vil fravælge en fil til kopiering: Fremhæv filen, og tryk på ned-tasten, så markeringen forsvinder. Fortsæt med at markere alle filer, der ønskes kopieret. Tryk på kontrolknappernes center-tast for at fortsætte, eller tryk på menu-knappen for at annullere handlingen og returnere til menuen for afspilning.

Op til 52 MB data kan kopieres. Hvis du har valgt for mange filer, fremkommer en advarsel, og kopieringen vil blive annulleret. Opdel i givet fald filerne i flere serier. Datamængden, som kan konverteres til e-mail-kopier, afhænger af den ledige plads på memorykortet og kopiernes billedstørrelse.

### Kopi (Copy)

Når du har valgt det eller de billeder, der skal kopieres, vises en skærm med fire meddelelser. Under kopieringsproceduren fremhæves de enkelte meddelelser.

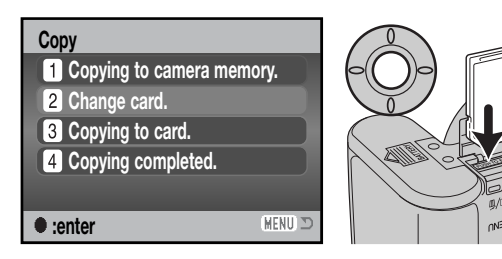

Når meddelelsen "Change card" fremhæves, skal du tage memorykortet ud af kameraet og indsætte det kort, billederne skal kopieres til. Tryk på kontrolknappernes centertast for at fortsætte, eller tryk på menu-knappen for at annullere kopieringen.

## **Copied to 101KM\_CP.**

Vent til "Copy completed" fremhæves. En ny skærm fremkommer for at vise navnet på den nye mappe, som rummer de kopierede billeder. Tryk på kontrolknappernes center-tast for at returnere til menuen.

### E-mail-kopi (E-mail copy)

**OK**

Med "E-mail Copy" fremstilles en 640 x 480 (VGA) JPEG kopi af det originale stillbillede. Kopien af et billede i fin-kvalitet konverteres til standard-kvalitet. Billedkvaliteten for billeder i standard- og økonomi-kvalitet ændres ikke. Billedstørrelsen af kopierede movie-billeder ændres ikke.

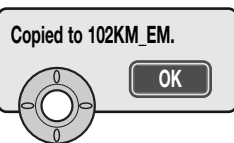

Når du har valgt det eller de billeder, der skal konverteres til e-mailkopi(er), begynder kopieringen, og en skærm fremkommer, som viser navnet på den mappe, der indeholder de kopierede billeder. Tryk på kontrolknappernes center-tast for at returnere til menuen.

### **Kamerainformation**

"Copy unsuccessful" meddelelsen fremkommer, hvis ét eller alle billeder ikke kunne kopieres. Kontrollér memorykortet for at se, hvilke filer der blev kopieret, og gentag proceduren med de filer, som ikke blev kopieret.

### **Diashow (Slide show)**

I menuen for afspilning (sektion 2) kan du styre diashow-funktionerne. Med et "diashow" kan du vise alle stillbilleder og movie-sekvenser på memorykortet automatisk i rækkefølge. Menuen har følgende punkter:

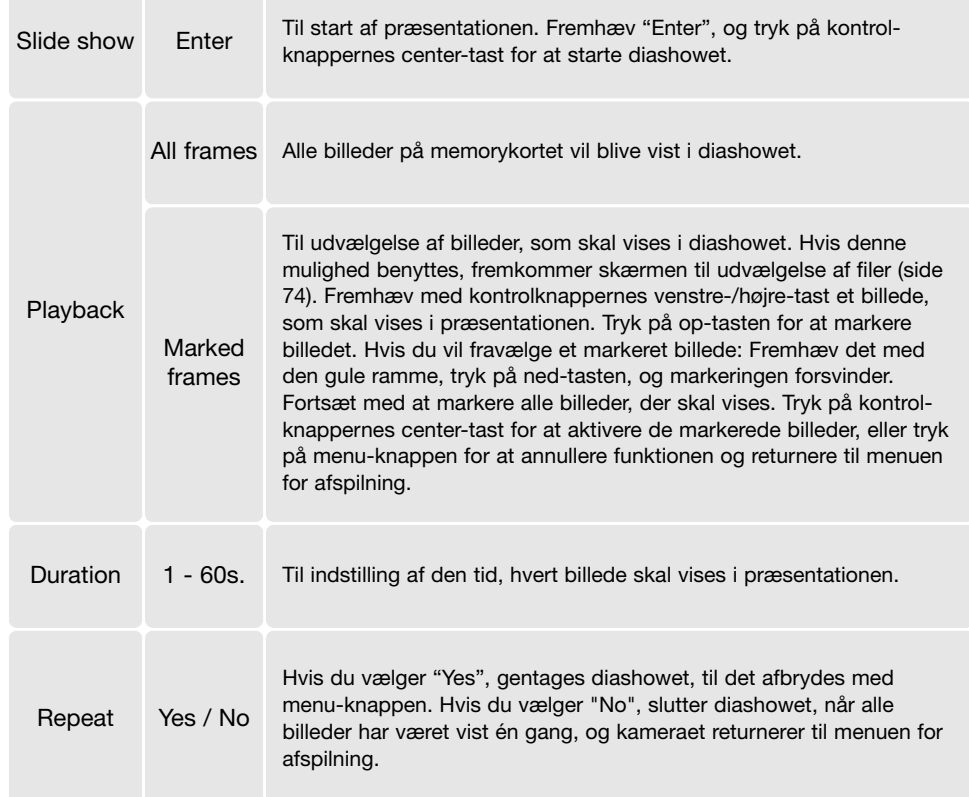

Med kontrolknapperne kan du styre afspilningen af præsentationen.

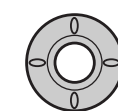

Tryk på kontrolknappernes center-tast, hvis **Duration** du vil holde pause eller genoptage præsentationen.

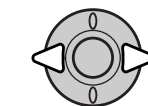

Med venstre-/højre-tasten kan du gå videre til det næste stillbillede eller tilbage til det forrige.

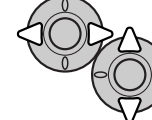

En movie-sekvens kan med samme taster "spoles" frem eller tilbage. Du kan justere lydstyrken med op-/ned-tasten.

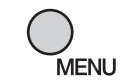

Tryk på menu-knappen for at annullere præsentationen.

### **Kamerainformation**

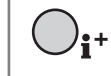

Præsentationen kan vises uden billedinformation. Tryk på informationsknappen (i+), hvis du vil fravælge informationen.

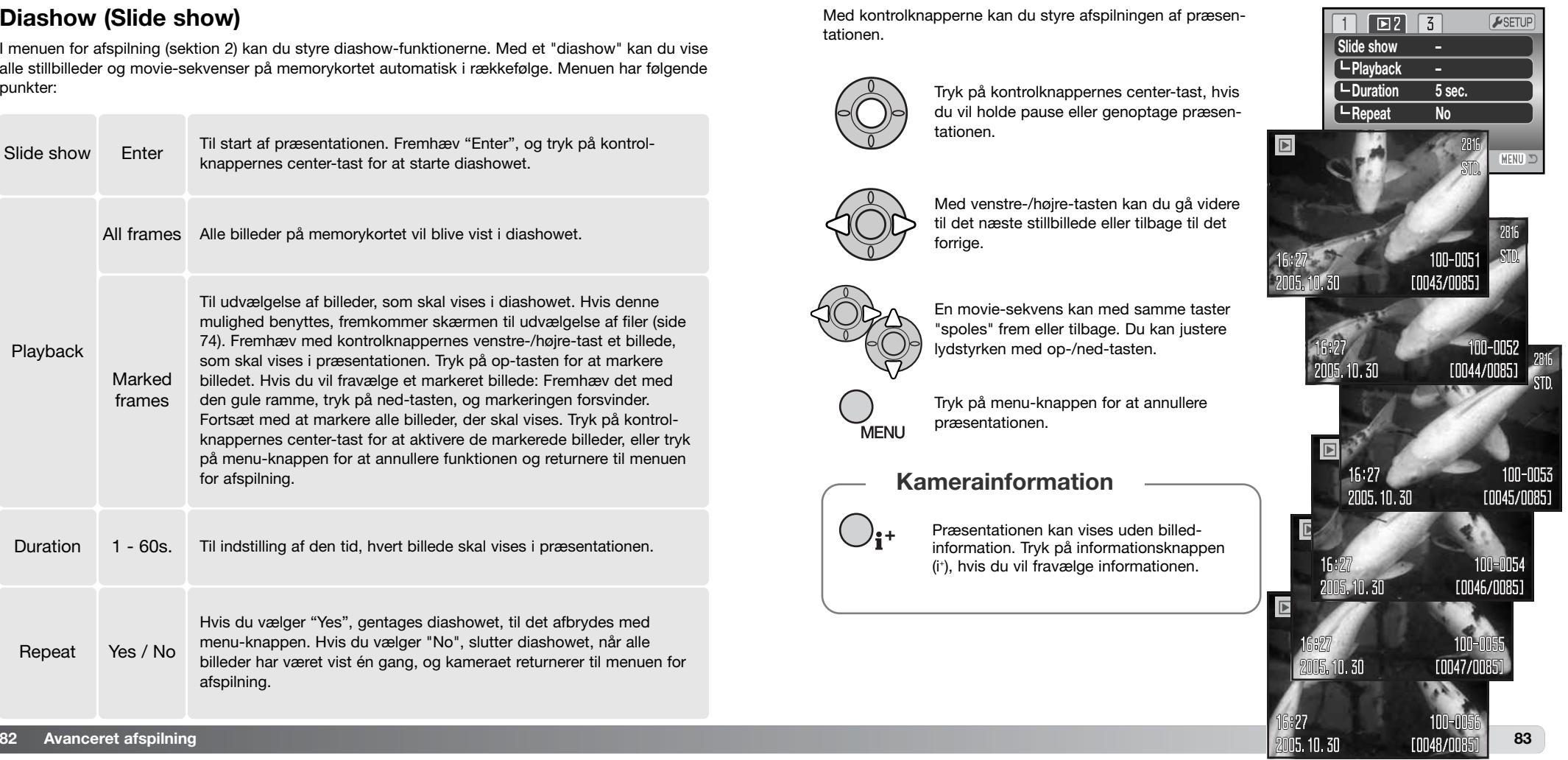

### **Om DPOF**

Dette kamera understøtter DPOF™ version 1.1. DPOF (Digital Print Order Format) er udviklet til direkte udskrift af stillbilleder fra digitalkameraer. Når du har oprettet en DPOF-printfil, kan du blot indlevere memorykortet til en forhandler med printservice eller indsætte det i en printer, som understøtter DPOF. Når du opretter en DPOF-printfil, oprettes en "MISC" mappe hertil automatisk på memorykortet (side 106).

### **DPOF setup**

Under menupunktet "DPOF set" kan du "bestille" standardprint af stillbillederne på memorykortet. Du kan bestille print af et enkelt billede, flere billeder eller alle billeder. Printordrer oprettes i menuen for afspilning (sektion 3) (side 72). Printmenuen har følgende indstillinger:

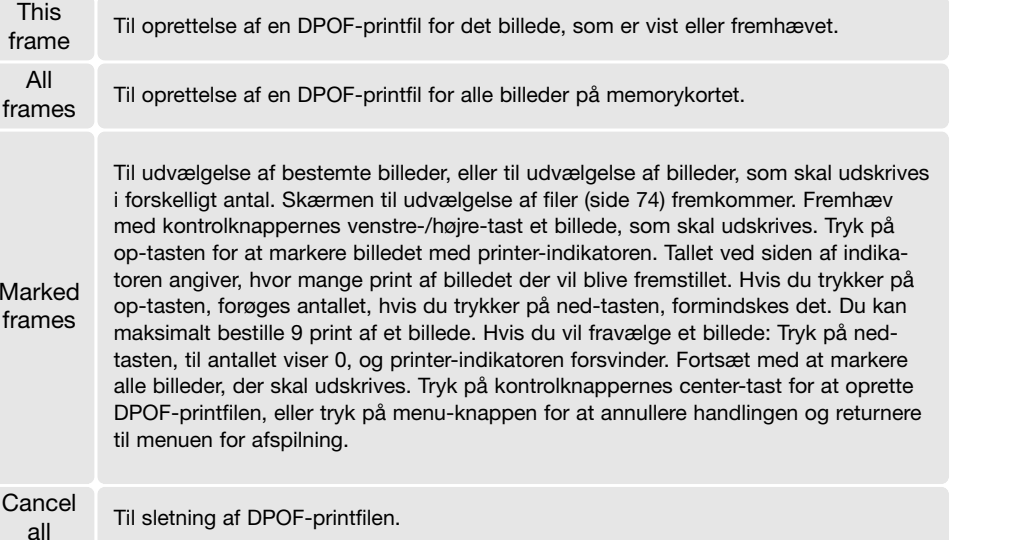

Hvis du vælger "This frame" eller "All frames", fremkommer en skærm, hvor du bliver bedt om at angive, hvor mange print af hvert billede, du ønsker; du kan maksimalt angive 9 print. Vælg antallet med kontrolknappernes op-/ned-tast. Hvis du har oprettet en printfil med "All frames", vil billeder, som du har taget efter oprettelse af printfilen, ikke komme med.

DPOF-printfiler, som er oprettet med et andet kamera, vil blive annulleret. Efter udskrivning af billederne findes DPOF-printfilen stadig på memorykortet; den skal slettes manuelt.

### **Tryk af dato (Date print)**

Aktivér menupunktet i sektion 3, hvis du vil trykke datoen for optagelsen med hvert billede på en DPOF-kompatibel printer. Fravælg funktionen, hvis du ikke vil trykke datoen. Hvordan og hvor datoen trykkes, afhænger af printeren.

### **Indeksprint**

Vælg "Yes" i menupunktet "Index print" under sektion 3 i menuen for afspilning, hvis du vil bestille et indeksprint med alle billeder på kortet. Vælg "No", hvis du fortryder.

Hvis du har bestilt et indeksprint, vil billeder på kortet, som du har taget herefter, ikke komme med på indeksprintet. Antallet af minibilleder pr. indeksprint kan variere. Informationen, som er trykt på indeksprintet, kan variere.

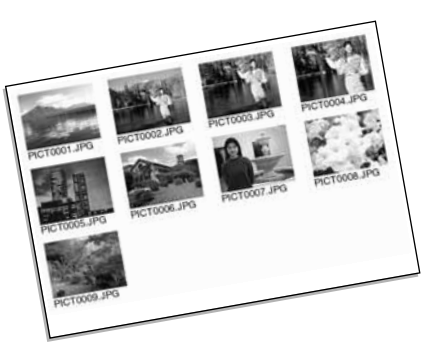

### **Kamerainformation**

DPOF-printfiler og billeder kan udskrives direkte fra kameraet med en DPOF-kompatibel PictBridge-printer (se side 117).

### **Afspilning af billeder på TV**

Du kan afspille billederne i kameraet på dit TV. Kameraet er forsynet med en videoudgang, så du kan tilslutte det TV-modtageren ved hjælp af det medfølgende AV-kabel. Du kan vælge mellem NTSC- og PAL-videosignal. Videosignalet kan kontrolleres og indstilles i setup-menuen (sektion 4) (side 98).

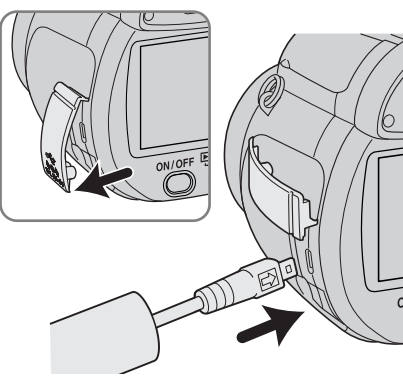

1. Sluk for både TV-modtageren og kameraet.

2. Åbn dækslet for tilslutningerne, og sæt AV-kablets lille stik i kameraets AV-udgang. Pil-mærket på stikket skal vende mod kameraets bagside.

3. Sæt den anden ende af AV-kablet i TV-modtagerens video- og audioindgang. Det gule stik er videosignalet; det hvide stik er mono-audiosignalet.

4. Tænd TV-modtageren.

5. Skift til videokanalen på TV-modtageren.

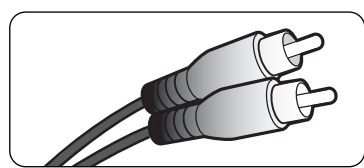

- 6. Stil kameraets hovedomskifter på positionen for afspilning, og tænd kameraet. Søgeren og LCD monitoren aktiveres ikke, når kameraet er tilsluttet en TV-modtager. Afspilningsfunktionerne vil blive vist på TV-skærmen.
- 7. Vis billederne som beskrevet i afsnittet om afspilning af billeder.

### **SETUP-MENU**

I setup-menuen styres kameraets funktioner og betjeningsmåde. I afsnittet om setup-menuen beskrives, hvordan du bruger menuen. Derefter følger en detaljeret beskrivelse af menuens indstillinger.

### **Sådan åbnes setup-menuen**

Setup-menuen åbnes fra en anden menu. Du har adgang til setup-menuen fra alle menuer for optagelse og afspilning.

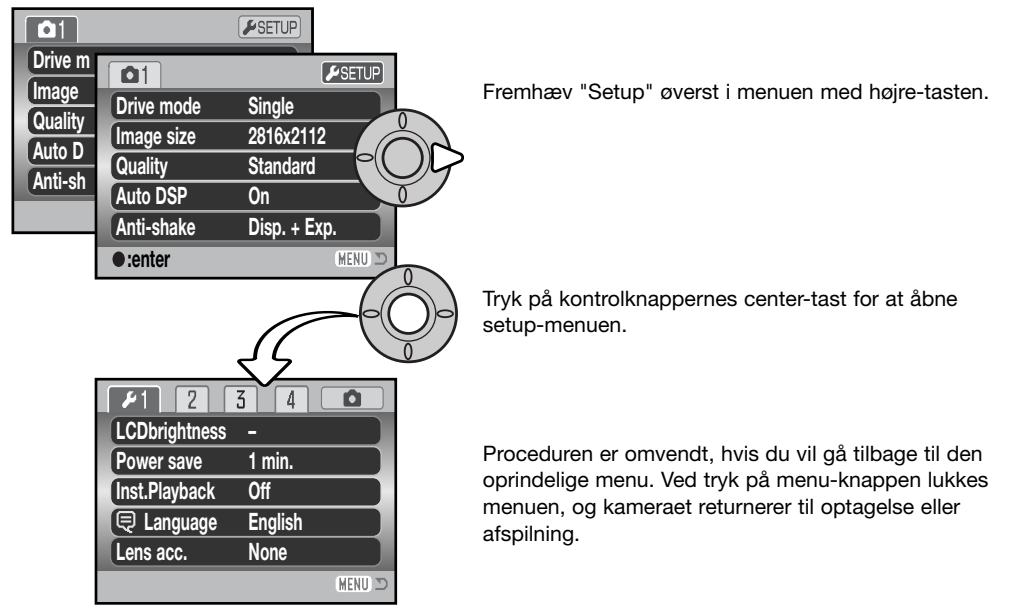

Setup-menu

### **Sådan benyttes setup-menuen**

Se hvordan menuen åbnes på side 87. Kontrolknappernes 4-vejs taster (1) benyttes til at bevæge markøren rundt i menuen, og ved tryk på center-tasten åbnes et menupunkt.

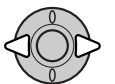

Brug kontrolknappernes venstre-/højre-tast til at fremhæve den ønskede menu-fane, og menuen skifter, når en anden fane fremhæves.

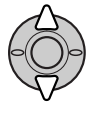

Brug op-/ned-tasten til at gennemløbe menupunkterne. Fremhæv det menupunkt, hvis indstilling du vil ændre.

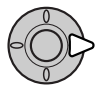

Tryk på højre-tasten, og menupunktets aktuelle indstilling vises fremhævet. Hvis "Enter" fremkommer: Tryk på center-tasten for at fortsætte.

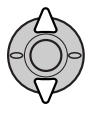

Fremhæv en ny indstilling med op-/ned-tasten.

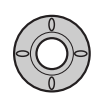

Tryk på kontrolknappernes center-tast for at vælge den fremhævede indstilling. Når en ny indstilling er valgt, returnerer markøren til menupunkterne, og den nye indstilling vil blive vist.

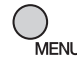

Tryk på menu-knappen for at lukke menuen.

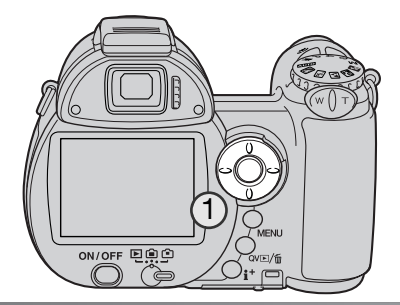

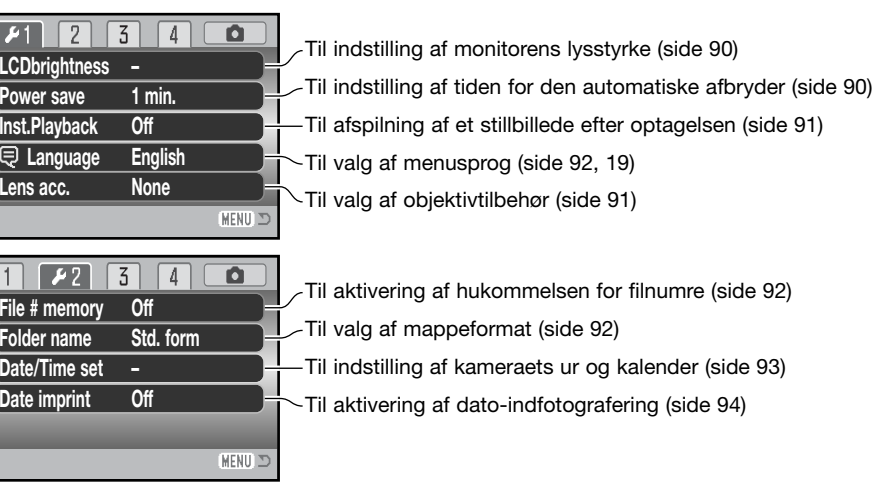

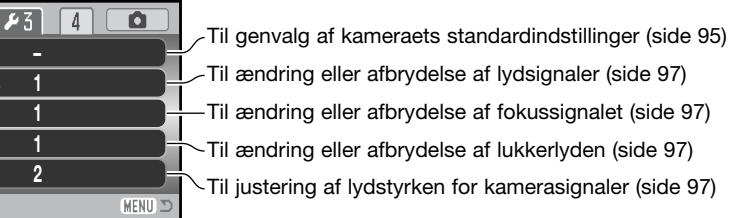

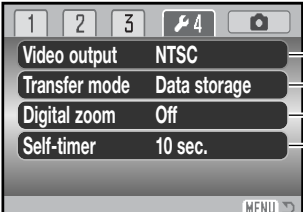

**Reset default Audio signa** 

 $\boxed{2}$  $\vert$  1

**Volume**

**Shutter FX Focus signal**

> Til skift af videosignalet mellem NTSC og PAL (side 98) Til specificering af brug med en computer eller printer (side 98)  $\Gamma$ Til ændring af selvudløserens forsinkelse (side 99) Til aktivering af den digitale zoom (side 99)

### **LCD monitorens lysstyrke (Brightness)**

Monitorens lysstyrke kan justeres i 11 niveauer. Lysstyrken kan indstilles individuelt for søgeren og monitoren, når kameraet er indstillet til optagelse. Stil funktionsomskifteren på den ønskede position, inden du åbner menupunktet til indstilling af lysstyrken i setupmenuen (sektion 1) (side 88). Se også side 28.

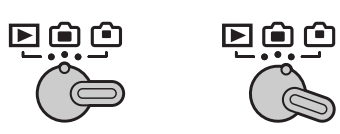

**Set LCD brightness**

**Low <del>-</del>HEGEE LOW** 

**:adjust :enter**

Indstil lysstyrken med kontrolknappernes venstre- /højre-tast; en ændring kan omgående ses på monitoren. Tryk på kontrolknappernes center-tast for at aktivere indstillingen.

### **Automatisk afbryder (Power save)**

For at spare på batterierne slukkes kameraet automatisk, hvis ingen funktioner har været benyttet i et vist tidsrum. Længden af dette tidsrum kan du indstille til 1, 3, 5 eller 10 minutter. Hvis kameraet er tilsluttet en computer, træder den automatiske afbryder i funktion efter 10 minutter. Den automatiske afbryder kan indstilles i setup-menuen (sektion 1) (side 88). LCD monitoren slukkes efter ét minut, uanset indstillingen i setup-menuen.

### **Omgående afspilning (Inst. playback)**

Et billede kan blive vist på LCD monitoren umiddelbart efter optagelsen. Hvis funktionen benyttes med kontinuerlig fremføring, progressiv optagelse eller bracketing (side 46), vil billederne i serien blive vist på et indeksdisplay med seks billedere. Funktionen til omgående afspilning aktiveres i setupmenuen (sektion 1) (side 88). Du kan vælge en afspilningstid på to eller ti sekunder. Hvis du trykker udløserknappen halvvejs ned, gemmes billedet med det samme, og afspilningen annulleres.

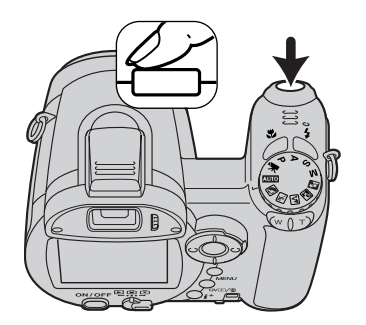

### **Kamerainformation**

Stillbilleder kan ses umiddelbart efter optagelsen, selv om funktionen til omgående afspilning ikke er aktiv. Fortsæt blot med at holde udløserknappen nedtrykket efter optagelsen, og billedet vil blive vist. Slip udløserknappen for at afslutte afspilningen.

### **Objektivtilbehør (Lens acc.)**

Kameraet er kompatibelt med Vidvinkelkonverter ZCW-300 Kit (ekstra tilbehør). Dette sæt omfatter en 0,75x vidvinkelkonverter, som reducerer zoomobjektivets vidvinkelbrændvidde svarende til 26 mm med et 35 mm kamera.

Når konverteren er monteret, skal menupunktet "Lens acc." i setup-menuen (sektion 1) indstilles til "WideConvertr". En indikator (W) fremkommer i øverste venstre hjørne af monitoren som påmindelse. Yderligere information findes i betjeningsvejledningen til konverteren.

Et 52 mm filter kan monteres på fronten af adapterring ZCA-300, som medfølger dette sæt, og som også kan købes særskilt. Filtret kan ikke benyttes med vidvinkelkonverteren. Vignettering kan forekomme med en 8 mm (0.3 inch) eller tykkere filterring, eller hvis flere end ét filter er monteret.

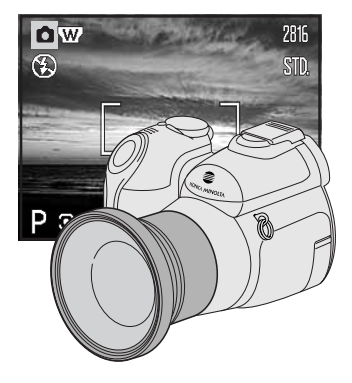

### **Sprog (Language)**

Menusproget kan ændres i setup-menuen (sektion 1). Se yderligere information på side 19.

### **Hukommelse for filnumre (#) (File memory)**

Hvis du aktiverer hukommelsen for filnumre og opretter en ny mappe eller bruger et andet memorykort, vil den næste billedfil blive tildelt et nummer, der er 1 højere end den sidst gemte billedfil. Hvis det nye kort rummer en billedfil med et højere nummer, vil den nye billedfil blive tildelt et nummer, som er 1 højere end det højeste nummer på kortet. Hvis hukommelsen for filnumre er frakoblet, vil billedets filnummer begynde med 0001, når det gemmes i en ny mappe eller på et nyt kort. Hukommelsen for filnumre aktiveres i setup-menuen (sektion 2).

### **Mappenavn (Folder name)**

De optagne billeder gemmes i mapper (folders) på memorykortet. Du kan vælge mellem to mappe-formater i setup-menuen (sektion 2): Standard og Dato.

Standard-mappernes navn består af otte karakterer. Den første mappe, som oprettes, tildeles navnet 100KM029. De første tre cifre er mappens serienummer, som forøges med 1, hver gang en ny mappe oprettes. De næste to bogstaver refererer til Konica Minolta, og de sidste tre cifre viser hvilken kameramodel, der er benyttet; 029 betyder DiMAGE Z6.

En dato-mappes navn begynder ligeledes med tre cifre, som viser serienummeret, efterfulgt af ét ciffer for årstallet, to cifre for måneden og to cifre for dagen: 100ÅMMDD. Mappen 10151219 blev således oprettet den 19. december 2005.

Hvis du har valgt dato-mappe-formatet, vil en ny mappe med dags dato blive oprettet, når du tager et billede. Alle billeder, som optages samme dag, vil blive gemt i denne mappe. Billeder, som optages en anden dag, vil blive gemt i en ny mappe med denne dato. Hvis hukommelsen for filnumre er frakoblet (side 92), og en ny mappe oprettes, vil serienummeret i filernes navn begynde med 0001. Hvis hukommelsen for filnumre er aktiv, vil filen få et serienummer, som er 1 højere end den sidst gemte fil. Yderligere information om filnavne og organisering af mapper findes på side 106.

### **Dato/klokkeslæt setup (Date/time set)**

Det er vigtigt, at kameraets ur er korrekt indstillet. Når du optager et stillbillede eller en moviesekvens, registrerer kameraet samtidig dato og klokkeslæt for optagelsen og viser informationen under afspilning. Informationen kan også læses med DiMAGE Master Lite softwaret, som findes på den medfølgende CD-ROM. Datoformatet kan ændres som følger: ÅÅÅÅ/MM/DD (år, måned, dag), MM/DD/ÅÅÅÅ (måned, dag, år) og DD/MM/ÅÅÅÅ (dag, måned, år). Skærmen til indstilling af dato/klokkeslæt kan åbnes i setup-menuen (sektion 2) (side 88).

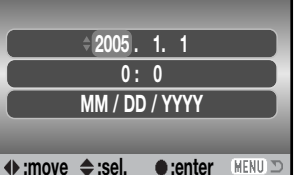

Skærm til indstilling af dato/klokkeslæt

**Date/Time set**

Vælg med venstre-/højre-tasten en position, der skal ændres.

Indstil den korrekte værdi med op-/ned-tasten.

Tryk på center-tasten for at aktivere kalender og ur.

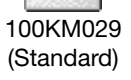

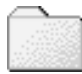

**File # memory Folder name**

 $\sqrt{2}$ 

**Off Std. form**

 $\sqrt{3}$   $\sqrt{4}$ 

 $\Box$ 

MENU ID

**Off**

**Date imprint**

**Date/Time set –**

10151219 (Dato)

### **Indfotografering af dato/klokkeslæt (Date imprint)**

Du kan indfotografere dato/klokkeslæt for optagelsen direkte på billedet. Funktionen skal vælges i setup-menuen (sektion 2) (side 88), inden billedet tages, og når den er valgt, vil dato/klokkeslæt blive indfotograferet på billederne, til du fravælger funktionen. En gul bjælke fremkommer bag billedtælleren for at vise, at funktionen er aktiv.

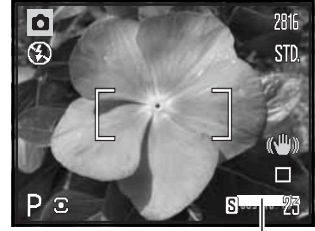

Indikator for indfotografering

Dato/klokkeslæt indfotograferes i nederste højre hjørne af et horisontalt billede. Informationen indfotograferes direkte på billedet og overskriver de eksisterende billeddata. Du kan vælge mellem tre formater: År/måned/dag, måned/dag/år og dag/måned/år. Dato/klokkeslæt og formatet indstilles i setup-menuen (sektion 2) (side 93).

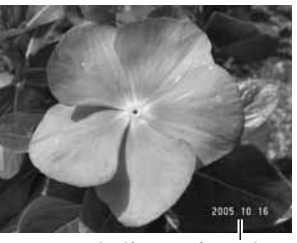

Indfotograferet dato

### **Kamerainformation**

Hver gang du tager et stillbillede, gemmes billedet med en Exif-information, som rummer dato og klokkeslæt samt fotografiske data for optagelsen. Denne information kan læses i Quick View, når kameraet er indstillet til afspilning, eller på en computer med DiMAGE Master Lite software installeret.

### **Genvalg af standardindstillingerne (Reset default)**

Denne funktion har indflydelse på alle kameraets funktioner til optagelse og afspilning. Du bliver bedt om at bekræfte, at standardindstillingerne skal aktiveres. Hvis du vælger "Yes" indstilles funktionerne som vist i tabellen. Hvis du vælger "No", annulleres proceduren.

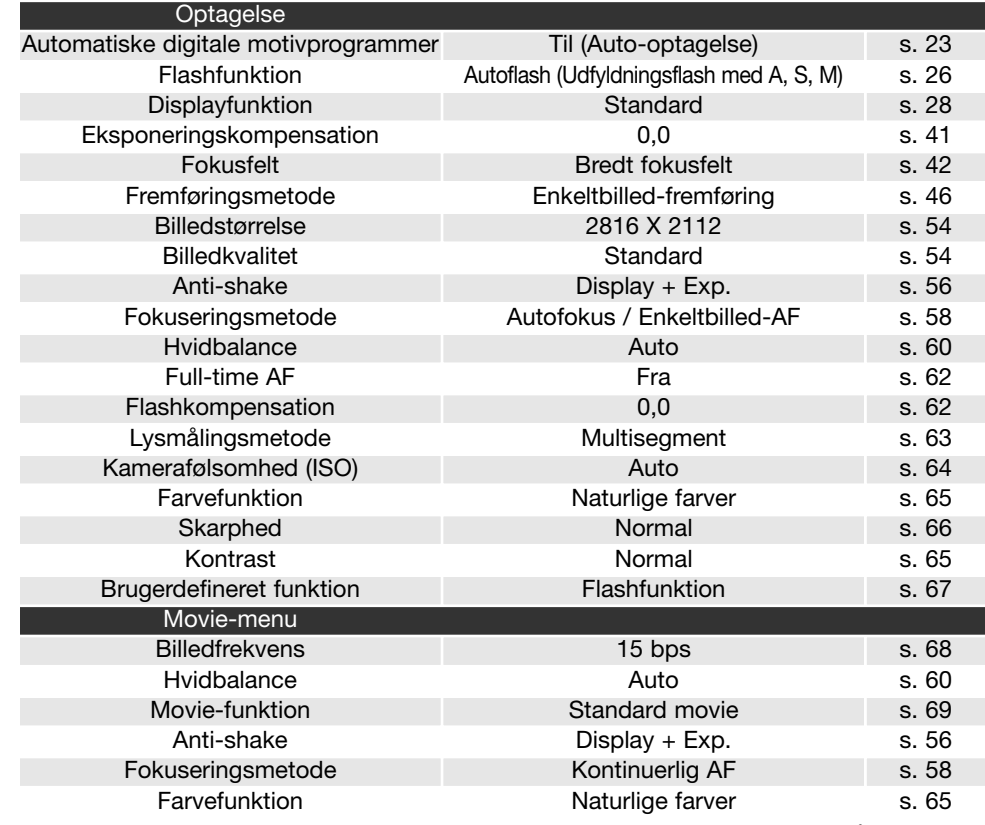

(Fortsættes på næste side)

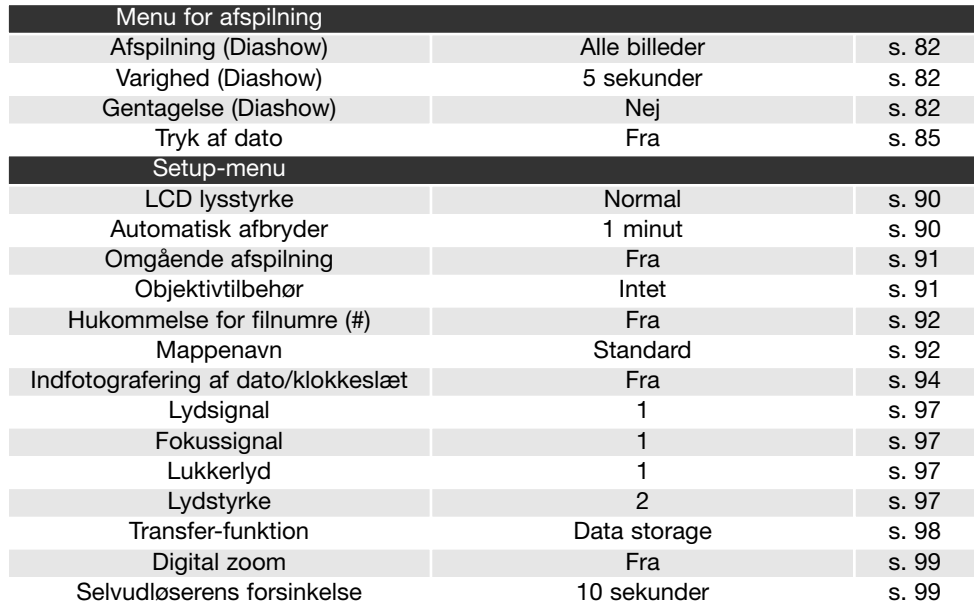

### **Lydsignaler (Audio signals)**

Hver gang en knap trykkes ind, udsender kameraet et lydsignal som bekræftelse. Lydsignalet kan afbrydes i setup-menuen (sektion 3) (side 88). Lydsignalet kan ændres; signal 1 er elektronisk og signal 2 er mekanisk.

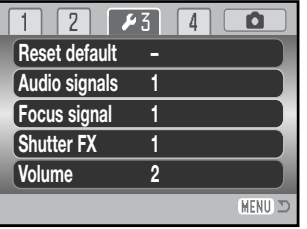

### **Fokussignal (Focus signal)**

Når udløserknappen trykkes halvvejs ned, bekræfter et lydsignal, at kameraet har fokuseret. Lydsignalet kan ændres eller afbrydes i setup-menuen (sektion 3) (side 88). Du kan vælge mellem to forskellige lyde.

### **Lukkerlyd (Shutter FX)**

En lydeffekt, der simulerer lukkerlyden i et traditionelt kamera, tilkendegiver, at et stillbillede er taget. Lydeffekten kan afbrydes i setup-menuen (sektion 3) (side 88). Lukkerlyden har to indstillinger. Signal 1 simulerer lukkerlyden i Dynax 9 SLR-kameraet. Signal 2 simulerer en mekanisk lukkerlyd, som er hentet fra det legendariske Minolta CLE målsøgerkamera.

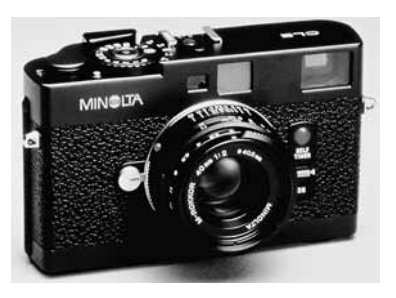

### **Lydstyrke (Volume)**

Styrken af lydsignaler og lukkerlyde kan forøges eller formindskes i setup-menuen (sektion 3) (side 88). Lyden kan også frakobles. Dette har kun indflydelse på kameraets lydsignaler og ændrer ikke niveauet for lyden til movie-sekvenser.

### **Videoudgang (Video output)**

Du kan vise billederne på en TV-modtager (side 86). Videosignalet kan kontrolleres og indstilles i setup-menuen (sektion 4). NTSCstandarden anvendes i Nordamerika, og PAL-standarden anvendes i Europa.

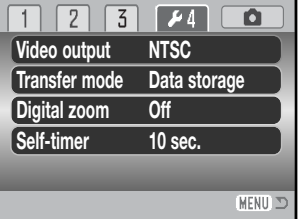

### **Transfer-funktion (Transfer mode)**

Transfer-funktionen bestemmer, om billederne skal overføres til en computer eller udskrives direkte. "Data storage" skal vælges, hvis du vil overføre billeddata fra kameraet til en computer, eller hvis du benytter DiMAGE Master Lite softwaret. Hvis du vil udskrive billeder direkte fra kameraet på en PictBridge-kompatibel printer, skal du vælge "PictBridge" (side 112).

### **Digital zoom**

Med digital zoom forøges teleeffekten af den optiske zoom med op til 4x i trin på 0,2x. Funktionen aktiveres i setup-menuen (sektion 4) (side 88). Overgangen fra optisk til digital zoom er trinløs. Når den digitale zoom er aktiv, vises forstørrelsen på LCD monitoren, og fokusfelterne ændres til et enkelt fokusfelt. På grund af den store forstørrelse anbefales det at bruge stativ.

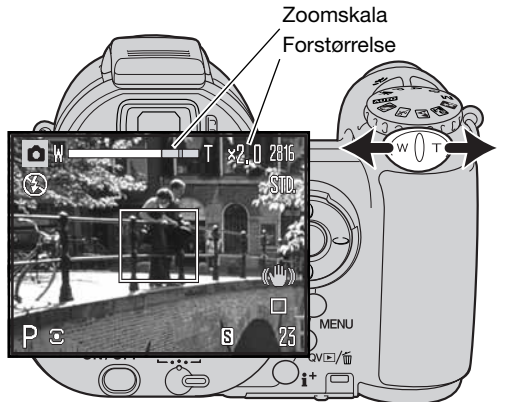

Den digitale zoom betjenes med zoomknappen (1). Hvis knappen skydes til højre (T), zoomer objektivet til tele-positionen. Når den digitale zoom aktiveres, vil forstørrelsen blive vist på monitoren. Hvis knappen skydes til venstre (W), zoomer objektivet til vidvinkel-positionen. Når du har zoomet, vises zoomskalaen kort. Det gule afsnit viser det digitale zoomområde.

Billeder, optaget med digital zoom, interpoleres til den valgte billedstørrelse. Der kan være et mindre kvalitetstab, hvis digital zoom benyttes.

### **Selvudløserens forsinkelse (Self timer)**

Selvudløserens forsinkelse kan indstilles til 10 eller 2 sekunder i setup-menuen (sektion 4) (side 88). Selvudløser med 2 sekunders forsinkelse anbefales for at minimere risikoen for rystelser, som kan opstå under betjeningen, hvis du anbringer kameraet på et stativ for at benytte lange lukkertider eller tage makrobilleder. Selvudløser med 10 sekunders forsinkelse kan benyttes til selvportrætterer. I modsætning til 10-sekunders selvudløseren annulleres 2-sekunders selvudløseren ikke efter optagelsen.

### **DATAOVERFØRSEL**

Læs venligst hele dette afsnit, inden du slutter kameraet til en computer. Denne vejledning dækker ikke betjeningen af selve computeren eller operativsystemet.

### **Systemkrav**

Hvis kameraet tilsluttes computeren direkte og benyttes som et lagringsmedie, skal computeren være udstyret med en USB-port som standardinterface. Computeren og operativsystemet skal understøtte USB-standarden. Følgende operativsystemer er kompatible med kameraet:

Windows 98, 98SE, Me, 2000 Professional og XP Mac OS 9.0~9.2.2 og Mac OS X 10.1.3~10.1.5, 10.2.1~10.2.8, 10.3~10.3.9, 10.4~10.4.1

Du kan finde de seneste kompatibilitetsoplysninger på Konica Minoltas webside:

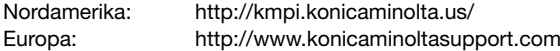

Med Windows 98 eller 98SE er det nødvendigt at installere driversoftwaret på den medfølgende Digital Camera Software CD-ROM (side 103). Der kræves intet specielt driversoftware til andre Windows eller Macintosh operativsystemer.

Hvis du allerede ejer en tidligere model af et DiMAGE eller DYNAX digitalkamera og har installeret Windows 98 driversoftwaret, skal du gentage installationsproceduren. Den opdaterede version af driversoftwaret, som findes på den medfølgende Digital Camera Software CD-ROM, kræves til DiMAGE Z6. Det nye software har ingen indflydelse på funktionerne i tidligere DiMAGE kameraer.

En fjernkamera-driver medfølger Windows-versionen af Digital Camera Software CD-ROM'en. Denne driver er ikke kompatibel med dette kameraet.

### **Sådan sluttes kameraet til en computer**

Vær opmærksom på, at batterierne har tilstrækkelig kapacitet, inden du slutter kameraet til computeren. Indikatoren for fuld batterikapacitet skal kunne ses monitoren. Det er dog bedre og mere økonomisk at bruge en AC adapter (ekstratilbehør) til strømforsyning fra lysnettet. Brugere af Windows 98 eller 98SE: Læs afsnittet på side 103 om installation af den nødvendige USB-driver, inden kameraet tilsluttes computeren.

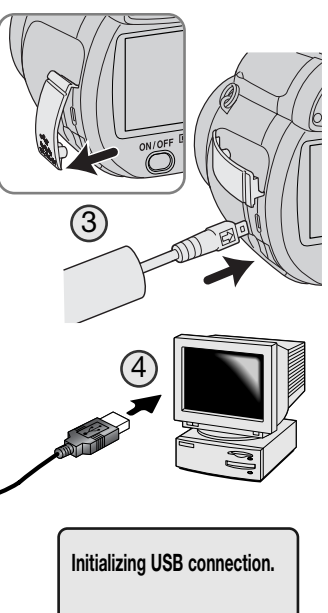

- 1. Start computeren. Computeren skal være tændt, når kameraet tilsluttes.
- 2. Sæt et memorykort i kameraet. Om skift af memorykort mens kameraet er tilsluttet en computer: Se side 110.
- 3. Åbn dækslet for tilslutningerne, og sæt USB-kablets lille stik i kameraet. Pil-mærket på stikket skal vende mod kameraets bagside. Kontrollér at stikket sidder korrekt.
- 4. Anbring stikket i den anden ende af USB-kablet i computerens USB-port. Kontrollér at stikket sidder korrekt. Kameraet bør tilsluttes computerens USB-port direkte. Hvis kameraet tilsluttes en USB-hub, arbejder det muligvis ikke korrekt.
- 5. Tryk på hovedkontakten for at tænde kameraet. USB-forbindelsen oprettes automatisk, og en skærm vises som bekræftelse. Når forbindelsen er oprettet, slukkes kameraets monitor. Hvis forbindelsen ikke blev oprettet: Afmontér USB-kablet, og genstart computeren. Tilslut igen kameraet som beskrevet ovenfor.

Fortsættes på næste side

Når USB-forbindelsen er oprettet, fremkommer et nyt drev-ikon under "Denne computer"; navnet afhænger af memorykortet. Windows XP: Et vindue åbnes, hvor du bliver bedt om at angive det videre forløb; følg instruktionerne i vinduet.

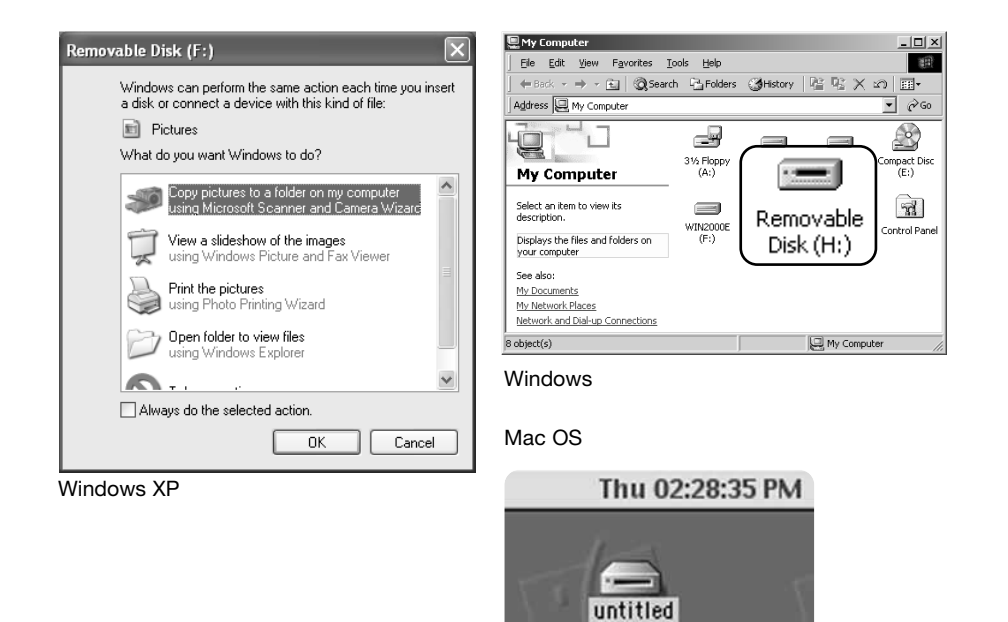

### **Tilslutning til Windows 98 og 98SE**

Driveren skal kun installeres én gang. Hvis driveren ikke kan installeres automatisk, kan du installere den manuelt (se næste side) med operativsystemets guide "Tilføj ny hardware". Under installationen kræver operativsystemet muligvis Windows 98 CD-ROM'en. Indsæt den i CD-ROM drevet, og følg instruktionerne på skærmen. Der kræves intet specielt driversoftware til andre Windows eller Macintosh operativsystemer.

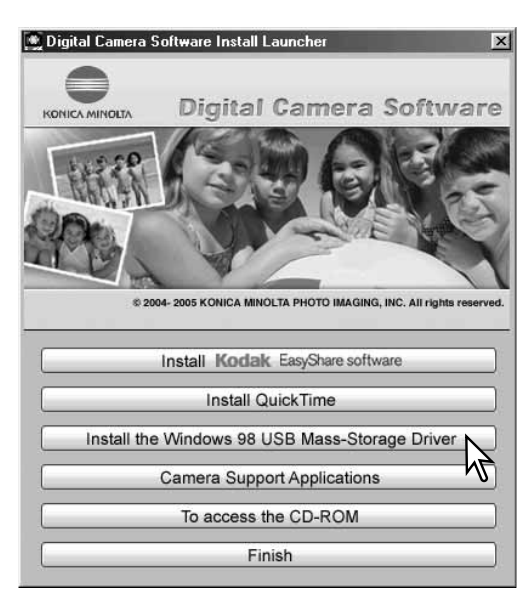

### Automatisk installation

Inden kameraet tilsluttes computeren: Anbring Digital Camera Software CD-ROM'en i CD-ROM-drevet. DiMAGE Installer-menuen fremkommer automatisk. Klik på "Install the Windows 98 USB Mass Storage Driver" for at installere USB-driveren til Windows 98. Et vindue, som bekræfter at driveren vil blive installeret, fremkommer. Klik på "Yes" for at fortsætte.

Når driveren er installeret korrekt, fremkommer et nyt vindue. Klik på "OK". Genstart computeren, og tilslut kameraet (side 101).

### Manuel installation

### Add New Hardware Wizard

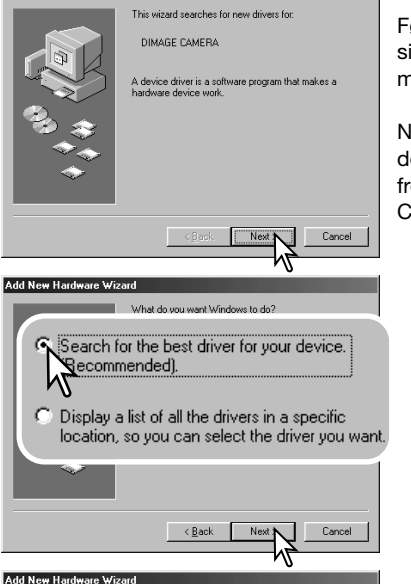

Windows will search for new drivers in its driver database on your hard drive, and in any of the following selected locations. Flick Next to start the search  $\bar{\bm{\mathsf{K}}}$  Specify a location: **NG:**Win98\USB  $\overline{\mathbf{E}}$ Browse.  $\leq$  Back Next > Cancel

Følg afsnittet om tilslutning af kameraet til en computer på side 101, hvis du vil installere driveren til Windows 98 manuelt.

Når kameraet tilsluttes computeren, finder operativsystemet den nye enhed (kameraet), og guiden "Tilføj ny hardware" fremkommer. Sæt Digital Camera Software CD-ROM'en i CD-ROM drevet, og klik på "Næste".

Vælg den anbefalede søgning efter en egnet driver, og klik på "Næste".

På næste skærmbillede skal du angive, hvor driveren findes. I browser-vinduet kan du finde stien til driveren. Driveren findes på CD-ROM'en i :\Win98\USB. Når driveren er fundet og vist i vinduet, skal du klikke på "Næste".

### Windows driver file search for the device DIMAGE CAMERA Windows is now ready to install the hest driver for this device. Click Back to select a different driver, or click Nex  $\overline{PQ}$ G:\WIN98\USB\USBSTRG.INF  $\langle$  Back  $Next > **A**$ Cancel Add New Hardware Wizard DIMAGE CAMERA  $\epsilon$ Windows has finished installing the software that your new

hardware device requires.

Add New Hardware Wizard

He se ◆△ Finish N Cancel  $|D|$ Ele Edt Vew Fgyorkes Tools Help 中Book · 中·国 @Search - Groders - Gristory | 宿 Ry X x7 国· Address July Computer  $\frac{1}{2}$   $\frac{1}{2}$ Ð ė ompact Dise **My Computer**  $(E:)$  $\widehat{\mathbf{z}}$ Select an item to view its description Removable Control Panel Displays the Files and Folders on your computer Disk (H:) See also: My Documents My Network Places Network and Dial-up Connections **LE My Computer** 8 object(s)

Guiden "Tilføj ny hardware" bekræfter at have fundet driveren. CD-ROM drevets bogstavbetegnelse afhænger af computerens opsætning. Klik på "Næste" for at installere driveren.

Systemet kan vælge en af tre drivere: MNLVENUM.inf, USBPDR.inf eller USBSTRG.inf.

Det sidste vindue bekræfter, at driveren er installeret. Klik på "Afslut" for at lukke guiden "Tilføj ny hardware". Genstart computeren.

Når du åbner "Denne computer", fremkommer et nyt drevikon, og når du dobbeltklikker på dette ikon, har du adgang til kameraets memorykort (side 106).

### **Organisering af mapper på memorykortet**

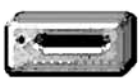

Når kameraet er tilsluttet computeren, kan man åbne billedfilerne ved blot at dobbeltklikke på deres ikoner. Billedmapper er placeret i DCIM-mappen. Misc-mappen indeholder DPOF-printfiler (side 84).

Drev-ikon

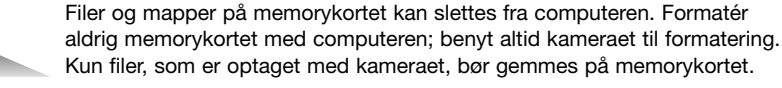

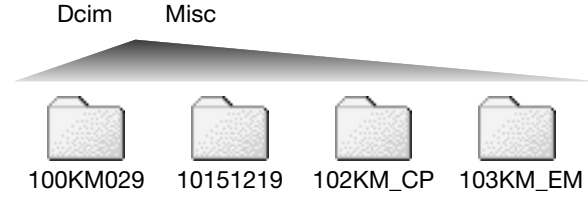

Fra venstre til højre: Standard-mappe, dato-mappe, kopi-mappe, e-mail-kopimappe.

PICT0001.JPG **Stillbillede** PICT0002 MOV Movie-sekvens

Billedfilernes navn begynder med "PICT" efterfulgt af et 4-cifret filnummer og filtypebetegnelsen JPG eller MOV. Filerne kan kopieres til andre mapper i computeren som alle andre filer ved f. eks. at "trække og slippe" ikonerne.

Kopi-billeder (side 80) placeres i en mappe, hvis navn ender på "CP". E-mail-kopier placeres i en mappe, hvis navn ender på "EM". Når en ny mappe oprettes, er det første 3-cifrede tal i mappenavnet 1 højere end det højeste mappenummer på kortet. Hvis filens indeksnummer overskrider 9.999, vil en ny mappe med et nummer, som er 1 højere end det højeste mappenummer på memorykortet, blive oprettet: F. eks. fra 100KM029 til 101KM029. En ny mappe oprettes, hver gang kopifunktionen benyttes.

Nummeret i filnavnet svarer muligvis ikke til filnummeret. Hvis filer slettes med kameraet, justeres billedtælleren automatisk, idet den viser antallet af filer på kortet. Det betyder, at de enkelte filer kan få tildelt et nyt nummer. Filernes serienummer ændres ikke, hvis filer slettes. Når et nyt billede optages, vil det få et serienummer, som er 1 højere end det højeste serienummer i mappen. Serienumrene kan ændres ved hjælp af hukommelsen for filnumre i setup-menuen (sektion 2) (side 92).

Billedfilerne rummer Exif-data. Disse data omfatter dato/klokkeslæt for optagelsen såvel som de benyttede kameraindstillinger. Dataene kan vises med kameraet eller DiMAGE Master Lite softwaret.

Hvis et billede åbnes i et billedbehandlingsprogram, som ikke understøtter Exif-data, og gemmes ved overskrivning af de originale data, slettes billedets Exif-data. Visse Exif-kompatible programmer omskriver Exif-dataene, så DiMAGE Master Lite ikke kan læse dem. Gem eventuelt filen under et andet navn for at beskytte de originale data, hvis du benytter andet software end DiMAGE Master Lite.

Monitorens farverum skal muligvis justeres, for at du kan se billederne korrekt på din computer. Se i manualen til computeren, hvordan du kalibrerer monitoren til følgende indstillinger: sRGB, farvetemperatur 6500°K og gamma 2,2. Ændringer af billedet, som er foretaget med kameraets kontrol til indstilling af kontrast, kan vil påvirke et eventuelt farvematching-software, som benyttes.

### **Automatisk afbryder ved dataoverførsel**

Hvis kameraet er tilsluttet en computer eller printer og ikke modtager en læs- eller skriv-kommando inden for 10 minutter, slukkes det automatisk for at spare på strømmen. Når kameraet slukkes, fremkommer en "Unsafe removal of device" advarsel muligvis på computerskærmen. Klik på "OK". Hverken kameraet eller computeren påvirkes af dette. Sluk kameraet med hovedkontakten. Tænd kameraet for at genoprette USB-forbindelsen.

Afbryd aldrig forbindelsen, hvis funktionslampen lyser rødt – filerne eller memorykortet kan blive permanent beskadiget.

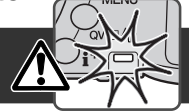

### Windows 98 / 98SE

Kontrollér at indikatorlampen er slukket. Sluk kameraet, fjern det fra kamerastationen, og afmontér USB-kablet. Hvis programmet Kodak EasyShare er installeret: Klik på EasyShare-ikonet på proceslinjen, og luk programmet, inden du afmonterer kameraet.

### Windows ME, 2000 Professional og XP

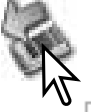

Klik én gang på ikonet for "Tag hardwareenhedens stik ud" på proceslinjen. Et lille vindue, som viser hvilken enhed, der afbrydes, fremkommer.

Safely remove USB Mass Storage Device - Drive(E;)

9:56 AM

Klik på det lille vindue for at afbryde enheden; meddelelsen om at det nu er sikkert at fjerne enheden vises. Afmontér USB-kablet.

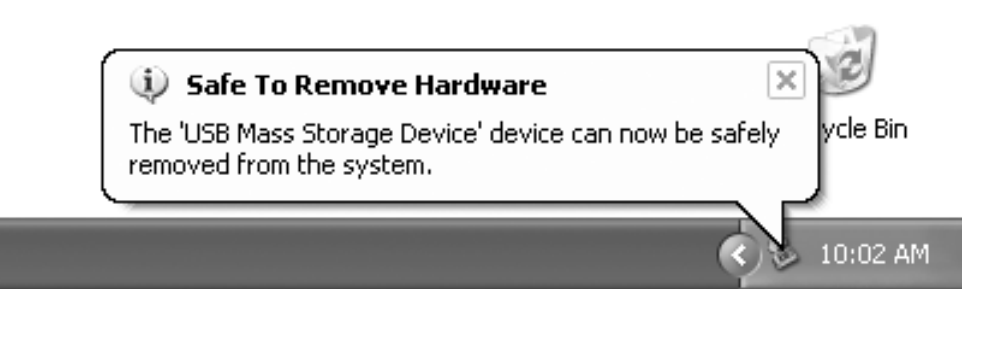

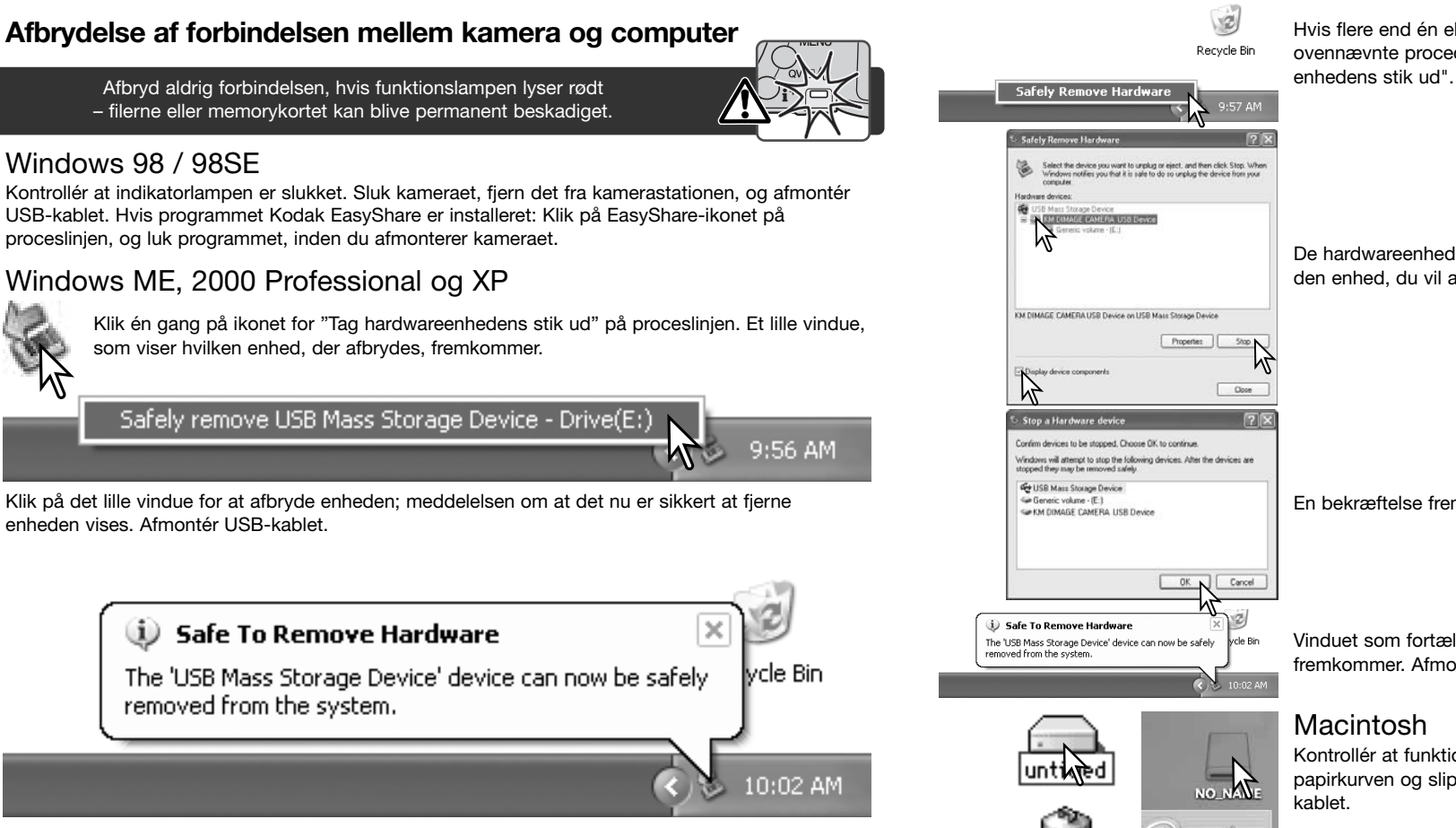

Hvis flere end én ekstern enhed er tilsluttet computeren: Gentag ovennævnte procedure, men højre-klik på ikonet "Tag hardware-

De hardwareenheder, som er tilsluttet systemet, vises. Fremhæv den enhed, du vil afbryde (kameraet), og klik på "Stop".

En bekræftelse fremkommer. Klik på "OK" for at afbryde enheden.

Vinduet som fortæller, at det nu er sikkert at fjerne hardwaren, fremkommer. Afmontér USB-kablet.

### Macintosh

Kontrollér at funktionslampen er slukket, og træk drev-ikonet til papirkurven og slip det. Sluk kameraet, og afmontér derefter USBkablet.

### **Udskiftning af memorykort**

### Windows 98 / 98SE

- 1. Sluk kameraet.
- 2. Udskift memorykortet med et andet.
- 3. Tænd kameraet for at genoprette USB-forbindelsen.

Hvis programmet Kodak EasyShare er installeret: Klik på EasyShare-ikonet på proceslinjen, og luk programmet, inden du afmonterer kameraet.

### Windows ME, 2000 Professional og XP

1. Afbryd USB-forbindelsen med "Tag hardwareenhedens stik ud" (side 108).

Fjern aldrig memorykortet, mens funktionslampen lyser rødt – filerne eller memorykortet kan blive permanent beskadiget.

- 2. Sluk kameraet.
- 3. Udskift memorykortet med et andet.
- 4. Tænd kameraet for at genoprette USB-forbindelsen.

### Macintosh

- 1. Afbryd USB-forbindelsen ved at trække drev-ikonet til papirkurven og slippe det (side 109).
- 2. Sluk kameraet.
- 3. Udskift memorykortet med et andet.
- 4. Tænd kameraet for at genoprette USB-forbindelsen.

### **QuickTime / Systemkrav**

### IBM PC/AT-kompatibel

Pentium-baseret eller kompatibel computer Windows 98, Me, 2000 eller XP 128 MB RAM eller mere

QuickTime benyttes til afspilning af movie-sekvenser. Installér QuickTime ved at følge instruktionen i "Installer". QuickTime medfølger ikke kameraet på alle markeder. Den nyeste version af QuickTime kan uden beregning downloades fra Apple Computer's webside: http://www.apple.com

### **Afinstallation af driversoftwaret – Windows**

- 1. Sæt et memorykort i kameraet, og tilslut det computeren med USB-kablet. Andre enheder må ikke være tilsluttet computeren under denne procedure.
- 2. Højreklik på "Denne computer". Vælg "Egenskaber" fra drop-down menuen.

**Windows XP**: Gå fra start-menuen til kontrolpanelet. Klik på kategorien "Ydelse og vedligeholdelse". Klik på "System" for at åbne vinduet med systemegenskaberne.

3. **Windows 2000 og XP**: Vælg fanen "Hardware" under "Egenskaber", og klik på "Enhedshåndtering".

**Windows 98 og ME**: Klik på fanen "Enhedshåndtering" under "Egenskaber".

4. Driveren findes under "Universal seriel bus-controller" eller "Andre enheder". Klik for at se filerne. Driveren er angivet med Konica Minolta, kameranavnet eller som "USB Mass Storage Device." Under visse forhold kan drivernavnet være et andet. Under alle omstændigheder vil driveren være markeret med enten et spørgsmåls- eller udråbstegn.

5. Klik på driveren for at vælge den.

- 6. **Windows 2000 og XP**: Klik på "Action" knappen for at vise drop down-menuen. Vælg "Uninstall". En skærm til bekræftelse fremkommer. Klik på "Ja" for at fjerne driveren.
	- **Windows 98 og ME**: Klik på "Fjern" knappen. En skærm til bekræftelse fremkommer. Klik på "Ja" for at fierne driveren.
- 7. Afmontér USB-kablet, og sluk kameraet. Genstart computeren.

### **PictBridge**

Kontrollér at "Transfer mode" i setup-menuen (sektion 4) er indstillet til "PictBridge". Slut kameraet til en PictBridge-kompatibel printer ved hjælp af kameraets USB-kabel. Kablets store stik skal gå til printeren. Åbn dækslet for USB-porten, og sæt kablets lille stik i kameraet. Tænd kameraet, og PictBridge-skærmen fremkommer automatisk.

Individuelle stillbilleder kan vælges til udskrivning på PictBridgeskærmen. Se afsnittet om menuen på side 114 for information om andre udskrivningsparametre.

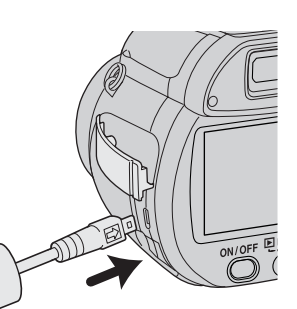

Med informationsknappen (i<sup>+</sup>) kan du skifte mellem visning af et enkelt billede eller et indeks med flere billeder på PictBridge-skærmen.

Forstørret afspilning (som aktiveres med zoomknappen) kan benyttes til kontrol af billedets skarphed på skærmen.

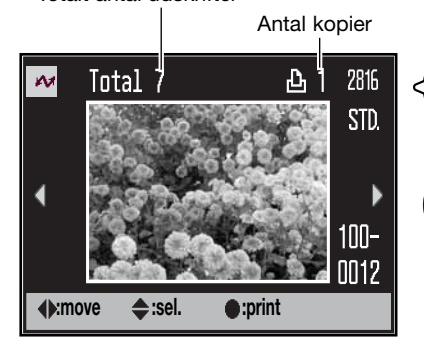

Vis med kontrolknappernes venstre-/højre-tast et billede, som skal udskrives.

Tryk på op-tasten for at vælge antallet af kopier. Hvis du vil fravælge et billede til udskrivning: Tryk på ned-tasten, til antallet af kopier viser 0.

 $\mathbf{M}$ **No. of prints: 7 Print size: Printer setup Layout: Printer setup Print quality: Printer setup Data print: Printer setup** MENU T **:start**

Antallet af udskrifter i printiobbet vises tillige med de printerindstillinger, der er valgt i menuen. Se afsnittet om menuen for yderligere information (side 114). Tryk på kontrolknappernes center-tast for at starte udskrivningen, eller tryk på menu-knappen for at returnere til PictBridge-skærmen. Du kan maksimalt udskrive 50 kopier.

Når udskrivningen er i gang, kan du annullere den ved at trykke på kontrolknappernes center-tast. Når printjobbet er afsluttet, vises en meddelelse; tryk på kontrolknappernes center-tast, og sluk kameraet for at afslutte proceduren.

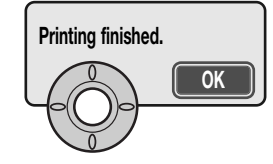

### **Om printerfejl**

Hvis batterierne opbruges, inden printjobbet er afsluttet, annulleres udskrivningen. Brug altid fuldt opladede batterier eller en AC adapter.

Hvis et mindre problem opstår under udskrivningen, som f. eks. at printeren er løbet tør for papir, skal du følge den procedure, der er angivet for printeren. Der skal ikke foretages noget med kameraet. Hvis et større printerproblem opstår: Tryk på kontrolknappernes center-tast for at afslutte proceduren. Søg hjælp i printerens betjeningsvejledning for at løse problemet. Kontrollér printerens indstillinger, inden du starter igen, og fravælg de billeder, som er udskrevet.

### **Om udskrivning af billeder**

Kontrollér altid kameraets og printerens indstillinger før udskrivningen for at undgå fejl. Hvis du indstiller printparametrene i PictBridge-menuen (side 114), behøver du ikke opsætte printeren til hvert printjob. Det er især praktisk, hvis printeren benyttes til mange formål.

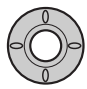

Gentag de tidligere trin, til alle billeder, som ønskes udskrevet, er markeret. Tryk på kontrolknappernes center-tast for at fortsætte.

Totalt antal udskrifter

### **PictBridge-menuen**

Ved tryk på menu-knappen (1) åbnes eller lukkes menuen. Kontrolknappernes 4-vejs taster (2) benyttes til at bevæge markøren rundt i menuen, og ved tryk på center-tasten åbnes et menupunkt.

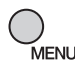

Tryk på menu-knappen for at åbne menuen.

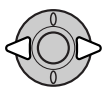

Brug kontrolknappernes venstre-/højre-tast til at fremhæve den ønskede menu-fane, og menuen skifter, når en anden fane fremhæves.

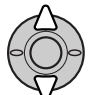

Brug op-/ned-tasten til at gennemløbe menupunkterne. Fremhæv det menupunkt, hvis indstilling du vil ændre.

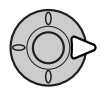

Tryk på højre-tasten, og menupunktets aktuelle indstilling vises fremhævet. Hvis "Start" fremkommer: Tryk på kontrolknappernes center-tast for at fortsætte.

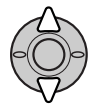

Fremhæv en ny indstilling med op-/ned-tasten.

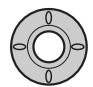

Tryk på kontrolknappernes center-tast for at vælge den fremhævede indstilling.

Når en ny indstilling er valgt, returnerer markøren til menupunkterne, og den nye indstilling vil blive vist. Tryk på menuknappen, når du vil vende tilbage til PictBridge-skærmen. Se information om de enkelte menupunkter i det følgende.

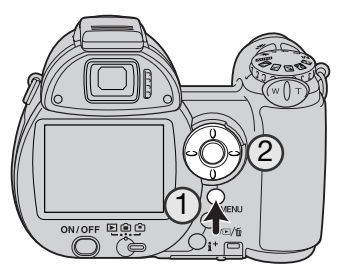

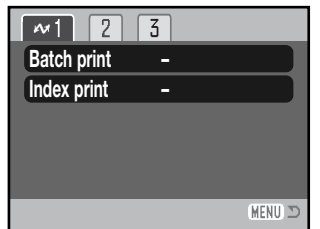

De muligheder, der er til rådighed, afhænger af printeren.

### Batch print

Med "Batch print" under sektion 1 vælges alle stillbilleder på memorykortet til udskrivning. Der er to muligheder:

**All-frames** – Til udskrivning af alle billeder på kortet. En skærm åbnes, hvor du kan angive antallet af kopier, der ønskes af hvert billede. Du kan maksimalt udskrive 50 kopier.

**Reset** – Til annullering af alle ændringer, som er foretaget under menupunktet "Batch print" eller på skærmen til udvælgelse af billeder.

### Index print

Du kan udskrive et indeksprint med alle stillbilleder på memorykortet. Udskriftets kvalitet og størrelse kan specificeres i kameramenuen. Antallet af billeder pr. side afhænger af printeren. Printsetup-skærmen vises, inden udskrivningen begynder.

### Paper size

Du kan specificere papirstørrelsen. Fremhæv den aktuelle papirstørrelse, og tryk på kontrolknappernes center-tast for at åbne skærmen med papirstørrelser. Vælg den ønskede papirstørrelse med kontrolknapperne, og tryk på center-tasten for at udføre proceduren. En papirstørrelse, som den benyttede printer ikke kan anvende, kan ikke vælges.

De enkelte papirformater har følgende dimensioner:

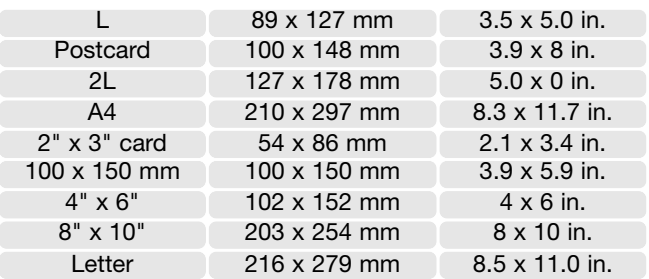

### Layout

Udskrivningens layout kan bestemmes. "Printer setup" benytter det layout, som printeren er indstillet til. Udskrivning til kant kan specificeres med kameraet tillige med antallet af billeder pr. side.

**Paper size**

 $\sqrt{2}$ 

**Data print**

**Print quality Layout**

### Print quality

Printkvaliteten kan indstilles. "Printer setup" benytter den printkvalitet, som printeren er indstillet til. "Fin kvalitet" kan specificeres med kameraet.

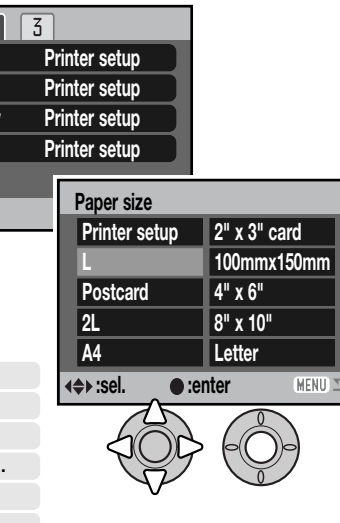

### Data print

Data kan trykkes på billedet. "Printer setup" benytter printerens indstilling. Tidspunktet for optagelsen og filnavnet kan vælges på udskriftet. Tryk af data kan også fravælges i menuen.

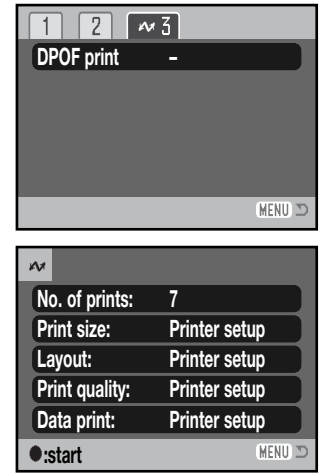

### DPOF print

Med "DPOF print" under sektion 3 kan de stillbilleder og et indeksprint, som er valgt under "DPOF" i menuen for afspilning (sektion 3), udskrives på en DPOF-kompatibel PictBridge-printer. Vælg blot "Start" i menuen for at begynde proceduren.

Antallet af udskrifter i printjobbet vises; indeksprint tæller som én udskrift. Tryk på kontrolknappernes center-tast for at starte udskrivningen, eller tryk på menu-knappen for at returnere til PictBridge-menuen.

Når udskrivningen er i gang, kan du annullere den ved at trykke på kontrolknappernes center-tast. Når printjobbet er afsluttet, vises en meddelelse; tryk på kontrolknappernes center-tast og sluk kameraet for at afslutte proceduren.

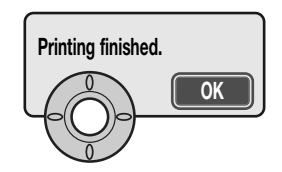

Dette "alt-i-ét" software til digitalfotografering gør det nemt at organisere og udskrive dine billeder og at dele dem med andre.

### **Organisér dine billeder**

Kodak EasyShare softwaret organiserer automatisk dine billeder, så du hurtigt kan finde og se dem. Du kan også oprette dine egne album og sortere billederne, som du vil.

### **Udskriv billederne i flot kvalitet**

Du kan nemt forvandle dine digitalbilleder til imponerende papirbilleder – hjemme, online eller hos din lokale forhandler.

### **Del dine dyrebare minder med andre**

Med dette software kan du hurtigt og nemt dele dine yndlingsbilleder med familie og venner.

### **Få det bedste ud af dine digitalbilleder**

Du kan gøre gode billeder endnu bedre med enkle og nemme redigeringsværktøjer.

Installér Kodak EasyShare på din computer, hvis du vil nyde godt af alle disse fordele. Kodak EasyShare softwaret kan ikke leveres i alle lande. Systemkrav for Kodak EasyShare:

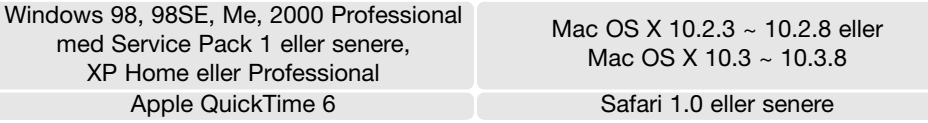

Med Windows 2000 eller Windows XP skal du have administrators rettigheder for at installere Kodak EasyShare softwaret. Systemkravene til QuickTime er anført på side 110. Service og support:

www.kodak.com/go/easysharesupportsw\_english

VIGTIGT: Softwaret fra Digital Camera Software CD-ROM'en skal installeres inden du slutter kameraet til computeren. Hvis dette ikke overholdes, bliver softwaret muligvis forkert installeret.

Kodak EasyShare software **1.** Luk alle softwareapplikationer, som er åbne på computeren (inklusive antivirus-software).

2. Sæt Digital Camera Software CD-ROM'en i CD-ROM-drevet.

### 3. Installér softwaret:

**Windows-baseret computer** – Åbningsbilledet vises. Klik på "Install Kodak EasyShare software" knappen for at begynde installationen. Hvis installationsvinduet ikke fremkommer: Se noterne herunder.

**Mac OS X** – Dobbeltklik på CD-ikonet på skrivebordet, og åbn Kodak EasyShare-mappen. Klik på installationsikonet for at begynde installationen.

### 4. Følg instruktionerne på skærmen for at installere softwaret.

**Windows-baseret computer** – Vælg "Typical" på skærmen for setup-type for at installere programmerne automatisk. Vælg "Custom", hvis du vil bestemme, hvilke programmer der skal installeres.

**Mac OS X** – Følg instruktionerne på skærmen.

5. Genstart computeren. Hvis du har afbrudt et antivirus-software, skal du huske at aktivere det igen. Se herom i antivirus-softwarets manual.

Information om Kodak EasyShare softwaret findes ved at klikke på "Help" knappen i hovedvinduet eller bruge hjælp-rullemenuen.

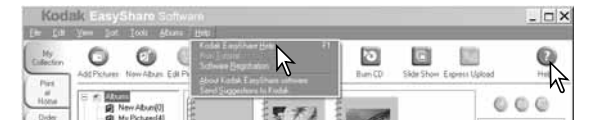

### **Om software**

Hvis installationsprocessen ikke begynder automatisk, kan du benytte "Kør" i start-menuen. Klik på browserknappen i "Kør" dialogboksen, og vælg CD-ROM drevet. Åbn mappen med det ønskede program og sprog, og find filen Setup.exe. Klik på Setup.exe, så filen vises i dialogboksen "Kør". Klik på "OK".

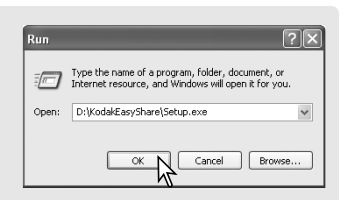

DiMAGE Master Lite er din introduktion til digital billedbehandling.

### **Billedbehandlingsværktøjer**

Farve, kontrast, mætning og skarphed kan optimeres, så du får det bedste frem i dine billeder. Avanceret RAW-billedbehandling med visse DiMAGE kameramodeller sikrer resultater af meget høj kvalitet.

### **Billedinformation**

Detaljeret information om hvordan og hvornår et billede blev optaget såvel som filspecifikationerne kan vises.

### **Redigering af billeder**

Du kan hurtigt og nemt downloade og sortere dine billeder på computeren. Et udvalg af billeder kan vises automatisk som et diashow.

### **Farvetilpasning**

Brug af monitor og printer ICC-profiler muliggør præcis visning og udskrivning af billederne.

Systemkrav for DiMAGE Master Lite:

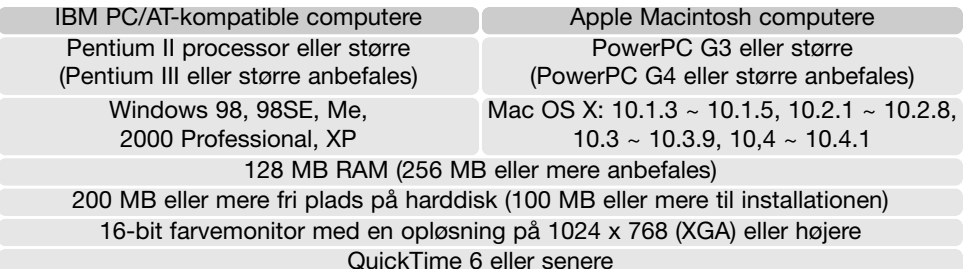

Med Windows 2000 eller Windows XP skal du have administrators rettigheder for at installere DiMAGE Master Lite. Programmet er kompatibelt med både Windows XP Home og XP Professional. Systemkravene til QuickTime er anført på side 110. Computere med Windows 98 kræver Microsoft Internet Explorer 5.0 eller senere.

**DiMAGE Master Lite** En komplet beskrivelse af DiMAGE Master Lite findes i PDF-betjeningsvejledningen på den medfølgende DiMAGE Instruction Manual CD-ROM. Betjeningsvejledningen findes på flere sprog. Du kan kopiere filen til din computer som reference.

> Adobe Reader kræves for at læse PDF-betjeningsvejledningen. En kopi af dette software findes på den medfølgende DiMAGE Instruction Manual CD-ROM. Dobbeltklik på installationsikonet, og følg instruktionerne på skærmen for at installere softwaret. Den nyeste version af Adobe Reader kan downloades fra www.adobe.com.

1. Luk alle softwareapplikationer, som er åbne på computeren (inklusive antivirus-software).

2. Sæt Digital Camera Software CD-ROM'en i CD-ROM-drevet.

### 3. Installér softwaret:

**Windows-baseret computer** – Åbningsbilledet vises. Klik på "Applications" knappen og DiMAGE Master Lite installationsknappen for at begynde installationen. Hvis åbningsbilledet ikke fremkommer: Se noterne på side 119.

**Mac OS X** – Dobbeltklik på CD-ikonet på skrivebordet, åbn "Utility" mappen, "DiMAGE Master Lite" mappen og den ønskede sprogmappe. Klik på installationsikonet for at begynde installationen.

- 4. Følg instruktionerne på skærmen for at installere softwaret. Detaljeret beskrivelse af installationen og betjeningen findes i Master Lite PDF-betjeningsvejledningen.
- 5. Hvis du har afbrudt et antivirus-software, skal du huske at aktivere det igen. Se herom i antivirussoftwarets manual.

Den fulde version af DiMAGE Master rummer alle værktøjer til organisering, kontrol og behandling af dine billeder såvel som raffinerede værktøjer til RAW-databehandling. Yderligere information om DiMAGE Master: Se side 51 eller:

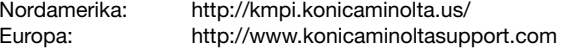

## **APPENDIKS**

sig hyppigt, eller hvis kameraet bliver beskadiget, bør du kontakte et Konica Minolta Servicecentre.

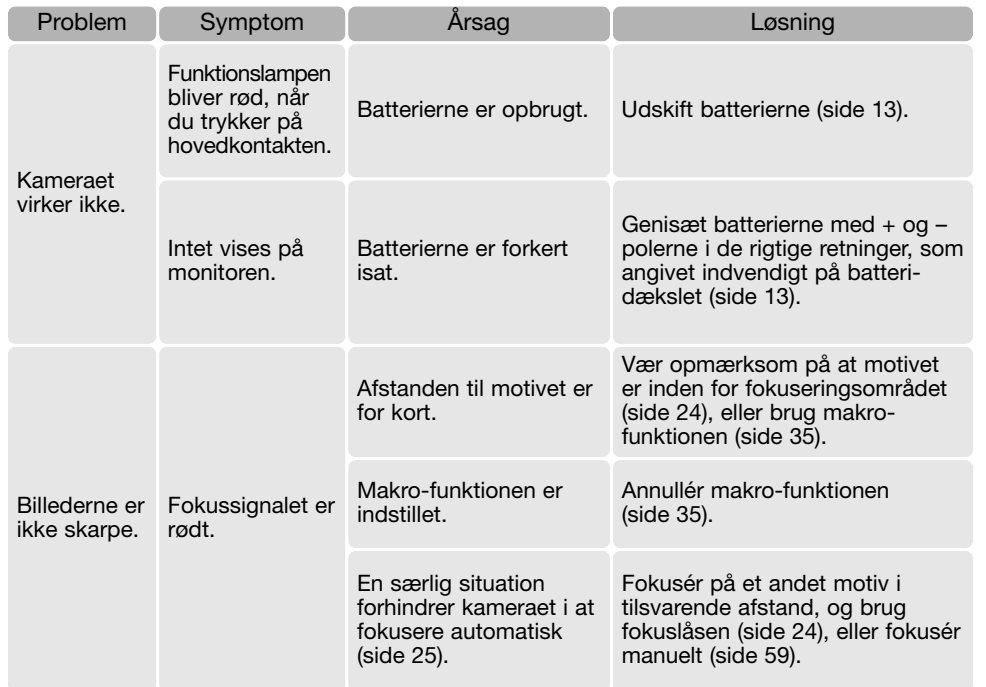

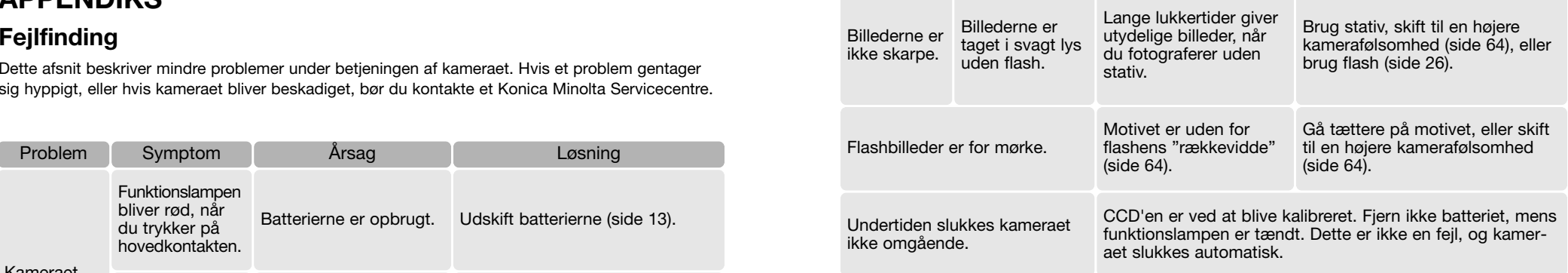

Kameraet kan blive varmt, hvis det benyttes uafbrudt i længere tid. Pas på, når du rører ved kameraet, batterierne eller memorykortet.

Hvis kameraet ikke fungerer normalt, eller en meddelelse om systemfejl vises: Sluk kameraet, fjern og genisæt batterierne eller afbryd og gentilslut AC adapteren. Kameraet kan blive varmt, hvis det har været benyttet intensivt i længere tid. Vent med at betjene det, til det er kølet af. Sluk altid kameraet med hovedkontakten. I modsat fald kan memorykortet blive beskadiget.

Kameraet kontrollerer live-billedet på monitoren ved at ændre CCD'ens følsomhed og blænden. Undertiden kan du høre blænden arbejde, når lysforholdene i motivet skifter.

Fokuseringen justeres løbende med sport/action motivprogrammet og kontinuerlig AF. Under fokuseringen kan det se ud, som om live-billedet "hopper". Vent til fokussignalet har bekræftet fokuseringen, eller slip udløserknappen og tryk den ned igen.

Denne betjeningsvejledning rummer information om produkter og tilbehør, som kan leveres på tidspunktet for trykningen. Information om kompatibilitet med produkter, som ikke er nævnt i denne betjeningsvejledning, fås ved henvendelse til et Konica Minolta Servicecenter.

### **Behandling og opbevaring af kameraet** Behandling af LCD monitoren

Læs hele dette afsnit for at få de bedst mulige resultater med dit kamera. Når det behandles korrekt, kan du have glæde af kameraet i mange år.

### Behandling af kameraet

- Udsæt ikke kameraet for stød eller rystelser.
- Sluk kameraet, når du transporterer det.
- Kameraet er hverken vandtæt eller regntæt. Hvis du har våde hænder, når du isætter/udtager batterier eller memorykort eller i øvrigt betjener kameraet, kan det tage skade.
- Pas på, der ikke kommer vand eller sand i/på kameraet, hvis du fotograferer på stranden eller i nærheden af vand. Vand, sand, støv eller salt kan beskadige kameraet alvorligt.
- Efterlad ikke kameraet i direkte sollys. Ret ikke objektivet direkte mod solen, da CCD'en kan tage skade.
- Lad ikke kameraet komme i nærheden af elektromagnetiske felter (fra f. eks. magneter eller motorer).

### **Opbevaring**

- Opbevar kameraet på et køligt, tørt og velventileret sted, lang fra støv og kemikalier. Hvis det ikke skal bruges i lang tid, kan man anbringe det i en lufttæt beholder (plastpose) med lidt fugtsugende salt.
- Fjern batterierne og memorykortet fra kameraet, hvis det ikke skal benyttes i længere tid.
- Opbevar ikke kameraet i nærheden af naftalin eller mølkugler.
- Under længere tids opbevaring bør kameraets funktioner afprøves en gang imellem. Desuden bør du afprøve kameraet, inden du igen begynder at fotografere.

### Rensning

- Hvis kameraet er blevet snavset, kan man aftørre det forsigtigt med en blød, ren og tør klud. Hvis der er kommet sand på kameraet eller objektivet, skal man forsigtigt blæse de løse partikler bort. Aftørring kan ridse overfladen.
- Objektivets overflade renses ved først at blæse støv eller sandkorn væk, og herefter om nødvendigt fugte et stykke linsepapir med et par dråber objektivrensevæske og forsigtig aftørre objektivet.
- Benyt aldrig organiske opløsningsmidler til rensning af kameraet.
- Rør aldrig ved objektivets overflade med fingrene.

- LCD monitoren er fremstillet ved hjælp af præcisionsteknologi, og flere end 99,99% af billedpunkterne arbejder korrekt. Under 0,01% af billedpunkterne kan blive vist som farvede eller lyse punkter; dette er ikke en fejl ved monitoren og har ingen indflydelse på de optagne billeder.
- Udsæt ikke LCD monitorens overflade for tryk. Det kan skade monitoren permanent.
- Ved lave temperaturer kan billedet på LCD monitoren blive midlertidigt mørkt. Når kameraet igen får normal temperatur, bliver billedet normalt.
- Hvis der kommer fingeraftryk på LCD monitorens overflade, kan du forsigtigt aftørre dem med en blød, ren og tør klud.

### **Batterier**

- Batteriers ydeevne falder ved lave temperaturer. Hvis du fotograferer i koldt vejr, bør du medbringe friske reservebatterier i en varm inderlomme. Kolde batterier kan genvinde noget af deres kapacitet, når de varmes op til normal temperatur.
- I koldt vejr anbefales det at benytte Ni-MH batterier, som har større ydeevne end alkaliske batterier.
- Hvis batterierne opbruges, mens du fotograferer, bør de ikke anvendes igen senere, selv om de tilsyneladende genvinder noget af kapaciteten. De kan forårsage fejlfunktion i kameraet.
- Et indbygget specialbatteri leverer strøm til uret og hukommelsen, hvis kameraets batterier er opbrugte eller fjernet. Hvis uret eller funktionerne i hukommelsen tilbagestilles, hver gang de normale batterier udskiftes, er dette batteri opbrugt. Det skal udskiftes på et Konica Minolta Servicecenter.
- Når du første gang har isat batterier, bør du ikke tage dem ud af kameraet i 24 timer; kameraet kan være slukket i denne periode. De bruges til at oplade det interne batteri, der beskytter indstillingerne, mens kamerabatterierne er fjernet.

### **Memorykort**

SD-memorykort og MultiMedia-kort er følsomme, elektroniske komponenter. Følgende kan forårsage tab af data eller beskadige kortet:

- Forkert brug af kortet.
- Hvis kortet bøjes, tabes eller udsættes for tryk eller slag.
- Varme, fugt og direkte sollys.
- Statisk elektricitet eller elektrisk støj tæt ved kortet.
- Udtagning af kortet eller afbrydelse af strømforsyningen, mens kameraet eller computeren kommunikerer med kortet (læser, skriver, sletter, formaterer).
- Berøring af kortets elektriske kontakter med fingrene eller metalgenstande.
- Slitage ved lang tids brug. Det kan være nødvendigt at købe et nyt kort.

Responstiden er længere med MultiMedia-kort end med SD-memorykort. Det er ingen fejl, men skyldes kortenes specifikationer. Hvis du benytter memorykort med stor kapacitet, kan visse funktioner som f. eks. sletning tage længere tid.

SD-memorykort har en omskifter til skrivebeskyttelse, som forhindrer, at data kan slettes. Når omskifteren skydes mod bunden af kortet, er dataene beskyttet. Hvis kortet er beskyttet, kan billeder ikke indlæses på kortet. Hvis du forsøger at optage eller slette et billede med kameraet, fremkommer meddelelsen "Card locked" på monitoren.

Memorykort bør ikke anvendes til permanent opbevaring af billeddata. Kopiér altid kamerafilerne over på et andet lagringsmedie. Konica Minolta påtager sig intet ansvar for tab af data.

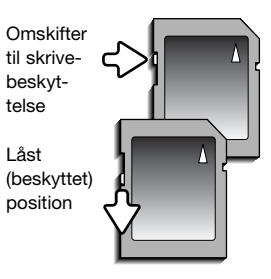

### Arbejdstemperatur og -betingelser

- Kameraet er beregnet til brug ved temperaturer mellem 0° og 40°C.
- Efterlad aldrig kameraet på steder, hvor det kan blive udsat for ekstremt høje temperaturer, f. eks. i en bil, parkeret i solen. Udsæt ikke kameraet for stor fugtighed.
- For at forhindre dannelse af kondens, kan man anbringe kameraet i en plastpose, som forsegles, når det skal bringes fra kolde omgivelser til rumtemperatur. Lad kameraet ligge i posen, til det har fået omgivelsernes temperatur.

### Før vigtige optagelser

- Kontrollér kameraets funktioner, og tag nogle prøvebilleder. Sørg for at have reservebatterier.
- Konica Minolta påtager sig intet ansvar for tab, der skyldes fejl i udstyret.

### Spørgsmål og service

• Kontakt din forhandler, eller skriv til Konica Minolta-distributøren i dit område, hvis du har spørgsmål om kameraet.

### **For lande, der er medlem af EU**

Dette symbol betyder: Dette produkt må ikke kasseres sammen med almindeligt husholdningsaffald! Følg altid de lokale retningslinjer for bortskaffelse af udtjent elektrisk og elektronisk udstyr.

Genbrug af dette produkt bidrager til bevarelse af vore ressourcer og forhindrer negative konsekvenser for miljøet.

Dette mærke på kameraet angiver, at det overholder EU's krav til interferensskabende produkter. CE er en forkortelse af Conformité Européenne (europæisk konformitet).

Digital Camera: DiMAGE Z6

Tested To Comply With FCC Standards FOR HOME OR OFFICE USE

FCC Compliance Statement Konformitetserklæring

Ansvarligt selskab: Konica Minolta Photo Imaging U.S.A. Inc. Adresse: 725 Darlington Avenue, Mahwah, NJ 07430

Dette udstyr overholder stykke 15 i FCC reglerne. Brugen af udstyret er underlagt følgende to restriktioner m. h. t. radiostøj: (1) Udstyret må ikke forårsage skadelig interferens, og (2) udstyret må acceptere enhver modtaget interferens, inklusive den interferens, der kan forårsage uønsket funktion. Hvis udstyret ændres eller modificeres, kan man blive pålagt at standse brugen af udstyret. Udstyret er afprøvet og fundet i overensstemmelse med kravene til klasse B digitalt udstyr, i henhold til stykke 15 i FCC reglerne. Formålet med disse krav er at sikre rimelig beskyttelse mod skadelig interferens fra installationer i privat beboelse.

Dette udstyr genererer, benytter og kan udsende radiobølger, som, hvis det ikke installeres og benyttes i overensstemmelse med instruktionerne, kan forårsage skadelig interferens med radiokommunikation. Der er ingen garanti for, at interferens ikke kan opstå i en bestemt installation. Hvis dette udstyr forårsager skadelig interferens i radio- eller TV-modtagelse, hvilket kan konstateres ved at slukke og tænde udstyret, er brugeren forpligtet til at forsøge interferensen fjernet ved en eller flere af følgende metoder:

- Dreje eller flytte modtagerens antenne.
- Forøge afstanden mellem udstyret og modtageren.
- Tilslutte udstyret en stikkontakt på en anden strømgruppe end den, modtageren er tilsluttet.
- Søge hjælp hos forhandleren eller en erfaren radio/TV tekniker.

Fjern ikke ferritkernerne fra kablerne.

Dette digitale udstyr overskrider ikke klasse B grænserne for udsendelse af radiostøj i henhold til den canadiske industristandard for interferensskabende udstyr (ICES-003).

### **KORT FOTOVEJLEDNING**

Af fotografere kan være en af de mest berigende beskæftigelser. Det kan samtidig være en af de mest vanskelige discipliner at beherske, men glæden ved at fotografere og genopleve de mange minder er ubeskrivelig. Denne korte vejledning beskriver nogle få grundlæggende begreber inden for fotografien.

Blænden bestemmer ikke kun eksponeringen. Den er samtidig afgørende for skarphedsdybden i billedet, d.v.s. området fra det nærmeste til det fjerneste punkt i motivet, som vil blive skarpt gengivet. Jo større blændeværdien er, jo større bliver skarphedsdybden, og jo længere lukkertid kræves til korrekt eksponering. Jo mindre blændeværdien er, jo mindre bliver skarphedsdybden, og jo kortere lukkertid kræves til korrekt eksponering. En stor skarphedsdybde er f. eks. velegnet til landskabsoptagelser, hvor man både ønsker en skarp for- og baggrund, og en lille skarphedsdybde er velegnet til portrætter, hvor personen bliver fremhævet mod en uskarp baggrund.

Skarphedsdybden ændrer sig også med brændvidden. Jo kortere brændvidde (vidvinkel), jo større skarphedsdybde; jo længere brændvidde (tele), jo mindre skarphedsdybde.

Lukkertiden bestemmer ikke kun, hvor længe billedet bliver eksponeret, men også i hvor høj grad motivets bevægelser "fryses". Korte lukkertider bruges tit til sportsfotografering for at "stoppe" en hurtig bevægelse. Med en lang lukketid bliver et motivs bevægelse udflydende, hvilket kan give en fornemmelse af fart. Det anbefales at montere kameraet på et stativ, hvis lange lukkertider benyttes.

Hvis kravene er kritiske, kan du tage prøvebilleder og se dem på stedet. Billederne kan blot slettes, hvis de ikke er acceptable.

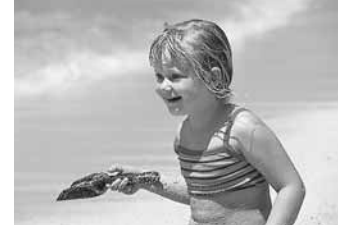

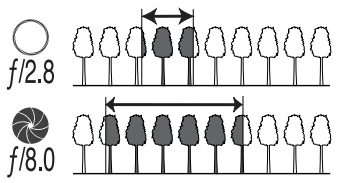

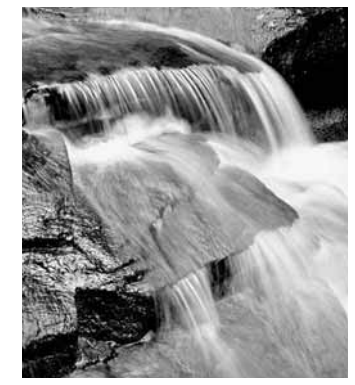

### **Tekniske specifikationer**

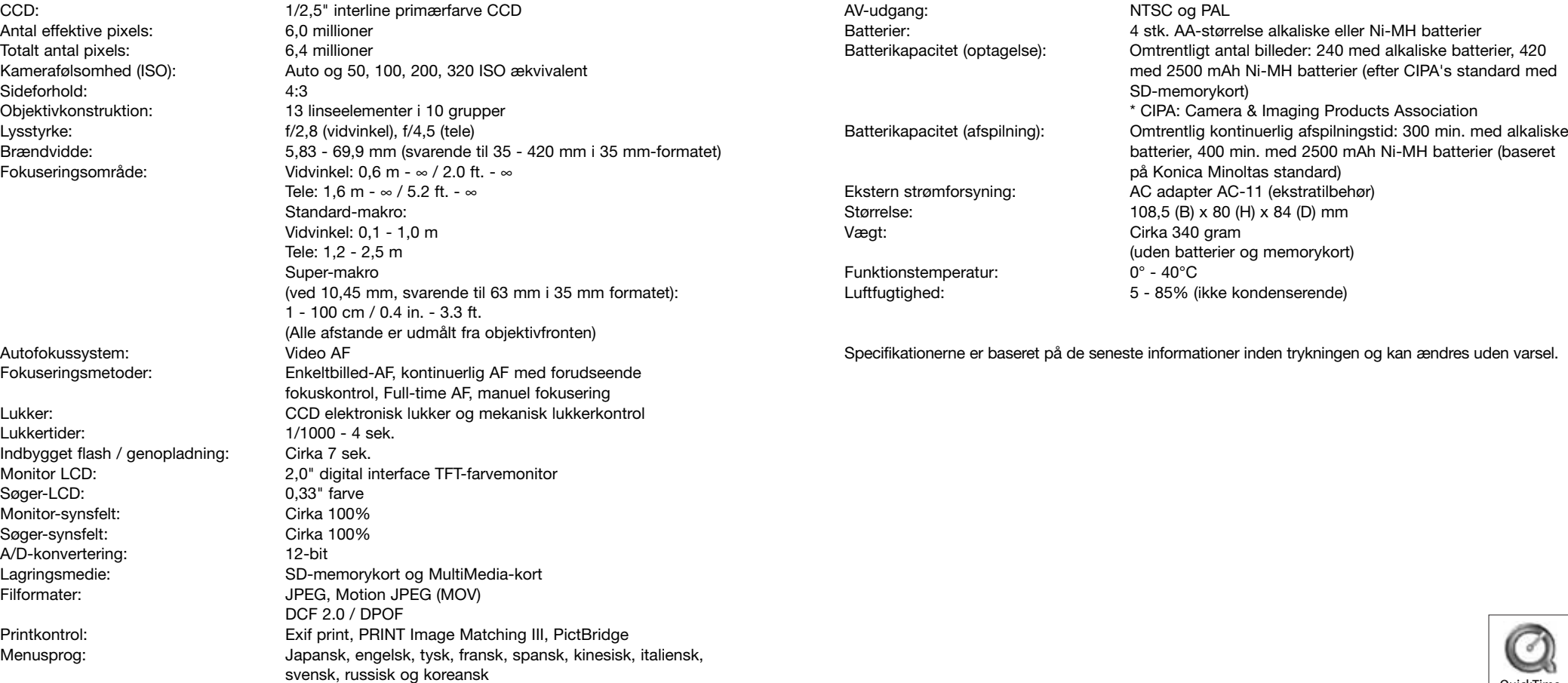

QuickTime